# MyVideoAnalyser

Help

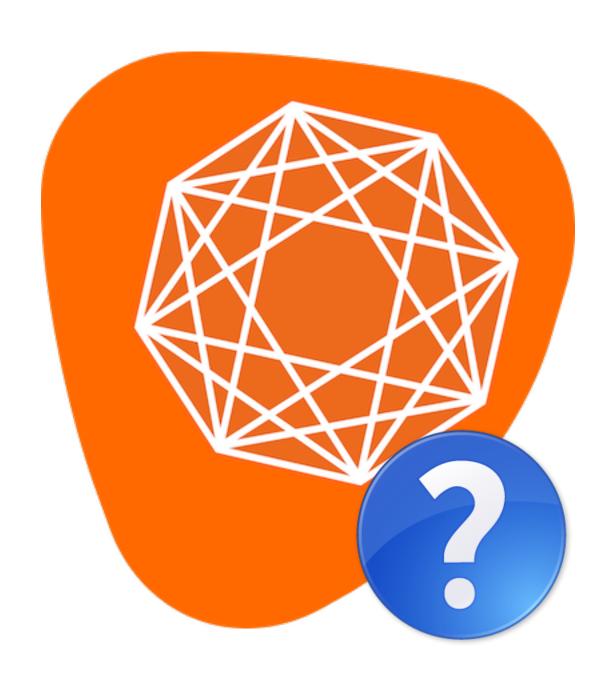

# Welcome

Welcome to the MyVideoAnalyser help.

In this help we will try to cover most of the features of MyVideoAnalyser, MyVideoAnalyser Remote and MyVideoAnalyser Watch. If you still have questions you can contact us at support@myvideoanalyser.com.

# Registration

When working with MyVideoAnalyser you will need a license code. To buy a license code please contact sales@MyVideoAnalyser.com . Once you obtain your license code you can download the latest installer for the software from the link in the license e-mail or from our website https://MyVideoAnalyser.com/download.html . Once you drag the application to your Application folder you can launch the application and you will be prompted for your license key.

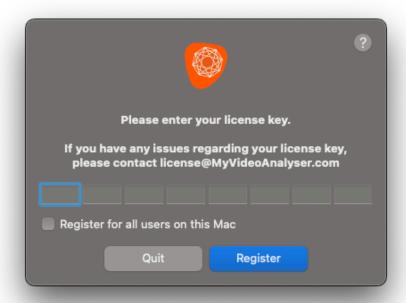

The license key for MyVideoAnalyser has the following format:

XXXX-XXXX-XXXX-XXXX-XXXX-XXXX-XXXX.

You can select the "Register for all users on this Mac" option if you want the system to register it globally. Checking this box allows all users on this device to use that same license key. Note: you will need to enter a user accounts login details that has administrative permissions. For deregistration you will need the same!

Before registration you are prompted to accept our general agreement. Without accepting this you will not be able to run MyVideoAnalyser on your machine. When we update our agreement you will need to accept it again.

# Register

- 1. Launch MyVideoAnalyser
- 2. Fill in or paste (CMD+V) your personal license key
- 3. Click Register
- 4. If correct, the license will be activated on this Mac and you can start working

# Deregister

If you want to use the license on an other Mac you can deregister the license.

- 1. Select the MyVideoAnalyser menu
- 2. Click Registration
- 3. Click Deregister license
- 4. Confirm that you want to deregister
- 5. License is now deregistered and can be used on an other Mac
- 6. Click close
- 1

If you have any issues registering your license please contact license@MyVideoAnalyser.com

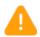

To register your license of MyVideoAnalyser you will need to have a working internet connection. Once registered you can work without an internet connection.

# **Updates**

MyVideoAnalyser has a built in update feature. By default it will ask you if you want to update to the latest version once an update becomes available. If you choose to disable auto updates, you can manually check by going to the MyVideoAnalyser menu and clicking Check for updates.

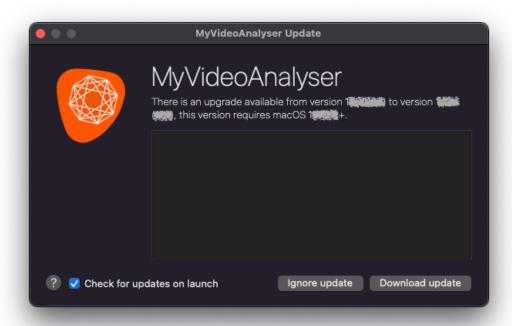

If an update is available, you can simply click the Download update button and the new version will be installed on your system.

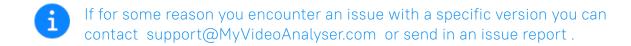

# Splash screen

The splash screen is the first page you encounter when opening MyVideoAnalyser. From here you can start working with the most used features of MyVideoAnalyser.

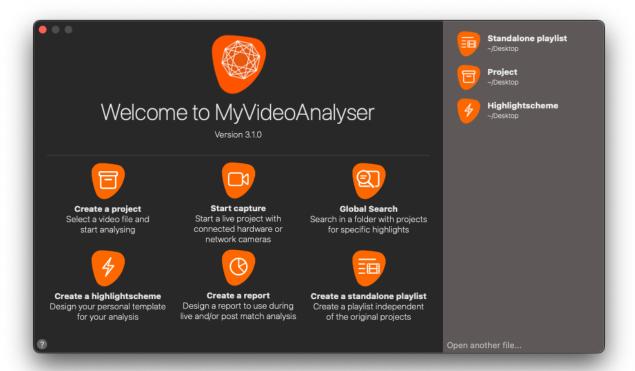

### Create a project

Create a project from an existing video file. Simply click the button and select the video file you want to use in your project.

#### Start capture

Start an empty project in capture mode. From here you can choose to use a hardware camera, network camera or a combination of these 2. Once you continue the system will ask for a file name and location to store your project and begin capturing.

#### Global search

Search in a folder for projects containing specific highlights, events or timed events.

### Create a highlightscheme

Start building a new highlightscheme. A highlightscheme is used to do your analysis in MyVideoAnalyser and contains buttons to do this.

#### Create a report

Design a report to use in the analyser window during live or post match analysis.

### Create a standalone playlist

Create a new standalone playlist to store highlights from multiple projects in one place. Perfect for keeping track of important data and sharing with others without the need to share the full project.

### Open another file

Browse all connected drives for MyVideoAnalyse files to open.

### Quick load

On the right hand side you find the most recent files you opened with MyVideoAnalyser. Simply click a file to re-open it. This menu holds both projects, highlight schemes and standalone playlists.

# **Projects**

The project is the core file for MyVideoAnalyser. The project holds the video files, the timeline, playlists and references to highlight schemes.

The MyVideoAnalyser project files can be copied, moved and shared to other devices and other MyVideoAnalyser users.

All projects are created with the extension "MyVAproject".

This is the icon for a project:

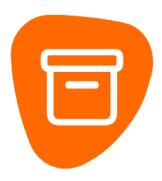

### Create a new project

There are three ways to create a project from existing video files.

### Using the splash screen

In the splash screen you click the "Create new project" button to start the process.

### Using the File menu

Click File > New > New Project to start the process.

### Using a shortcut

Use the shortcut CMD+N to start the process.

### The process

- 1. Select the video file to use in your project and click "Open"
- 2. You can now change the automatic name, the project will be based on the video file name, and/or the location. Click "Save" to create and open the project with the chosen name
- If there is a file with the same name the system will prompt you to overwrite.

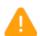

When creating a new project, the video file will automatically be packaged into the new project. If you prefer to copy the video, keeping the file on disk, you can change this in the Preferences under General.

# Open an existing project

There are six ways to open an existing project.

### Using the splash screen

In the splash screen you click the "Open existing project" button to start the process.

Using the quick load on the right hand side to open a specific file directly.

### Using the "File" menu

Click File > Open.

Click File > Open Recent to open a specific file directly.

### Using a shortcut

Use the shortcut CMD+O to start the process.

### **Using Finder**

Double click any MyVideoAnalyser project file in Finder to open the file directly.

- 1. Browse using the prompt to the project you want to open.
- 2. Click "Open"

### Start a new capturing project

There are three ways to start a new capturing project.

Using the multi capture device selection window you can select any hardware camera connected to your mac directly using Thunderbolt, Firewire or USB-3+.

You can also add network cameras. There cameras are connected over your (local) network and can be accessed using the IP address or the DNS name. The URL normally starts with the protocol you want to connect to. We currently actively support RTMP, RTSP and SRT streams. Other streams may work, but are not actively tested at this time.

Once you have select a device or created a preset of multiple devices you can start capture. A save panel will ask for a location to store the new project.

### Using the splash screen

In the splash screen you click the "Start capture" button to start the process for capture.

In the splash screen you click the "Start IP capture" button to start the process for IP capture.

### Using the "File" menu

Click File > New > New capturing project to start the process for capture.

Click File > New > New IP capturing project to start the process for IP capture.

### Using a shortcut

Use the shortcut SHIFT+CMD+N to start the process for capture.

Use the shortcut SHIFT+CMD+I to start the process for IP capture.

# The process

- 1. Select the location and name to save the new capturing project
- 2. Click "Save"
- 3. The capture device window will appear

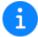

If there is a file with the same name the system will prompt you to overwrite.

# **Combine projects**

Combine projects allows you to select multiple MyVA project files to combine into 1 project. This way you can combine games that where captured in multiple parts.

### Using the "File" menu

Click File > Combine projects to start the process

- 1. Select the projects you want to combine
- 2. Click "Open"
- 3. Change the order of the files until they match your desired order
- 4. Click "Combine"
- 5. Select the new name for the combined file
- 6. Click "Save"

# Save a project

Your project will be saved automatically on each change. Therefor, there is no need to save the project manually. But if you want, you can use the File > Save menu (CMD+S) option to do so.

# Rename a project

There are three ways to rename a project.

### Using the "File" menu

- 1. Click File > Rename
- 2. Type in the new name
- 3. Hit Return to save the changes

### **Using Finder**

Rename the file using Finder as you would normally rename a file.

### Using the project header

- 1. Click the name at the top of the title bar
- 2. Type in the new name, and optional change the location (this will move the project)

# Move a project

There are three ways to move a project.

### Using the "File" menu

- 1. Click File > Move To
- 2. Choose the new location
- 3. Click Move

### **Using Finder**

Move the file using Finder as you would normally move a file.

### Using the project header

- 1. Click the name at the top of the title bar
- 2. Change the location, and optional type in the new name (this will rename as well)

# **Convert 3rd party**

MyVideoAnalyser offers a conversion for 3 types of 3rd party projects and standalone playlists.

- 1. SportsCode Packages files (<V11)
- 2. SportsCode Database files (<V11)
- 3. Synergy files

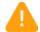

Note that these options are not guaranteed to work, due to changes made by the developers for the 3rd party software.

# **Convert SportsCode Package**

You can use MyVA to convert a SportsCode Package file (SCpkg or GBpkg) to a Project without the need of having SportsCode on your machine.

### Using the "File" menu

Click File > Import > 3rd Party > SportsCode Package to Project to start the process.

- 1. Select the SportsCode Package file
- 2. Click "Open"
- 3. Select the location for the new Project file
- 4. Click "Save"
- 5. Wait for the process to finish
- 6. Click "Open" if you want to work in the new project

# **Convert SportsCode Database**

You can use MyVA to convert a SportsCode Database file (SCpkg or GBpkg) to a Standalone Playlist without the need of having SportsCode on your machine.

### Using the "File" menu

Click File > Import > 3rd Party > SportsCode Database to Standalone Playlist to start the process.

- 1. Select the SportsCode Database file
- 2. Click "Open"
- 3. Select the location for the new Standalone playlist file
- 4. Click "Save"
- 5. Wait for the process to finish, once the video is converted the standalone playlist will be filled and created
- 6. Click "Open" if you want to work in the new Standalone Playlist

# **Convert Synergy**

You can use MyVA to convert a Synergy folder to a Standalone Playlist.

### Using the "File" menu

Click File > Import > 3rd Party > Synergy to Standalone Playlist to start the process.

- 1. Select the Synergy folder
- 2. Click "Open"
- 3. Select the location for the new Standalone playlist file
- 4. Click "Save"
- 5. Wait for the process to finish, once the video is converted the standalone playlist will be filled and created
- 6. Click "Open" if you want to work in the new Standalone Playlist

# Capturing

MyVideoAnalyser has it's own capture technology to connect to a capture device. This allows you to live capture and analyse your video content.

### Start capturing

To get started you need to:

- 1. Connect your capture device or know how to connect to your network camera
- 2. Start a new capture project
- 3. Select the capture device or setup the network camera
- 4. Click the record button in the timeline when in capture mode

The playhead will now turn red and a red flashing icon will show in your video preview. Indicating you are capturing.

You can now use your highlightschemes and reports in the analyser view to highlight and see the progress of your analysis as the game is happening.

### Stop capturing

To stop a capture session all you need to do is click the pause button **II** in the timeline. Once you to this the capture will pause and the playhead will turn Orange again indicating you are no longer capturing.

# Append or continue capturing

If you paused for half time or want to continue capturing into an existing project. All you have to do is:

- 1. Load the project (if it's no longer loaded, if it is and still in capture mode go to 5)
- 2. Go to the File menu
- 3. Click Capture mode
- 4. Select the capture device you want to use
- 5. Click the record button in the timeline when in capture mode

The capture will now append to the end of the existing video. There is no need to make 2 projects for a game of 2 halfs and combining them later.

### Selecting capture devices

Using the multi capture device selection window you can select any hardware camera connected to your mac directly using Thunderbolt, Firewire or USB-3+.

You can also add network cameras. There cameras are connected over your (local) network and can be accessed using the IP address or the DNS name. The URL normally starts with the protocol you want to connect to. We currently actively support RTMP, RTSP and SRT streams. Other streams may work, but are not actively tested at this time.

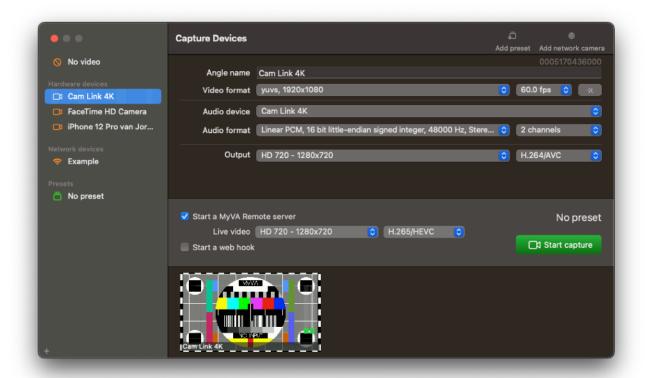

There are 4 sections in the left hand menu.

#### No video

By selecting this option you will start a live capture project, without any video connected. Useful for testing purposes or in time of need when you do not have a live video to work with but you still want to highlight live.

#### Hardware devices

This section will show you all available hardware devices that MyVA detected and can use to capture live.

#### **Network devices**

This section will show you all the created network devices. You can add a new network devices using the + button in the left bottom corner, or the "Add network camera" button in the top bar.

#### **Presets**

This section will show you all presets and the default "no preset" option. When selecting "no preset" you can select a single hardware device or network device to work with. In order to enable multi device capture you can create a new preset and add any hardware or network device using the "Add to preset" button on the right side of the window under the configuration settings.

#### Start a MyVA Remote server

Setting this checkbox will automatically start MyVA Remote server for the new capture project. You can set the output quality of the video here. Note that you can also use the same output as the original video or disable the live feed if you do not use this.

It's best to use a low quality preset for the MyVA Remote live feed for the fastest user experience. Using H.265/HEVC is also recommended as this will decrease network traffic as well.

#### Start a web hook

Setting this checkbox will automatically start the web hook for the new capture project. Note that this will be different based on the selected preset.

### No video

Simply click the "Start capture" button to begin capturing without a video source.

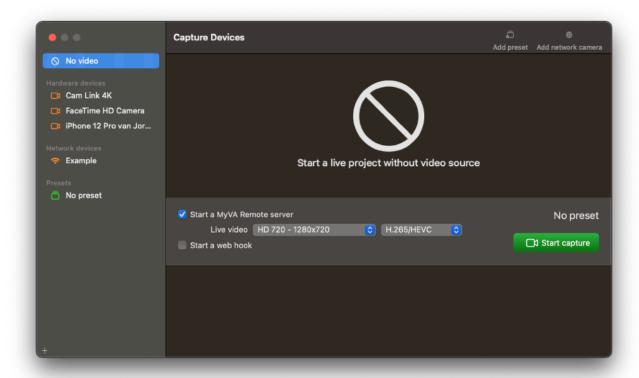

### Hardware device

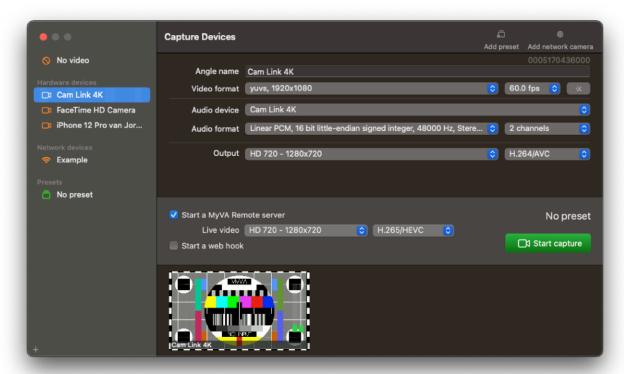

When selecting a connected hardware device there are several options you can set. Note that the settings may be different per chosen preset.

### Angle name

The name of the angle you will capture using this device. By default the same as the device itself, but you can change this per preset. This name will be the angle name in the project.

### Video format

Select the best matching format for your input source. Note that some devices will only offer 1 option, and some will offer multiple options. Check what your actual device outputs and select this if possible for the best result.

For some devices you can manually select the fps for the input as well. Note that this should be set to the actual input for the best result.

If you do not know what your device outputs, you can use the auto discover button to let MyVA find the highest/best format to use automatically.

#### Audio device

The audio device to use during capture of this video stream. By default MyVA tries to match the video input and audio input, none can be choses for no audio.

#### **Audio format**

Select the best matching format for your input audio source and the amount of channels you want to record. 1 for mono, 2 for stereo etc.

### **Output**

You can choose from the output options to select the format you want to capture in. This setting can never be higher than the input. The system will automatically downgrade the setting if you choose an option that is too high for the input device.

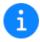

When available you can choose between capture in AVC/H.264 or HEVC/H.265.

### **Network device**

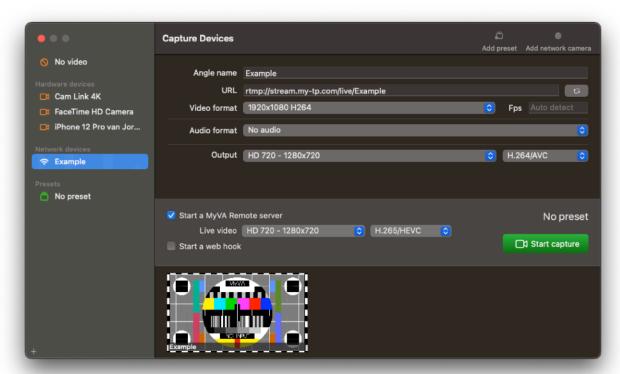

Network devices need to be created manually as they are not automatically discovered by MyVA. To create a new network device use the + button in the left bottom of the "Add network camera" option in the top bar.

Once you click this you will be prompted for the URL of the network stream:

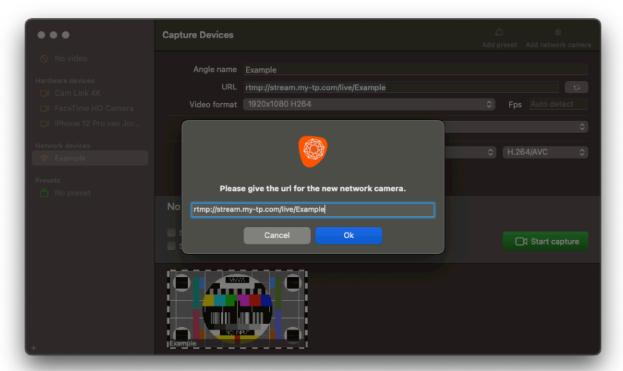

Fill in the full URL that gives you access to the device. This URL should always start with the protocol like rtmp://.

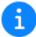

MyVA actively supports RTMP, STSP and SRT streams at this time. Other streams may work but are not actively tested. If you need a different kind of stream or experience issues with a network device please contact <a href="mailto:support@myvideoanalyser.com">support@myvideoanalyser.com</a>.

Once you click OK you will be asked for the name of the network camera. This will also be the name shown in the left side menu and the angle name in the project. Both can later be changed if needed.

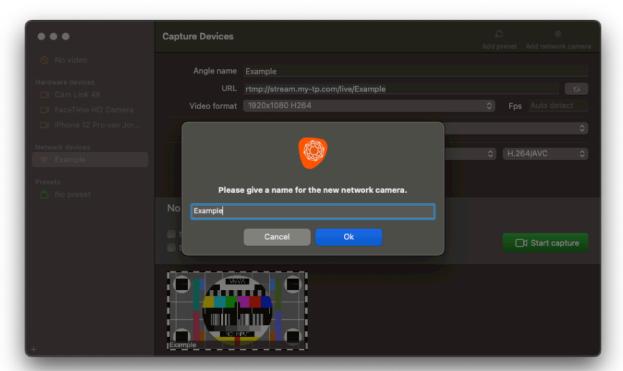

If the network camera is found on the network it will be added to the list and you can see it's configuration.

#### Angle name

The name of the angle you will capture using this device. By default the same as the connection itself, but you can change this per preset. This name will be the angle name in the project.

#### **URL**

The URL for the stream. This can be changed, after a change the stream will be reconnected using the new URL.

### Video format

Select the best matching format for your input source. Note that most devices only show one option per URL and for a different codec/size you may need to change URL itself.

#### **Audio format**

Select the best matching format for your input audio source and the amount of channels you want to record. 1 for mono, 2 for stereo etc.

### **Output**

You can choose from the output options to select the format you want to capture in. This setting can never be higher than the input. The system will automatically downgrade the setting if you choose an option that is too high for the input device.

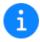

When available you can choose between capture in AVC/H.264 or HEVC/H.265.

### **Presets**

Presets will help you setup different configuration but also allow you to create multi angle projects from hardware devices and/or network devices.

Note that for capturing using only one hardware or network device you do not need to create a preset. The "No preset" will be enough to start working.

Setting up multi angle capture is as simple as creating a new preset using the + button in the left bottom corner or the "Add preset" button in the top bar.

You will be prompted to give the preset a name:

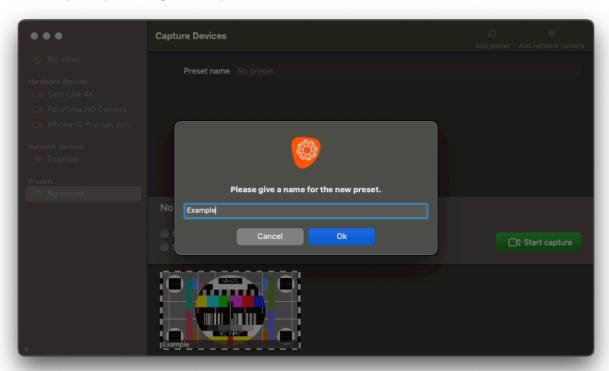

The preset will show in the left side menu and will be selected by default after creation.

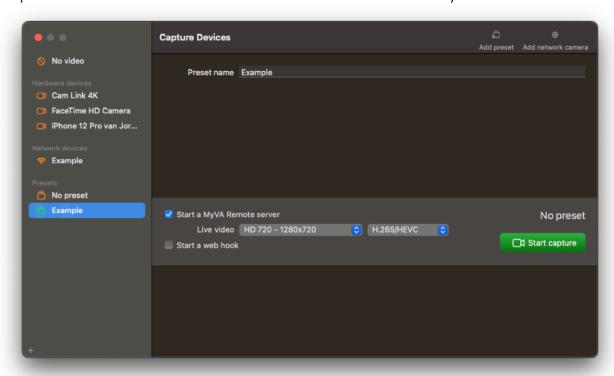

You can change the name of the preset in the left size menu or using the preset name field.

To add a hardware or network device. Simply select it in the left side menu:

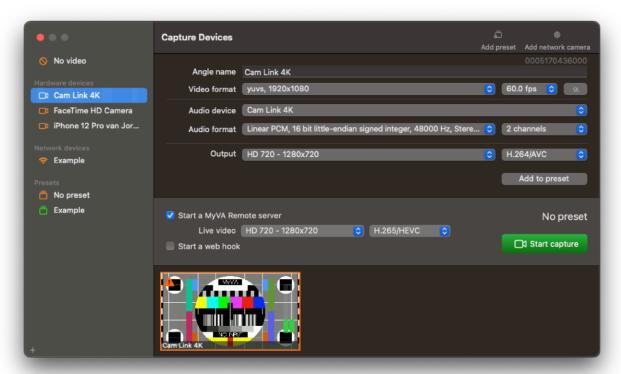

Change the settings if needed and click the "Add to preset" button at the bottom of the configuration options.

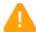

Note that if you select a device that is not yet in the preset the preview will always show on the far left side of the previews with an orange bar and orange warning sign! As soon as you click "Add to preset" it will be placed as the last item in the preset.

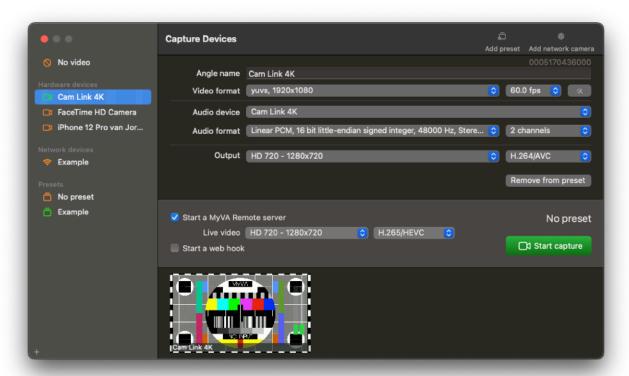

Continue these steps for every device you want to use in the preset.

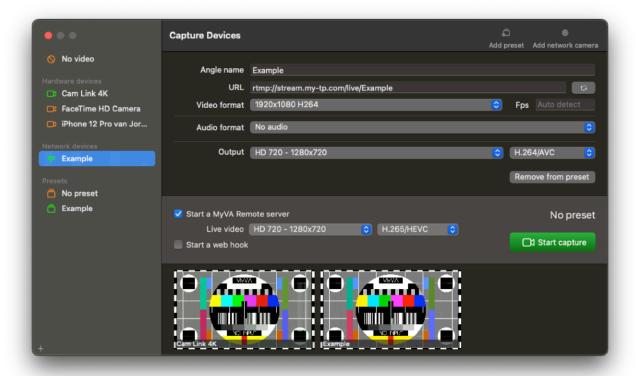

You can see a preview of all devices in your preset and drag and drop the previews to change the order. Or remove then using the button or backspace when selected. Note

that this will be the order the angles will be inserted into your project. So from left to right it will be Angle 1, Angle 2, etc. Using the Angle names set in the device configuration.

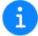

Note that changing the configuration of a device when the preset is active (green in the menu) the configuration will only change for that preset!

# **Analyser window**

The analyser window has six main parts. Each part has its own specific features. The center 4 parts are the parts you will work in. Each section has a specific task/goal.

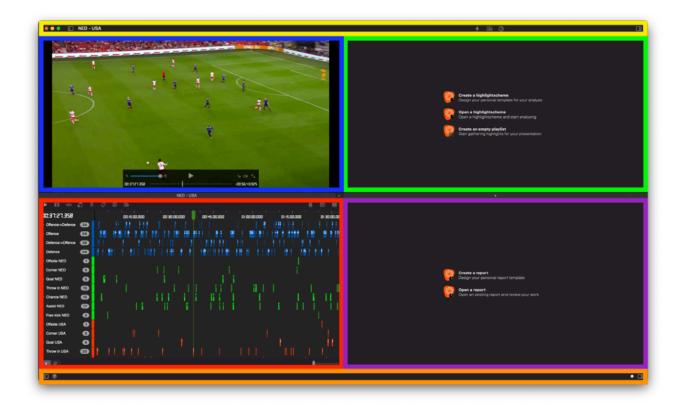

# Main video (blue section)

The main video shows either the video playback based on the current playhead position or the capture preview.

# Timeline (red section)

The timeline shows all the highlights and events that are added to the project.

# Toolview (green section)

The toolview shows either the loaded highlightscheme or the current playlist.

### Report view (purple section)

The report view shows the loaded reports, the report will be based on the data in the open timeline.

# Toolbar (yellow section)

The window toolbar, allowing you to show/hide the top views (main video and toolview) and contains the buttons to load a highlightscheme, playlist or report.

Under the name of the project you will see if the project has multi angle video, and the detected sport for the project.

To change the auto detected sport goto: File > Detected Sport.

# **Bottom bar (orange section)**

The window bottom bar, allowing you to show/hide the bottom views (timeline and report view) and contains the button for the remote server and web hook.

### **Remote Server Status**

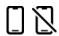

This indicator, in the timeline right bottom corner, shows the status of the Remote Server for this project.

#### WebHook status

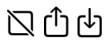

This indicator, in the timeline right bottom corner, shows the status of the WebHook for this project.

# Toggle the sections

You can use the buttons in the corners of the window to toggle the sections:

- Show/hide the main video
- Show/hide the tool view
- Show/hide the timeline
- Show/hide the report
- Show/hide main video and tool view
- Show/hide timeline and report

### **Timeline**

The timeline presents all of the created highlight rows, highlights, global markers and events created in the project. The basic setup of the timeline is as follows.

At the top of the timeline you have a tab section to select the timeline you want to work in. Every project in MyVideoAnalyser can have multiple timelines corresponding to the same video. Simply click the + icon at the right to add a new timeline to the project. To toggle between the timelines just click the tab you want to show.

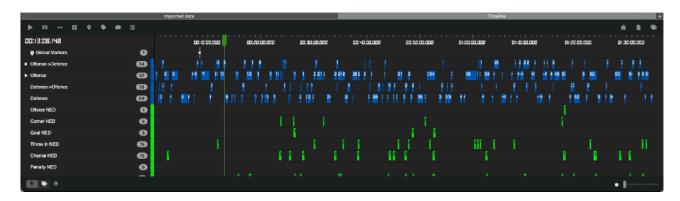

### Toolbar

The toolbar allows you to access main features of the analyser window.

- Will start the playback of the main video. Can also display as pause or start capture.
- Load the video from the selected highlights and/or events in the timeline in a subvideo player.
- 4 Adjust the start and end time of a selecter highlight in the timeline.
- Create a new (empty) row in the timeline.
- 又 Create a global marker at the current time.
- ② Edit the event(s) from the selected highlight(s) in the timeline.
- Edit the comment(s) from the selected highlights in the timeline.
- Add the selected highlights, events and/or global markers to the playlist. If you have multiple playlists, you can right click this icon to select the playlist you want to add the selected items too.
- Open the issue report window and report an issue with MyVideoAnalyser.
- Show a simple timeline based report.
- $\blacksquare$  Open the event viewer to show the timeline in a X/Y axis view.

### Highlight rows

A highlight row represents a selection of highlights. The highlight row has a name and colour.

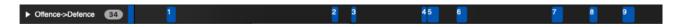

When a row of highlights contains events. The row can be opened/closed using the triangle. When opened. It shows additional rows showing the events.

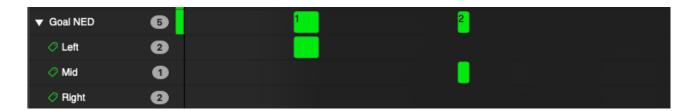

### Creating a row

To create a new row click the new row button in the toolbar above the timeline.

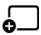

Type a unique name and select a colour to create the row.

# **Sorting rows**

You can sort the rows by dragging the rows in the left hand side of the timeline. or you can use the Timeline menu to order by colour or name.

### Remove all rows

To remove all rows and their content you can use the Timeline menu and select Remove all rows.

# Selecting highlights/events

You can click the row name to select all highlights/events in the clicked row.

### Show row video

You can double click the row name to display all highlights from that row in the subvideo window .

# **Editing individual rows**

To edit a specific row you can right click the row name (left hand side) and select one of the following options.

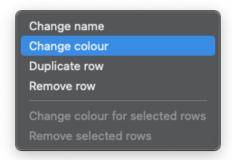

#### Change name

Changes the name of the row to the provided name.

#### Change colour

Changes the colour of the row and it's highlights.

#### Remove row

Removes the row and it's contents!

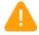

Each row needs to have a unique name!

# Highlights

A highlight represents something that happened between two specific times in the video. A highlight has the following attributes:

- · Start time
- End time
- Colour (Inherits from the row)
- Comment (optional)
- Events (optional)

You can create highlights using a highlight scheme or manually in the timeline.

# Creating a highlight manually

- 1. Make sure you have a row to create the highlight in
- 2. Hold down CMD and click and hold the position in the row where the highlight should start or end
- 3. Hold the mouse button down and drag left or right
- 4. Once you reach the end or start, let go of the mouse button and than let go of CMD
- 5. The highlight is now created

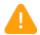

If you overlap other highlights in the same row the highlights will be combined to one new highlight!

# Creating a highlight using a highlight scheme

For more information about creating and using a highlight scheme see Highlightschemes and Highlightscheme editor

# Selecting/Deselecting highlights

You can select highlights the following ways:

- 1. Drag and hold your mouse button within the timeline, a selection rectangle will show, everything within the rectangle will be selected
- 2. Select a highlight by clicking it (all previous selected highlights will be unselected)
- 3. Select a highlight by clicking it and holding CMD (adds the clicked highlight to the currently selected highlights)
- 4. Select a highlight by clicking it and holding SHIFT (will select all highlights between the previous selected highlight and the clicked highlight)
- 5. Click the row name to select all highlights in the row
- 6. Click the row name holding CMD (adds the highlights in the clicked row to the currently selected highlights)

7. Click the row name holding SHIFT (will select all highlights in the rows between the previous selected row and the clicked row)

To deselect all highlights click in an empty area of the timeline. To deselect a single selected highlight hold CMD and click the highlight you want to deselect.

### Resize a highlight manually

Hold down the CTRL key and drag the start or end of a highlight to resize the highlight.

# Resize a highlight using the subvideo window

- 1. Select one highlight in the timeline
- 2. Click the resize icon IP in the toolbar, right click the highlight and select Resize or hold CTRL and double click the highlight.
- 3. Once the subvideo window opens you can use the sliders to change the start and/or end time
  - You can drag the sliders with your mouse, or click the slider you want to move and use the arrow keys left and right for more precise editing. Using the SHIFT+LEFT ARROW or SHIFT+RIGHT ARROW will use the amount of seconds set under preferences.

# Resize highlights using the menu

- 1. Select the Timeline menu
- 2. Click the option Grow/shrink all (selected) highlights
- 3. You can now give the difference in seconds you want the highlights to use
- Fill in the values for the start and end to change to, using negative values will shrink the highlight, using positive values will increase the highlight. When setting a value of 0 that value will be unchanged.

#### Examples:

| Start | End | Result                                                       |
|-------|-----|--------------------------------------------------------------|
| 0     | 5   | Highlight starts at 5, ends at 20 has duration of 15 seconds |
| 5     | 5   | Highlight starts at 0, ends at 20 has duration of 20 seconds |
| -5    | 0   | Highlight starts at 10, ends at 15 has duration of 5 seconds |
| -2    | -2  | Highlight starts at 7, ends at 13, has duration of 6 seconds |

# Move highlights using the menu

You can change the time of a highlight by selecting one or more highlights and using the menu Timeline and clicking the options "Move selected highlights/global markers left/right" or use the shortcuts CTRL+ALT+LEFT ARROW or CTRL+ALT+RIGHT ARROW. The amount of seconds per click can be defined in the preferences of the timeline

You can also use the menu option Move selected highlights/global markers with custom amount of seconds.

# Copy highlight to an other row

You can copy a highlight by holding down ALT and dragging the highlight to an other row.

# Remove highlights

You can remove highlights by selecting them and using the backspace key or right clicking a highlight and using the option Remove.

#### **Edit events**

Use the toolbar option  ${\cal O}$  or right click a highlight and select Add/remove events to change the events for the selected highlights.

When hovering a highlight with events the event names will show in a hover.

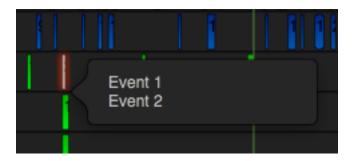

#### **Edit comments**

Use the toolbar option  $\bigcirc$  or right click a highlight and select Edit comment to change the comment for the selected highlights. Type in or remove the comment and click "Ok". You can edit multiple comments at the same time if they are identical!

When hovering a highlight the comment will show in a hover.

# Add highlight to a playlist

You can add a highlight to a playlist by using the toolbar option  $\equiv$  or right clicking the highlight and choosing Add to playlist.

You can also drag a highlight to the playlist view (if a playlist is showing in the toolview) or to any open standalone playlist.

#### **Events & timed events**

An event represents something that happened during the start and end time of a highlight. A highlight can have multiple events and the same event can happen on multiple highlights. An event has the following attributes:

- Name
- Time (only for timed events)

You can add events to existing highlights manually or using a highlight scheme.

An event will show with the same start and end time as the parent highlight. A timed event will show the exact time it was clicked on (like a global marker).

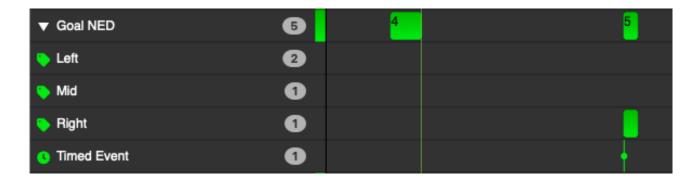

# Open subvideo window (Event only)

Double click an event to open subvideo window for the parent highlight.

Select one or more events (and/or highlights) and click the toolbar item 🖽 to open the subvideo window.

# Jump to timed event time in main video (Timed event only)

Double click a timed event to jump to the events exact time in main video .

# Manually add/remove events to highlights in the timeline

- 1. Select one or more highlights
- 2. Click the toolbar item  $\bigcirc$  or right click the highlight and select Add/remove events
- 3. You can now remove events from the current events window by selecting the event and clicking backspace. You can add a new event by typing a name and hitting return, or by selecting an event from the select existing event dropdown
- 4. Click save to save the changes

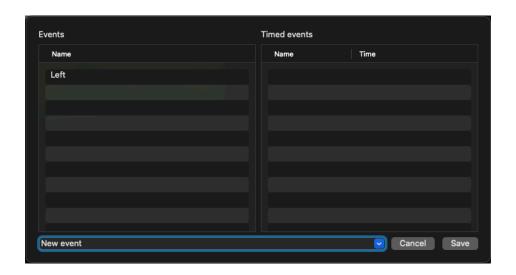

# Manually add/remove events to highlights in the subvideo window

- 1. Open one or more highlights in the subvideo window
- 2. Click the option  $\bigcirc$  in the subvideo player
- 3. You can now edit the events for the currently displayed highlight
- 4. Click save to save the changes

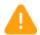

When a highlight from the timeline is displayed in the subvideo window the events will only be changed in the timeline. When a highlight from a playlist is displayed in the subvideo window the events will only be changed in the playlist

# Add events using a highlightscheme

For more information about creating and using a highlight scheme see Highlightschemes and Highlightscheme editor.

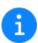

When using a highlight scheme to add events to existing highlights you will need to load the highlights in the subvideo player and click the buttons or use hotkeys from the active highlightscheme to add the events to the currency displayed highlight.

#### Global markers

Global markers mark a specific time in the main video. A global marker has no start nor end time like a highlight. All global markers will show in the Global marker row at the top of the timeline. This row will show in both the highlight mode and event mode.

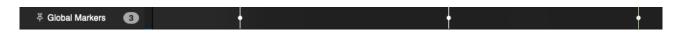

# Creating a global marker

You can create global markers during playback of the main video, when capturing or when placing the playhead at a specific time.

You can either use the hotkey \* (Numeric pad) or the toolbar icon  $\stackrel{
ightarrow}{ au}$ .

When creating a global marker you will be prompted to give a description. Once you save the description the marker will appear in the global marker row.

# Selecting global markers

You can select a global marker by clicking the individual markers or by clicking the global marker row name.

# Jump to global marker time in main video

By double clicking a global marker you will jump to that specific time in the main video. Edit global markers

You can edit the description of a global marker by selecting it and clicking the comment button otin 
otin 
otin 
otin 
otin 
otin 
otin 
otin 
otin 
otin 
otin 
otin 
otin 
otin 
otin 
otin 
otin 
otin 
otin 
otin 
otin 
otin 
otin 
otin 
otin 
otin 
otin 
otin 
otin 
otin 
otin 
otin 
otin 
otin 
otin 
otin 
otin 
otin 
otin 
otin 
otin 
otin 
otin 
otin 
otin 
otin 
otin 
otin 
otin 
otin 
otin 
otin 
otin 
otin 
otin 
otin 
otin 
otin 
otin 
otin 
otin 
otin 
otin 
otin 
otin 
otin 
otin 
otin 
otin 
otin 
otin 
otin 
otin 
otin 
otin 
otin 
otin 
otin 
otin 
otin 
otin 
otin 
otin 
otin 
otin 
otin 
otin 
otin 
otin 
otin 
otin 
otin 
otin 
otin 
otin 
otin 
otin 
otin 
otin 
otin 
otin 
otin 
otin 
otin 
otin 
otin 
otin 
otin 
otin 
otin 
otin 
otin 
otin 
otin 
otin 
otin 
otin 
otin 
otin 
otin 
otin 
otin 
otin 
otin 
otin 
otin 
otin 
otin 
otin 
otin 
otin 
otin 
otin 
otin 
otin 
otin 
otin 
otin 
otin 
otin 
otin 
otin 
otin 
otin 
otin 
otin 
otin 
otin 
otin 
otin 
otin 
otin 
otin 
otin 
otin 
otin 
otin 
otin 
otin 
otin 
otin 
otin 
otin 
otin 
otin 
otin 
otin 
otin 
otin 
otin 
otin 
otin 
otin 
otin 
otin 
otin 
otin 
otin 
otin 
otin 
otin 
otin 
otin 
otin 
otin 
otin 
otin 
otin 
otin 
otin 
otin 
otin 
otin 
otin 
otin 
otin 
otin 
otin 
otin 
otin 
otin 
otin 
otin 
otin 
otin 
otin 
otin 
otin 
otin 
otin 
otin 
otin 
otin 
otin 
otin 
otin 
otin 
otin 
otin 
otin 
otin 
otin 
otin 
otin 
otin 
otin 
otin 
otin 
otin 
otin 
otin 
otin 
otin 
otin 
otin 
otin 
otin 
otin 
otin 
otin 
otin 
otin 
otin 
otin 
otin 
otin 
otin 
otin 
otin 
otin 
otin 
otin 
otin 
otin 
otin 
otin 
otin 
otin 
otin 
otin 
otin 
otin 
otin 
otin 
otin 
otin 
otin 
otin 
otin 
otin 
otin 
otin 
otin 
otin 
otin 
otin 
otin 
otin 
otin 
otin 
otin 
otin 
otin 
otin 
otin 
otin 
otin 
otin 
otin 
otin 
otin 
otin 
otin 
otin 
otin 
otin 
otin 
otin 
otin 
otin 
otin 
otin 
otin 
otin 
otin 
otin 
otin 
otin 
otin 
otin 
otin 
otin 
otin 
otin 
otin 
otin 
otin 
otin 
otin 
otin 
otin 
otin 
otin 
otin 
otin

# Moving global markers

You can change the time of a global marker by selecting one or more global markers and using the menu Timeline and clicking the options "Move selected highlights/global markers left/right" or use the shortcuts CTRL+ALT+LEFT ARROW or CTRL+ALT+RIGHT ARROW. The amount of seconds per click can be defined in the preferences of the timeline.

You can also use the menu option Move selected highlights/global markers with custom amount of seconds.

# Removing global markers

After selecting one or more global markers you can use backspace to remove the global markers. To remove all global markers at once you can also use the menu Timeline and click the option Remove all global markers.

# Add global markers to a playlist

You can add a global marker to a playlist by using the toolbar option  $\overline{\equiv}$ . Once clicked you will need to give the system a before and after time for the global marker to create a playlist item.

# Highlight mode

Highlight mode is the default mode for the timeline in MyVideoAnalyser. When using highlight mode the highlight names show on the left hand side and show the highlights on the right hand side. When a highlight contains events you can use the triangle to open the event rows underneath.

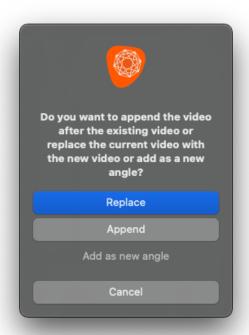

#### **Event mode**

Event mode is the secondary mode for the timeline in MyVideoAnalyser. When using event mode the event names show on the left hand side and a combined highlight will be created on the right hand side. Every event has a corresponding highlight so you can use the triangle to show the actual highlights the event is linked too.

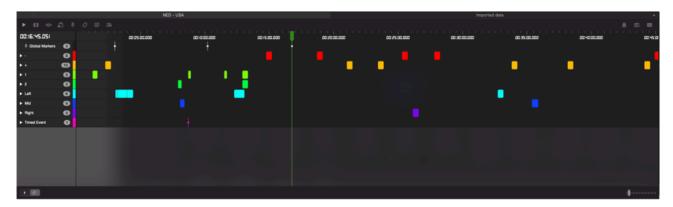

Event mode is a read only mode. You can not alter the highlights from this view. Please use Highlight mode for editing.

### **Export timeline**

To share your work on the timeline with other applications, such as MyTP you can export the timeline to a file you can easily share or store. This file does not contain the video, playlists or highlightschemes. The export will contain information about rows, highlights, events and global markers.

You can export the timeline in two different file formats.

#### **JSON**

The JSON file format is the preferred format to share with other MyVideoAnalyser users.

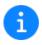

The JSON timeline format contains all information MyVA needs to rebuild your project as it was. When exporting for MyVA usage. Always export in JSON not in XML!

#### **XML**

The XML file format allows you to share with 3th party software in a widely used format.

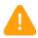

The XML timeline format does not contain all information from the timeline you use in MyVA. Only use for sharing with non MyVA users.

# **Exporting**

Exporting the timeline can be done as follows.

#### Using the menu

- 1. Select the File menu
- 2. Choose Export
- 3. Choose Timeline
- 4. Choose JSON or XML format
- 5. Select location and name
- 6. Click Save

# **Partial exporting**

If you don't want to export the entire timeline you can can select a part of the timeline and use the "Selected items...." Options that show under the original export options under File > Export > Timeline.

# Importing 3rd party timelines

There are 2 formats of data MyVA can convert into usable JSON timeline data. The OPTA Soccer file format and the SciSports Events data.

Each of the imports need some input to convert correctly.

- 1. Select the File menu
- 2. Choose Import
- 3. Choose OPTA Soccer Data or SciSports Events
- 4. Select the requested files
- 5. Set the colours for the home and away team and the players
- 6. Set the start time for first and second half
- 7. Choose Open
- 8. Choose to combine or overwrite

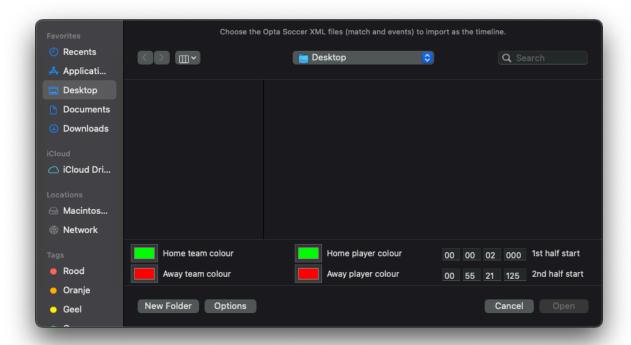

### **CSV Export**

To do external analysis on the data gathered with MyVideoAnalyser you can use the CSV export options. These options will create a CSV format that can be used in tools like iWorks Numbers and Microsoft Excel.

You can export 3 types of CSV reports:

- 1. Timeline report
  - Export the information from the report window.
- 2. Timeline highlight report
  - Exports all the highlights and events from the current timeline with all available information. Including: name, colour (hex), start time, end time, duration, events and comments.
- 3. Event viewer report
  - Exports the information from the event viewer.

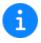

When exporting with the intention of creating reports outside of MyVA please use Timeline highlight report. This file contains all information and is most reliable to use.

# **Exporting**

Exporting the CSV reports can be done as follows.

#### Using the menu

- 1. Select the File menu
- 2. Choose Export
- 3. Choose CSV
- 4. Choose the report
- 5. Select location and name
- 6. Click Save

#### Main video

The main video will show the video at the current time or the capture preview.

# Playback mode

The main video is linked to the timeline and the playhead. When in playback mode the main video always shows the video itself. When hovering the main video in playback mode you will see the video controls.

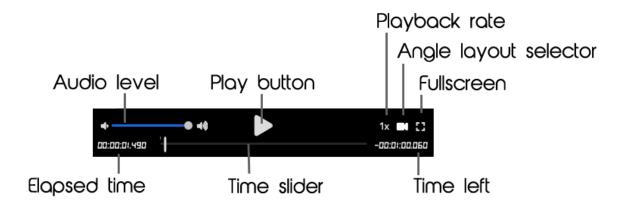

You can change the appearance of the video controls in the preferences .

# Append/replace video

If you want to change the main video of a project or combine multiple videos you have two options.

#### Append or replace using the menu

- 1. Go to the File menu
- 2. Click Import
- 3. Click Video file
- 4. Select the video file
- 5. MyVideoAnalyser asks you what you want to do?

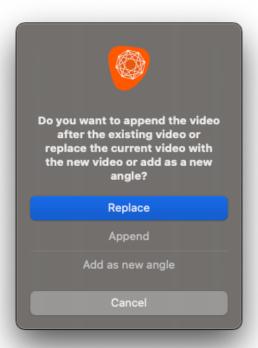

6. Choose Append for adding the selected video at the end of the current project. Choose replace to remove the current video and add the selected video to the project. Choose Add as new angle to create a new angle from the dropped video in the project and open the Angle editor to continue.

#### Append/replace using drag and drop

Drag and drop any video file from Finder to the main video window in playback mode.

Choose Append for adding the selected video at the end of the current project. Choose replace to remove the current video and add the selected video to the project. For adding an additional angle choose Add new angle. This will open the Angle editor.

### **Export**

You can export the main video in the following ways:

#### Export using the menu

- 1. Go to the File menu
- 2. Click Export
- 3. Click Video file
- 4. Select the location and name for the new file
- 5. Optionally change the export quality (you can set the custom setting in your preferences )

### Export using drag and drop

Drag the video preview to the location of your choice. The drag and drop will use the settings shown in your preferences.

When dropping a video, on top of a 3th party application that allows the drop of a video file, MyVideoAnalyser will create a reference file instead of a copy.

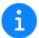

During export you will see a progress bar indicating the export progress.

# Capture mode

When in capture mode the screen displays the preview of the selected capture devices and the audio level meters (if audio is enabled).

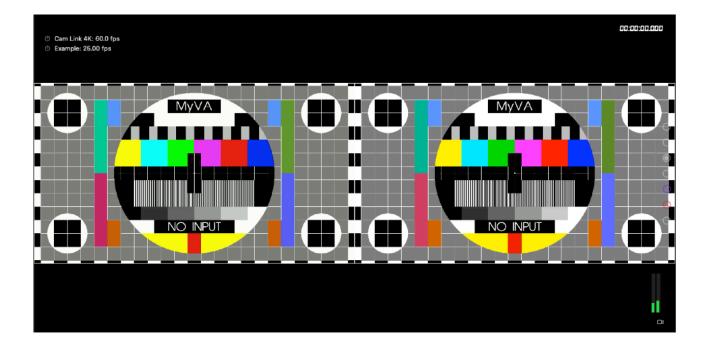

#### Capture offset

It's possible that due to network or video processing some video feeds are non live. You can set an offset per stream by clicking the clock icon in front of the stream.

① Cam Link 4K: 60.0 fps

① Example: 25.00 fps (+0.42s)

Click the icon to start counting the offset when you see something happen on the field.

Click the icon again when you see the same moment on the video.

The amount of seconds visible on the preview is what is used as of that time to move the created video in your project. This will result in synced video on playback.

To reset the offset to 0. Simply double click the clock icon.

# Multi Angle

MyVideoAnalyser allows you to display the timeline in one or multiple angles.

# Creating a multi angle project

In order to import additional angles of a video you can follow the following procedure:

- 1. Open a MyVideoAnalyser project with 1 angle
- 2. Drag a new video file (with the 2nd angle) from finder on top of the main video
- 3. MyVideoAnalyser will ask you to append, replace or add new angle. Choose "Add new angle"
- 4. The Angle Editor will open

You will now see a second angle in the angle editor. You can adjust the start time and add multiple angles in this window by dragging in new video files.

# Display multi angle video

MyVideoAnalyser allows you to display multi angle video as you prefer. You can setup your own Angle layouts using the Angle Layout Editor . By default you can select each angle as an angle layout and some custom settings will be added based on the amount of angles in the project.

Locate the camera icon in the main video and subvideo window to switch to an other angle or use the dots on the right side of the screen.

### Subvideo window

The subvideo window is used to display selected content from the timeline or a playlist .

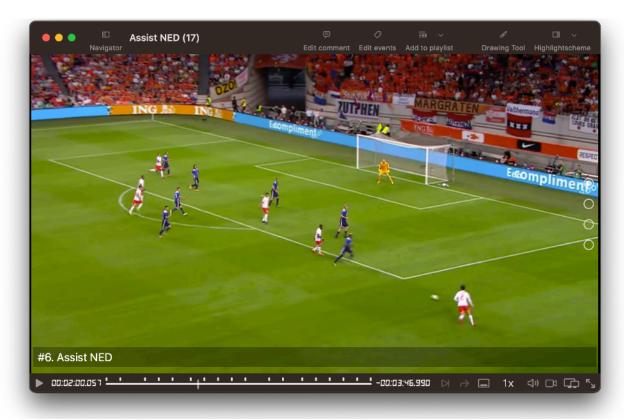

You can load a subvideo window in the following ways:

- 1. Double click a highlight or event
- 2. Double click a row
- 3. Select highlights and/or events and click the  $\square$  in the toolbar
- 4. Double click a playlist or standalone playlist highlight
- 5. Click the 目 in a playlist or standalone playlist
- 6. Click the ☐ in the event viewer

# The top toolbar

- Toggle the navigator Edit the event(s) from the current highlight you see in the subvideo window. Edit the comment(s) from the current highlight you see in the subvideo window Add the shown highlight to the playlist. If you have multiple playlists, you can click the arrow icon to select the playlist you want to add the selected items too. Clicking this button will show visual feedback on the video player that the item was added to the playlist. (Use the arrow button to add to an other open playlist or a standalone playlist currently loaded) **8** Toggle the DrawingTool Toggle the highlightscheme view. Use the arrow button to load a highlightscheme or reset the variables for the current highlightscheme. Any open highlightscheme in the project will also be selectable here. The bottom toolbar Play the video. Can also be pause.
- If the playback mode. Play once and pause or play and continue to next
- The repeat options. Play once, play twice or loop.
- Show/hide the overlay text
- 1x Set the playback speed of the video.
- (when available)
- Switch to an other angle or angle layout (when available)
- Show the subvideo in presentation mode (Orange when active)
- Toggle fullscreen

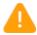

All changed made using the edit buttons in the toolbars will effect the highlight that is displayed at the moment of clicking!!!

# Angle name

The subvideo window can display the angle name(s) in the video. The angle names can be disabled in the preferences.

When enabled you can use the angle layout dots (right side of the video) to switch to an other angle layout.

### Overlay

The subvideo window can display overlay text. These 3 lines can be modified and disabled in the preferences.

### **Navigator**

You can show or hide the Navigator on the left side of the subvideo window to show previews of all the highlights. Click on a preview to go to the start of that highlight.

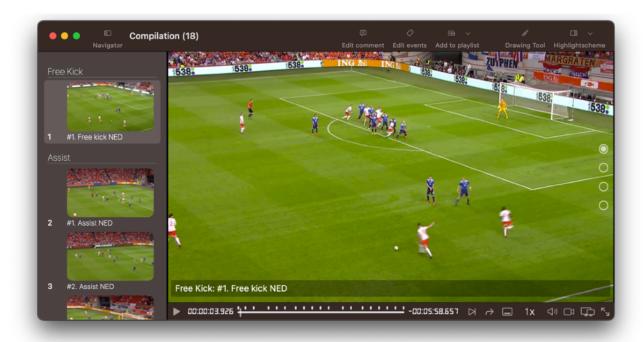

### Field color detection failed

When the project was unable to create a correct field color selection for the video opened in the sub video, you can run into a warning in your subvideo.

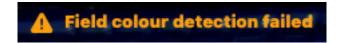

In this case it is necessary to manually select the field colors in the video. You can simply press the warning to start the field color wizard for this video. After setting the correct colors for the field you will need to reload your subvideo window by closing and reopening.

### Mark for removal/hide

While working in the subvideo window you can mark the current highlight (the one you are viewing) for removal or to hide in the playlist. Allowing you to easily go through a row if highlights in the timeline or a playlist and remove the items you do not want or are incorrect.

By clicking the Backspace key while watching the video will be marker for removal and shows a message in the left top corner:

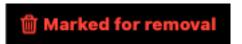

As soon as you close the subvideo window, you will be prompted with a question if you really want to remove the marked highlights. When you are working in a playlist or a standalone playlist you will be asked to choose between remove or hide. With hide the highlight is currently disabled in the playlist. With remove the highlight is removed.

### **Export**

You can export the video shown in the subvideo window (including the overlay) in the following ways:

#### Export using the menu

- 1. Go to the File menu
- 2. Click Export
- 3. Click Video file
- 4. Select the location and name for the new file
- 5. Optionally change the export quality (you can set the custom setting in your preferences)

#### Export using drag and drop

Drag the video preview to the location of your choice. The drag and drop will use the settings shown in your preferences.

When dropping a video on a 3th party application that allows video files, MyVideoAnalyser will create a reference file instead of a copy. This file will be without overlay and in the same quality as the original video.

#### **Export to MyTP**

You can export a video directly to your MyTP account. See Upload video to MyTP for more information.

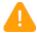

When using the export setting No compression (Pass though) exporting with overlay and/or drawings is not supported!

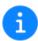

During export you will see a progress bar indicating the export progress.

# Resizing a highlight

When the subvideo window is loaded from the timeline or a playlist with the resize option  $\triangleleft | \triangleright$ , it allows the user to change the start and end time of a single highlight.

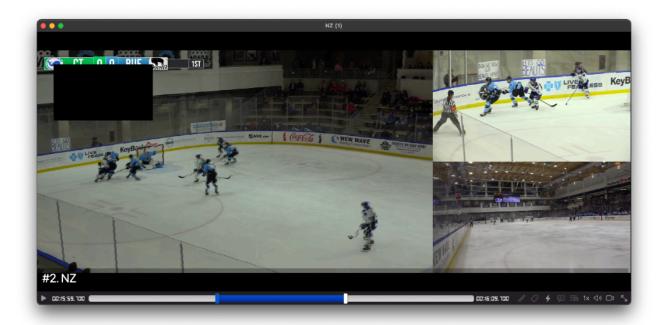

You can drag the sliders with your mouse, or click the slider you want to move and use the arrow keys left and right for more precise editing. Using the SHIFT+LEFT ARROW or SHIFT+RIGHT ARROW will use the amount of seconds set under preferences.

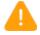

You can never edit a highlight before the end of the previous highlight or past the beginning of the next highlight. When resizing a highlight with drawings, the drawings outside of the selected range will be removed! This can not be undone!

#### Presentation mode

The subvideo window has the ability to go into presentation mode. In order to activate presentation mode you need at least 2 screens that are NOT in mirrored mode.

You can activate the presentation mode from any subvideo window or using the window menu option Presentation mode.

Once active the second screen will turn black. Once a subvideo is opened and the Presentation mode is active the content of that subvideo window will be displayed on the fullscreen window.

Toggling presentation mode in the subvideo window is done using the icon the right bottom corner:

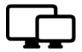

If the icon is orange the content is displayed on the second screen.

During presentation mode it's possible to use the drawing tools on the main window. All drawings will show on the presentation window as well.

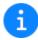

By default presentation mode will wait for the user to enable presentation mode in the subvideo window allowing you to manually select what is visible on the second screen. In the preferences it's possible to set this to automatically so any front subvideo will automatically show on the presentation window.

# DrawingTool

The drawing tool allows you to draw on top of the video in any subvideo window.

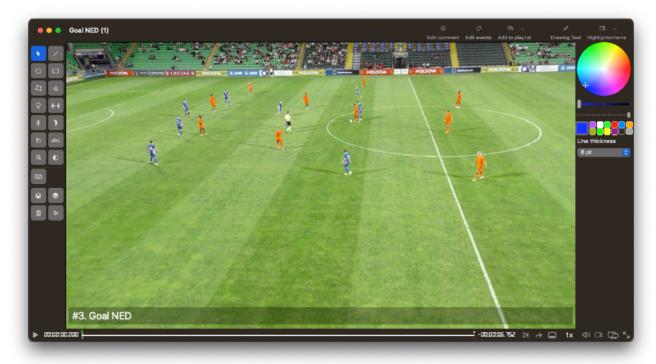

The drawings will be stored in the timeline highlight, playlist highlight or standalone playlist highlight. You can identify highlights with a drawing by looking for the drawing icon in the timeline hover or the playlist highlight row.

By default the DrawingTool is shown on the left and right of your subvideo. In the preferences under Playback you can choose the location: Left and Right (default), Left or Right.

There are 3 modes you can use when working with the drawing tool:

- 1. Animations
- 2. Still frames
- 3. Clean on play (presentation mode)

The DrawingTool comes with predefined drawing objects you can edit in multiple ways.

- When a highlight containing a drawing is copied from the timeline to a playlist or standalone playlist or between playlists, the drawings will transfer over to the new location and will remain in the highlight.
- To draw on top of an existing drawing (like the area) hold down the control key as you click to add. This will force the drawing object to add instead of selecting the object that is already at that position.

# **Animating**

The drawing tool can be used to animate drawings on top of moving video. The process to create an animation with any of the drawing objects (except text) is as follows:

- 1. Go to the start point where you want the animation to start (this can not be changed!)
- 2. Draw the first drawing object for example an oval on the position where you want the animation to start
- 3. Now move the time along using the space bar, the playhead of the scrubber or the Touch Bar to a point where the animation is no longer in sync with the video (the smaller the steps the nicer the animation will be)
- 4. Move the drawing object and change it's state to match the video. You can change any setting that is animatable to see it change. For example you can change the size, the location and the colour of the oval.
- 5. Repeat step 3 and 4 until you are at the end of the video or the end of the animation
- 6. If you want the animation to end before the video go to that time in the video, select the object and click return or backspace and select "End animation".

If you now play the video the object will animate as you told it to do. You will see a green marker in the scrubber where the animation starts and a red one where it ends to help you find your animations and drawings easily.

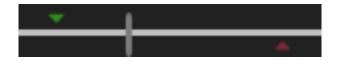

It is possible to change animation midway but the best result will be when doing it linear in time.

#### Still Frames

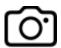

Still frames allow you to add a freeze frame to the video with or without drawings on top of the still frame. This way you can pause the video and put attention to a specific point.

If you want to combine animations and freeze frames make sure you setup your still frames first for the best result.

To create a still frame you will need to follow these steps:

- 1. Go to the start point where you want the still frame to start
- 2. Create any drawings you want to be on the still frame (or none)
- 3. Click the still frame icon (camera) in the drawing tool
- 4. Type in the amount of seconds you want the still frame to show
- 5. The still frame and drawings are now added to the video

The still frame will show as a blue bar in the scrubber. And the drawings that where on top of the frame at the moment of adding the still frame will start and end with the still frame. This is shown with a green and red marker.

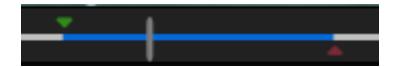

# Removing a still frame

To remove a still frame and the drawings on top of it move the scrubber within the blue area and hit backspace. MyVA will ask you if you want to remove the still frame. By answering Yes the still frame will be removed.

# Clean on Play

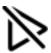

The clean on play feature allows you to use the drawing tool during presentations. Meaning you can draw when the video is paused and when you resume playback the drawings will automatically be removed.

If you want to animate objects make sure auto clean is disabled.

When using clean on play, MyVA will not show the bounding box on initial draw. Once selected you can move them and resize them.

# **Auto tracking**

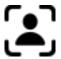

Spotlights and it's connectors can be auto tracked in the video using Machine Learning algorithms. With this option the player within the spotlight(s) will be tracked by the computer and animated once the tracking finishes.

You can start tracking of 1 spotlight by selecting the spotlight and clicking the auto track button

You can start tracking all visible spotlights by not selecting any spotlight and clicking the auto track button

# Machine learning confidence

During auto tracking the video displays the Machine Learning confidence about the tracked objects. You can track this progress and stop it at any time to fix a mistake or to start over.

The confidence is shown in 4 colours:

- Green: ML is confident he is tracking the right person
- Yellow: ML is not really sure, but will try to get back to the person it was tracking before
- Orange: ML lost the person and is not sure about his tracking anymore (MyVA will ignore most of the results while it's orange for the best result)
- Red: ML lost the person it was tracking completely (if this happens to long, tracking will stop)

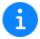

If your player can not be tracked try to move the spotlight slightly and try again.

# Line /

The line tool allows you to create lines, dotted lines and arrows.

You can set the following options for any line:

### Color

Animatable.

The color and opacity of the line or arrow

### Line width

Animatable.

The thickness of the line or arrow in points

### Line style

Animatable.

This is either a solid line or a dotted line

### **Arrow heads**

Animatable.

You can choose between no arrow heads, head at start, head at end or heads at both start and end.

# **Anchor points**

Animatable.

In 2D: You can use the anchor point to change the position of the arrow and the midpoint to choose the curve of the line.

In 3D: You can use the anchor point to change the height of the line.

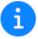

Once the midpoint is set the line or arrow can not be moved as an object but only using the anchor points!

# **3D**

Toggle the line and/or arrow into 3D mode. This will show a shadow to make it appear 3D.

# **Animation**

Show an animation in the line.

#### Oval

The oval tool allows you to create outlined ovals and solid ovals.

You can set the following options for any oval:

### Color

Animatable.

The color and opacity of the oval

#### Line width

Animatable.

The thickness of the line.

# **Drawing style**

This is either stroked, filled or cross-hatched.

### **3D**

Toggle the oval into 3D mode.

### **Animation**

Show an animation in the oval.

### **Text content**

You can add text into an oval. Simply double click an oval to add this text.

# Rectangle

The rectangle tool allows you to create outlined rectangles and solid rectangles.

You can set the following options for any rectangle:

### Color

Animatable.

The color and opacity of the rectangle.

### Line width

Animatable.

The thickness of the line.

# **Drawing style**

This is either stroked, filled or cross-hatched.

### **3D**

Toggle the rectangle into 3D mode.

### **Animation**

Show an animation in the rectangle.

### **Text content**

You can add text into a rectangle. Simply double click the rectangle to add this text.

#### Area

The area tool allows you to create an outlined or solid multi sided area. An area will automatically close itself when the escape or return key is pressed and there are more than 3 anchor points drawn.

You can set the following options for any area:

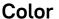

Animatable.

The color and opacity of the area.

#### Line width

Animatable.

The thickness of the line.

### **Drawing style**

This is either stroked, filled or cross-hatched.

# **Anchor points**

Animatable.

You can use the anchor points to change the position of the area. You must have at least 3 anchor points to draw an area and an area will always be closed once drawing is finished.

#### **Animation**

Show an animation in the area.

#### Free hand

The free hand tool allows you to create lines with your cursor. As long as you keep the mouse button down the free hand tool will track the movement of the mouse and draw accordingly. Mainly useful when using the Apple Pencil on a connected iPad Pro using SideCar.

You can set the following options for any free hand drawing:

## Color

Animatable.

The color and opacity of the line.

#### Line width

Animatable.

The thickness of the line.

# **Spotlight**

The spotlight tool allows you to highlight a player in the video. Click a player to use the Machine Learning engine to place the spotlight in the (to the the computers best ability) location.

You can set the following options for any spotlight:

## Color

Animatable.

The color and opacity of the line.

#### Left side start

Animatable.

This is the angle at which the opening for the spotlight begins on the left side.

## Right side start

Animatable.

This is the angle at which the opening for the spotlight begins on the right side.

## Beam

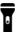

Toggle the beam.

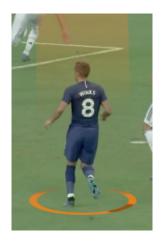

# Pillar 11/2

Toggle a light shining up from the ground.

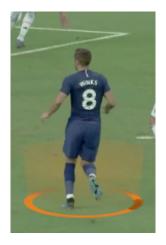

# Fill 💿

Toggle the bottom fill.

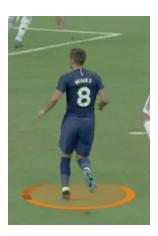

# Flag $\square$

Toggle the flag and setup (maximum) 3 lines of text.

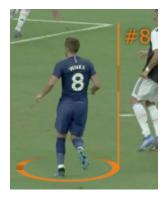

## **Text content**

If the flag is not enabled you can add text into the spotlight. This allows you to add a number under the player. Simply double click a spotlight to add this text.

## **Animate**

Show an animation for the spotlight (and flag when enabled).

# Track 🔼

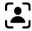

Start the automated tracking using Machine Learning.

# **Spotlight connector**

A spotlight connector is an addition for the spotlights. Connect 2 spotlights to attach a line between the 2 spotlights. There is no limit to the amount of connected spotlights.

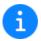

The connector will track the 2 spotlights during animation by default.

## Color

Animatable.

The color and opacity of the line.

## **Animate**

Show an animation for the spotlight connector line.

# Track (2)

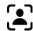

Start the automated tracking using Machine Learning.

# Move player

The move player tool allows you to move a player on the field to an other location.

## Color

Animatable.

The color and opacity of the line or arrow

#### Line width

Animatable.

The thickness of the line or arrow in points

## Line style

Animatable.

This is either a solid line or a dotted line or no line at all

## **Arrow heads**

Animatable.

You can choose between no arrow heads, head at start, head at end or heads at both start and end.

#### 3D

Animatable.

Toggle the pointer into 3D mode.

#### **Animate**

Show an animation for the line between the player and it's ghost.

# Callout player

The callout player tool allows you to highlight a player on the field using a glow.

# Color

The color and opacity of the glow.

# **Glow intensity**

The intensity (distance) of the flow effect.

## **Pointer**

The pointer tool allows you to point out something in the video.

# **Pointer Type**

There are 3 types of pointer you can place on the field.

- 1. Hotzone
- 2. Arrow
- 3. Cross

## Color

Animatable.

The color and opacity of the line.

#### **3D**

Animatable.

Toggle the pointer into 3D mode.

#### **Animate**

Show an animation for the spotlight connector line.

#### **Text**

The text tool allows you to create lines of text. The size of the font will be calculated based on the size of the bounding box. To resize text simply resize the bounding box.

You can set the following options for any text:

#### Color

The color of the text.

## Font family

The font you want to use for the text.

## Text alignment

This can be set to

- 4. Left
- 5. Center
- 6. Right

#### **Text editor**

When editing the actual text MyVA will show a popup. This popup allows to set the content and change most options for a text drawing object.

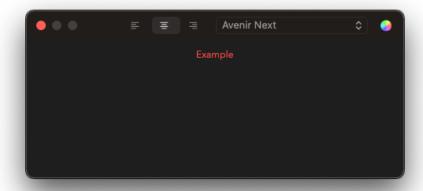

#### Zoom

The zoom tool allows you to zoom in on a specific location in the video.

You can set the following options for any zoom:

#### Color

The color of the line around the zoom.

#### Line width

The thickness of the line.

## Shape

Oval or rectangle.

## Zoom level

The zoom level of the object (1x) shows no zoom.

## Darken

The amount the background (non zoomed areas) darken during zoom.

#### Blur

The amount of blurring (of the non zoomed areas) during zoom.

#### Quadrant

The quadrant tool allows you to create a 3D circle divided in 4 sections. Each section can be coloured or transparant. The quadrant can be rotated on it's own axis to make every visual representation possible.

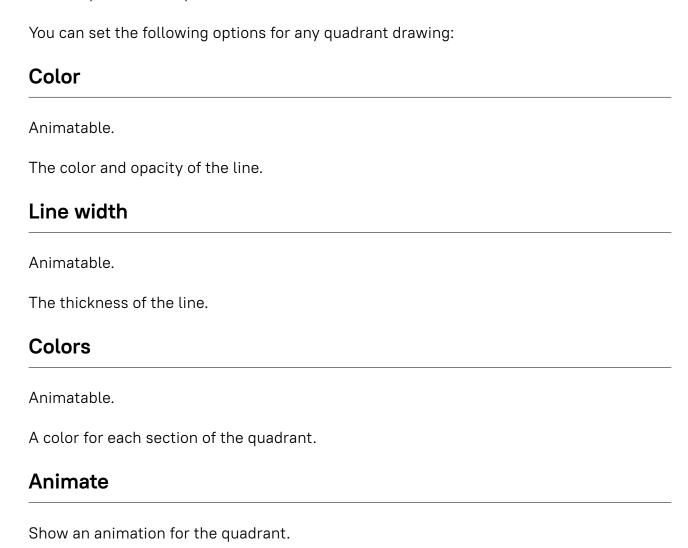

#### **Event viewer**

The event viewer is an alternate view for the timeline. The event viewer is a 2 dimensional view showing a number based heat map representing the highlights that have events. The brightest colour is the event that appears most in the row, the darkest the event that shows least.

The event viewer is opened from the timeline or standalone playlist using oxplus .

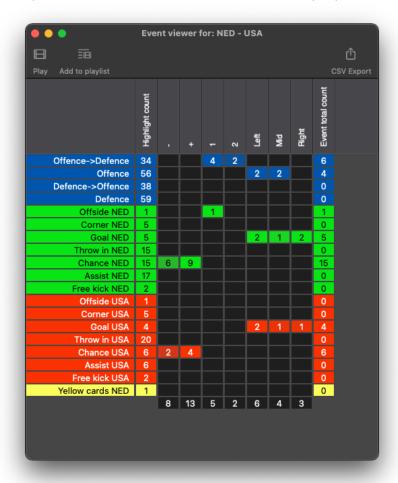

Every event viewer will be build as follows:

- On the top the event names
- On the left the highlight names
- · First column is the total highlight count
- · Last column is the total count of events in the highlight row
- At the bottom the total event count will be shown

The user can rearrange the columns for easier reading of the event viewer. From the event viewer the user can play highlights and add the selected highlights to a playlist.

You can also export the the event viewer to CSV.

## Report window

The report window shows a simple overview of the available rows, the amount of highlights in each row, the average time and the total time.

The report window is opened from the timeline using 🗐.

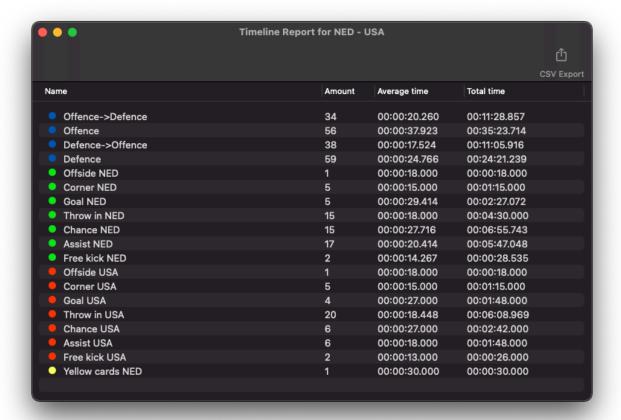

You can export the report window to CSV using the CSV export button.

# Report view

The report view allows you to load a custom report you build to connect to the data in the active timeline . Use the report editor to build a custom report.

Any item in the report can be clicked to show the video corresponding to the number or graph shown.

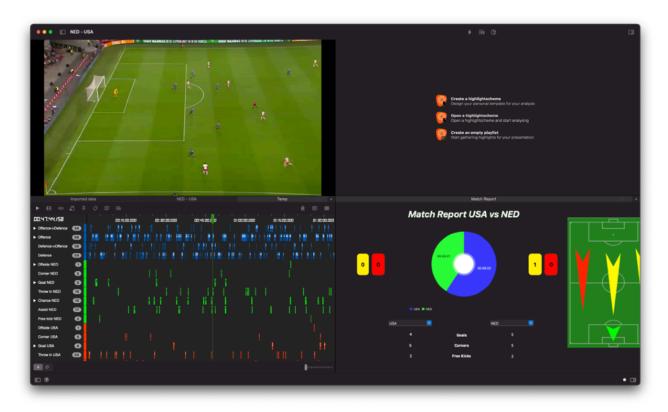

You can open multiple reports in the report view and use the tab on top to switch between the reports.

#### **Toolview**

The toolview is a multipurpose location in MyVideoAnalyser. It can hold both the highlight schemes or the playlists. On first load the toolview is empty and holds no information. You can load a highlightscheme, import or create a new playlist from the menu options at the top of the main analyser window.

# Highlightscheme menu 4

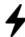

Once a highlight scheme is loaded the menu shows the following options:

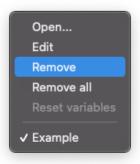

The part below the first line depends on the loaded highlight schemes.

# Playlists menu ∃⊞

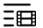

Once a playlist is created or imported the menu shows the following options:

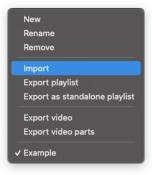

The part below the second line depends on the loaded playlists.

# Highlightschemes

The highlight scheme section of the toolview allows you to load your created highlight schemes to do live and post match analysis.

Example of a loaded highlight scheme in the toolview:

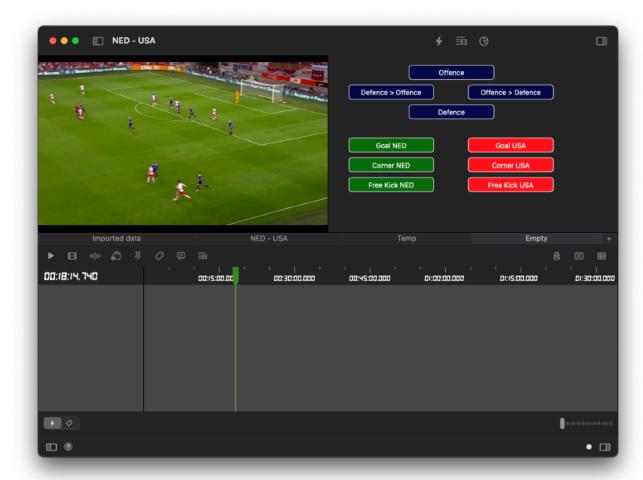

## Create a highlightscheme

See highlightscheme editor.

## Load a highlightscheme

To load a highlight scheme you have 4 options:

#### Load highlightscheme from the toolview

- 1. Click highlight schemes at the top of the toolview
- 2. Click Open
- 3. Browse for the highlight scheme (extension MyVAhighlightscheme)

#### Load highlight scheme using Finder

Locate your file with Finder and double click the highlight scheme file.

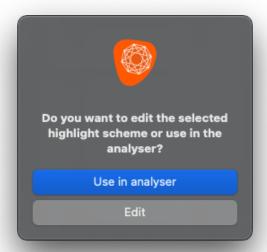

Once prompted choose Use in analyser to open in the analyser window.

#### Load highlight scheme using drag and drop

Locate your file with Finder and drag the file to the toolview and drop.

#### Load highlight scheme using the menu

- 1. Go to the File menu
- 2. Click Open
- 3. Browse for the highlight scheme
- 4. Click open
- 5. Once prompted choose Use in analyser to open in the analyser window

# Edit a loaded highlightscheme

Once you have loaded a highlight scheme you can also edit it from the toolview. Click the highlight scheme menu option on top of the toolview and select Edit. This will load the highlight scheme editor and allows you to edit. Once you save the highlight scheme editor the toolview will update with the changes.

## Remove a loaded highlightscheme

Once you have loaded a highlight scheme the files will be reloaded after closing the project. If you don't want to use the highlight scheme anymore you can remove the current highlight scheme (or all highlight schemes) using the remove option under the highlight scheme menu on top of the toolview.

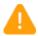

This will only remove a reference to the file and will not remove the actual highlightscheme.

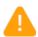

When sharing a project with other users the references will be unavailable on their Mac. Therefor the highlightschemes will not load automatically. You can of course share your highlightschemes and load them on the other machine as described above.

## Switch to another highlightscheme

When you have loaded multiple highlight schemes you can switch to another highlight scheme using the highlight scheme menu on top of the toolview. Simply choose the name of the highlight scheme you want to switch to.

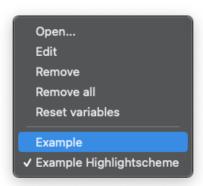

## **Analysing**

You can now analyse your video using the highlight scheme. You can either click the button to activate/deactive it or use the assigned hotkeys.

There are also ways to add events using a highlight scheme to the timeline and the subvideo window.

# **Playlists**

You can create playlists in MyVideoAnalyser to combine highlights, global marker and events to create ordered videos. You can create as many playlists in each project as you want.

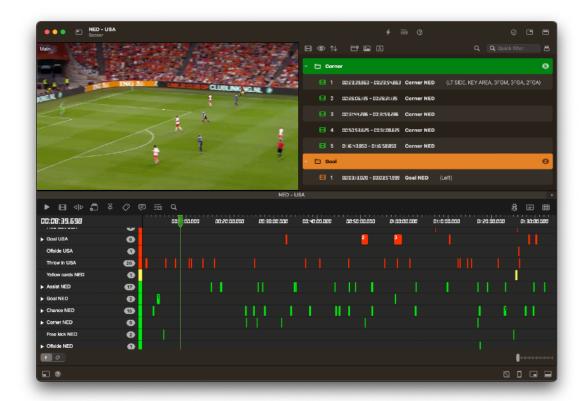

#### A playlist can contain:

- Playlist highlights
- Image highlights
- Groups
- Title slides

## Create a playlist

- 1. Click playlists in the toolview
- 2. Click New
- 3. Fill in a name for the playlist

## Rename a playlist

- 1. Click playlists in the toolview
- 2. Click Rename
- 3. Fill in the new name for the playlist

## Remove a playlist

- 1. Click playlists in the toolview
- 2. Click Remove (the currently active playlist will be removed)

## Import a playlist

- 1. Click playlists in the toolview
- 2. Click Import
- 3. Select the playlist you want to import (files with extension MyVAplaylist)

## **Export a playlist**

- 1. Click playlists in the toolview
- 2. Click Export
- 3. Choose a name and location to save the playlist. This file will NOT include any video.

## Export as standalone playlist

- 1. Click playlists in the toolview
- 2. Click Export as standalone playlist
- 3. Choose a name and location to save the standalone playlist. This will create a file containing the actual video parts! (files with extension: MyVAstandaloneplaylist)

## Export the video from a playlist

- 1. Click the  $\blacksquare$  icon on top of the playlist
- 2. Export the video as described in subvideo window

## Selecting another playlist (when available)

- 1. Click playlists in the toolview
- 2. Click the name of the playlist you want to load in the toolview

## **Show options**

You can choose how the playlist highlight rows are visually shown by clicking the Show icon in the top bar. You can select what items should and should not present in all rows. You can enable or disable:

- Index
- Start and end time
- Comment
- Events

## **Sorting**

You can use sorting to sort all highlights or the highlights in the selected groups. You can use name, colour and start time to sort by.

## **Duplicate items**

You can duplicate highlights, image highlights, groups and title slides by dragging and holding down the option (alt) key.

## MyVA Remote Server

The MyVA Remote server allows you to use MyVA as a server for communication with our MyVA Remote iOS app.

Every project can be setup to start a MyVA Remote server to connect to over the internal network from any iOS device running the MyVA Remote iOS app.

There are a couple of things that the MyVA Remote server and MyVA Remote iOS app can be used for:

- 1. View a live feed of the highlights (with video) during capture
- 2. View a feed of the highlights (with video) on a post-match project
- 3. View a timeline view of the project (with video) during capture
- 4. View a timeline view of the project (with video) on a post-match project
- 5. Highlight from your iOS device and send the highlights directly to the timeline in MyVA (making point 1 and 3 available in the MyVA Remote iOS app)
- 6. Highlight from your iOS device when not connected to a MyVA server and share the created timeline ( JSON ) on a later moment
- 7. Start/Pause the capture on the MyVA Remote server

## Starting and managing a MyVA Remote Server

To start a MyVA Remote server you have 2 options:

## Start the Remote server from the capture device selection window

Use this option if you want to start a server when you start capturing to an analysis. This will work on first capture or when appending to a project. Simply check the "Start a MyVA Remote Server" checkbox.

## Start/Stop the Remote server from the analyser window

Use this option when you have an existing project or forgot to start the server on capture. At the right bottom corner of the analysis window (next to the zoom slider) you will find a status indicator icon that you can click.

This status indicator can have a couple of statuses:

- Light gray: No Remote Server is active for this analysis
- Yellow: The Remote Server is active but there are no connections
- Green: The Remote Server is active with connections (the label in front of the icon will tell you how many connections)
- Flickering Red/Yellow: A non white listed device tries to connect to your analysis

To start or stop the Remote server simply click the status indicator and in the window appearing select Start/Stop server.

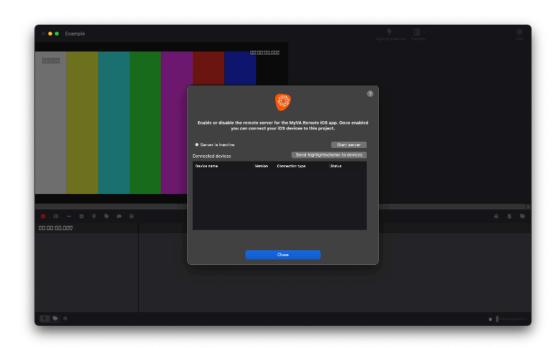

In the window that is now showing you can also see the status of the connected devices, send a highlight scheme to a device and set the security level for each device.

A device can have the following statuses:

- Connected: This is the state for all devices that are connected correctly
- Connecting: This is the state of a device that is trying to connect to this server
- Reconnecting: This is the state for devices that have lost connection temporarily, during reconnecting the server and device try to reconnect automatically
- Waiting for authentication: This is the state of a device when the server has not yet accepted a connection from the device
- Error: This state shows an issue with the device, this status can not be fixed automatically

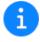

Once the server is started it will show the IP addresses and ports to manually connect to when you want to use iOS devices that are not connected the the internal network or when working in a network that doesn't allow bonjour.

## **Connecting MyVA Remote**

When you connect a MyVA Remote iOS app for the first time the connection will need to be accepted by MyVA.

## Connecting a MyVA Remote iOS device or MyVA Watch

If the MyVA Server window is open you will get a popup when a device tries to connect:

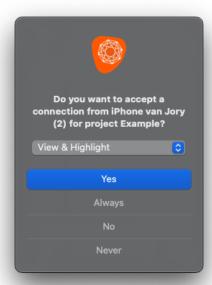

If you are working in the timeline the status icon will flash to notify you of an incoming connection and a notification will show in the top right corner of your screen. You can click the notification in the analyser to accept the connection:

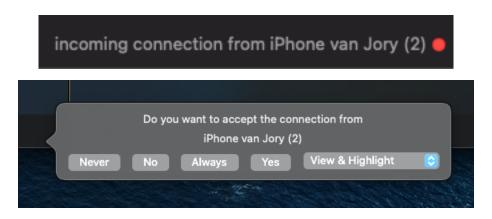

#### You have 5 options:

- 1. Never: This will black list the device going forward
- 2. No: This will deny access once
- 3. Always: This will white list the device going forward
- 4. Yes: This will allow access during the remainder of the session (this access will end when the server is stopped)
- 5. Set the security level for the device (only used when clicking Yes or Always)

Once the device is connected you will see the status change in the bottom of the analysis window and you can see the device in the MyVA Remote server window.

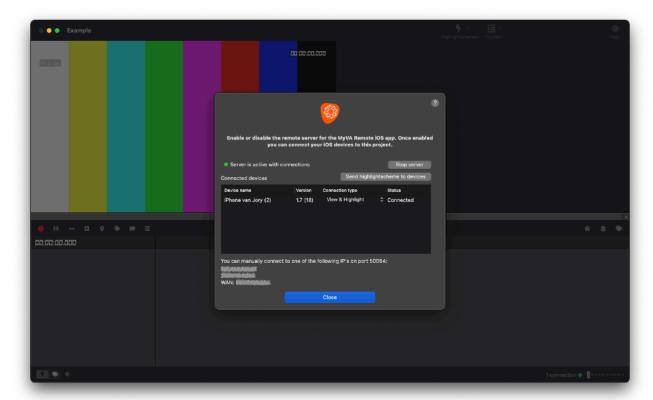

# Disconnecting a MyVA Remote iOS device

You can disconnect any device from this window as well. Simply select the device and click backspace to instantly disconnect it from the server.

## Security

The Remote server decides what each device is allowed to do during the session. There are 3 possible security settings for a device:

- · View & Highlight
- View & Highlight (without capture control)
- View only
- Highlight only
- Highlight only (without capture control)

You can set these for each device on the Remote Server window. Once changed the device will receive an update and certain features will be unavailable for the user. You can also set the security for white and black listed devices on the MyVA Remote preferences window

## View & Highlight

In this state the MyVA Remote iOS app can access all tabs.

If in live mode the highlight scheme will become active and allows the user to add highlights to the timeline.

The capture session on the MyVA Remote Server can be started and paused from the highlightscheme tab.

## View & Highlight (without capture control)

In this state the MyVA Remote iOS app can access all tabs.

If in live mode the highlight scheme will become active and allows the user to add highlights to the timeline.

## View only

In this state the MyVA Remote iOS app can access all tabs.

The highlight tab will not be linked to the current project allowing the user to start an offline highlight session from this device. These highlights will NOT be added to the connected analysis.

## Highlight only

In this state the MyVA Remote iOS app can only access the highlight tab. The feed and timeline tab will be disabled and not allowing the user to review the created highlights. This mode is only useful when capturing when running the MyVA Remote server.

The capture session on the MyVA Remote Server can be started and paused from the highlightscheme tab.

## Highlight only (without capture control)

In this state the MyVA Remote iOS app can only access the highlight tab. The feed and timeline tab will be disabled and not allowing the user to review the created highlights. This mode is only useful when capturing when running the MyVA Remote server.

## Sending a highlightscheme

When a device is connected to your MyVA Remote server you can use the MyVA Remote server window to send a highlight scheme to the connected device.

- 1. Select the device on the MyVA Remote server window you want to send to
- 2. Click the Send a highlight scheme to devices button
- 3. Select a highlight scheme using the finder window
- 4. Click Open

The device will receive the highlightscheme and can open it from the highlight tab.

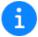

You can create highlight schemes that perfectly fit your iOS device using the iDevice bounds on the highlight scheme editor .

## White and Black listing devices

When you work with people often it might be useful to white list their devices. This allows them to connect to any MyVA Remote server or Web Hook you activate going forward. You can also block someone using the black list so you don't get their requests anymore.

## White listing a device

When a device connects you can choose "Always" to white list the device. This will allow the device to connect without your approval.

## Black listing a device

When a device connects you can choose "Never" to black list the device. This will suppress the connection message from this device and decline access.

#### Remove device from the white and black list

You can remove any devices that you white listed or black listed in the MyVA Remote preferences or the Web hook preferences window. Simply select the device and hit backspace.

## Change the default security for a white listed device

All white listed devices can be found on the MyVA Remote preferences or the Web hook preferences window. Here you can also set the security per white listed device. Simply change the connection type drop down for the device.

# **Custom server settings** You can create your custom settings in the Preferences window under "MyVA Remote".

# Highlightscheme editor

The highlight scheme editor is the place in MyVideoAnalyser to create your highlight schemes to use for your live and/or post match analysis. Before you can start analysing a video you will need to create your own set of buttons on a highlight scheme and load it in to the toolview.

The highlight scheme editor can be opened in the following ways:

#### Create new highlight scheme from the menu

- 1. Go the the File menu
- 2. Click on New
- 3. Click on New highlight scheme

#### Create new highlight scheme using a shortcut

Use the shortcut ALT+CMD+N to create a new highlight scheme.

#### Open existing highlight scheme from the menu

- 1. Go the the File menu
- 2. Click on Open
- 3. Browse for the highlight scheme
- 4. Open the highlight scheme

#### Open existing highlight scheme from Finder

Browse the file using Finder and double click the highlight scheme file (extension MyVAhighlightscheme)

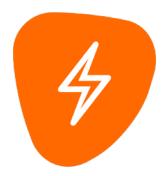

If an analyser window is presented at the time of opening the system will prompt you to choose to open for edit or to load in the toolview. For editing choose edit.

## The interface

The highlightscheme editor allow you to create new and edit existing highlightschemes. You can use 5 types of buttons to create a template for your analysis.

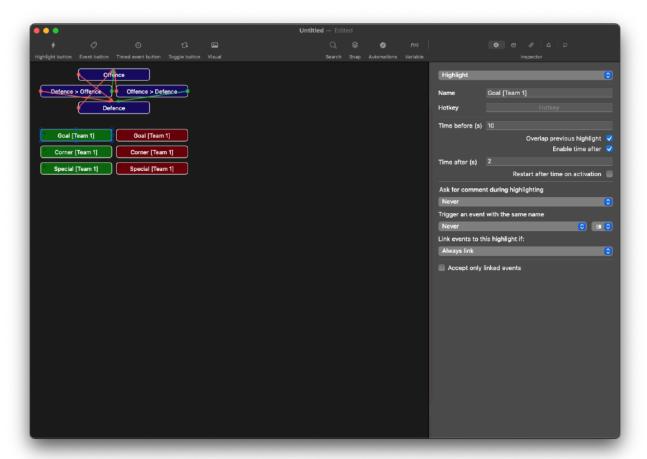

# **Creating buttons**

To start creating your highlight scheme you can add three types of buttons to the highlightscheme.

#### Highlight button

This is a button that will create a highlight in a row.

#### **Event button**

This is a button that will add an event to a highlight.

#### Timed event button

This is a button that wil mark an event at a specific time in a highlight.

#### Visual button

This is a button with no analysis functions. It can be used as a visual item on your highlight scheme. To create a visual button with a background image you can simply drag or copy and paste an image to the highlightscheme.

#### Toggle button

This is a button to use when you need before, after time or on activate and on deactivate triggers but don't want it to show as a highlight in the timeline.

## **Editing buttons**

You can rearrange the highlight scheme by dragging the buttons around in the highlight scheme or by selecting one or more buttons and using the arrow keys.

You can also resize one or multiple buttons by using the transform controls.

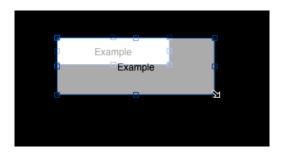

When moving or resizing buttons you can use the build in snap feature. Enable snap in the top bar of the highlightscheme editor to use the following snap options:

- Snap buttons to left, mid, right and top, mid, bottom
- Snap to a 10px grid around each button

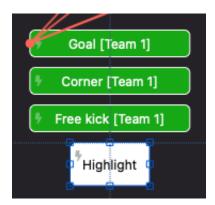

For quick horizontal and vertical alignment you can use the context menu (right click).

You can also edit buttons on the highlight scheme by using the five inspectors.

#### **Settings inspector**

For editing the behaviour of the button. For more information about highlight button behaviour look at the sections below.

#### Appearance inspector

For editing the visual appearance of the button.

#### **Automation inspector**

For editing the on activate and on deactivate triggers to other buttons.

#### State inspector

For editing the alternate states of this button and the push states from this button.

#### **Notification inspector**

For editing the notifications sent to the MyVA Remote and MyVA Watch when the button is pushed.

## **Selecting buttons**

You can select buttons in the following ways:

- Click a button to select (this will deselect previous selected buttons)
- Click a button holding CMD (this will add the clicked button to the previous selected buttons)
- Click and hold your mouse button, while dragging from one position to another inside the highlight scheme window to create a multi selection rectangle. All buttons that are contained or touched by the selection rectangle will be selected.

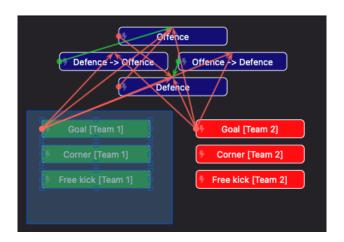

# **Copy buttons**

You can copy a button by holding ALT and dragging one or multiple buttons. You can also use copy (CMD+C) and paste (CMD+V) to copy a button (also to another highlight scheme). These steps will create exact copies (excluding any automations).

## Remove buttons

Select one or more buttons and press backspace to remove the selected buttons.

# Highlight button

The highlight button is responsible for creating highlights and rows in the timeline during live and/or post match analysis. Highlights need at least a start and an end time to appear in the timeline.

For a guide on changing the appearance of the button look at the highlightscheme editor and the appearance inspector.

To create highlights there are multiple ways to setup your highlight buttons each with their own unique goal. You will need to decide which works best for the task at hand.

### Button behaviour

### Button with before and after time set

When using a button with a before and after time set, the button will automatically add the before time before the moment of activation and run until the after time has finished.

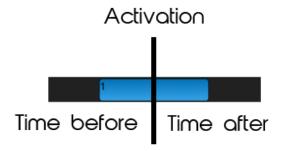

### Button with before time set and after time disabled

When using a button that has only the before time set and the after time is disabled, the button will automatically add the before time before the moment of activation. But the button will now remain active until the button is deactivated.

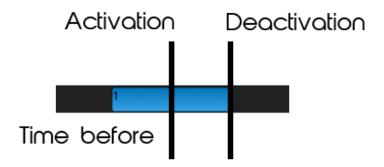

### Button with before time set and after time set at 0

When using a button that has the before time set and after time set at 0, the button will automatically add the before time before the moment of activation. But the button will directly deactivate after activation.

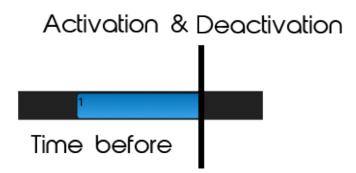

## Button with before time set at 0 and after time set

When using a button that has a before time set at 0 and an after time set, the button will start at the moment you activated the button and deactivate when the after time finishes.

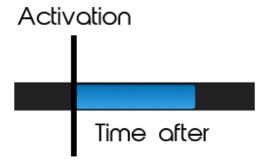

### Button with before time set at 0 and after time disabled

When using a button that has the before time set at 0 and after time disabled, the button will start at the moment you activated the button. But the button will now remain active until the button is deactivated.

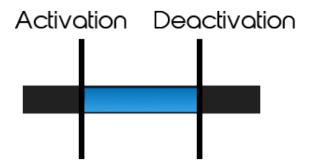

### Restart after time

You can set the restart after time on activation option for a highlight with an after time.

#### When enabled

When a highlight button is active, the after time is still running and the button is activated again the after time will restart.

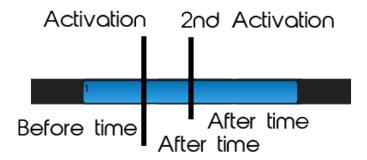

#### Example:

If the before time is set to 5 seconds, the after time is set to 5 seconds and the 2nd activation happens at 2 seconds. The highlight will be 5 + 2 + 5 = 12 seconds.

#### When disabled

When a highlight button is active, the after time is still running and the button is activated again the current highlight will be ended at the 2nd activation mark, and a new highlight will be created from that 2nd activation mark and the after time will be reactivated.

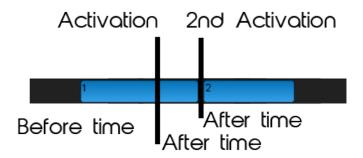

### Example:

If the before time is set to 5 seconds, the after time is set to 5 seconds and the 2nd activation happens at 2 seconds. There will be two highlights:

- Highlight 1: 5 + 2 = 7 seconds (before + after until 2nd activation)
- Highlight 2: 5 seconds (only after time)

# Accept only linked events

The accept only linked events option allows you to choose the events that can be added to the highlight during live or post match analysis. When disabled all events that are activated during the highlight run time will be added to the highlight. When enabled only the checked events will be added to the highlight. This option can be set in the settings inspector.

## Trigger and event with the same name

When making automated highlight schemes you sometime want information to be both in a new highlight and as event in already active highlights. With this feature you can choose to trigger an event with the same name as the highlight button on activation, deactivation or both. You can also set the order like you would with a normal trigger.

# **Activating/Deactivating**

You can activate and/or deactivate a button, during live or post match analysis in the toolview, using either the mouse by clicking on the button, by using the keyboard hotkey you set in the highlight scheme editor on the settings inspector or by using triggers.

The after time is shown with a linear animation changing the colour of the button from red to green.

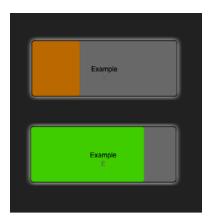

### **Event button**

Event buttons hold additional information about the highlight that will be displayed in the timeline when opening a row in highlight mode, the timeline event mode or the event viewer.

An event will be added to the highlight during live and post match analysis when the highlight button is active! On the highlight button you can choose if an event can be added to that specific highlight to control the flow of information. This option can be set in the settings inspector.

# **Activating/Deactivating**

You can activate and/or deactivate an event button, during live and post match analysis on the toolview, using either the mouse by clicking on the button, or by using the keyboard hotkey you set in the highlightscheme editor on the settings inspector.

#### Timeline playback/capture

When the main video is playing or capturing you can add events only to active highlights in the same highlight window!

#### Timeline selection

When the main video is paused you can add events to the selected highlights in the timeline.

#### Subvideo window

When a subvideo window is displaying you can add an event to the currently shown highlight.

### Timed event button

Timed event buttons hold additional time marker information about the highlight that will be displayed in the timeline when opening a row in highlight mode, the timeline event mode or the event viewer.

A timed event will be added to the highlight during live and post match analysis when the highlight button is active! On the highlight you can choose if an event can be added to that specific highlight to control the flow of information. This option can be set in the settings inspector.

# **Activating/Deactivating**

You can activate and/or deactivate an event button, during live and post match analysis on the toolview, using either the mouse by clicking on the button, or by using the keyboard hotkey you set in the highlightscheme editor on the settings inspector.

## Timeline playback/capture

When the main video is playing or capturing you can add events only to active highlights in the same highlight window!

#### Subvideo window

When a subvideo window is displaying you can add an event to the currently shown highlight.

# Toggle button

The toggle button is identical to a highlight button but without the visual representation in the timeline after it's being deactivated. Toggle buttons allow you to build automations for logical highlighting without cluttering your timeline with unneeded information.

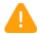

Toggle buttons do not show in your analysis. They are for automating only and have no direct influence on the timeline.

## Visual Button

A visual button is a button with no analysis functions. It can be used as a visual item on your highlight scheme.

Use visual buttons to add a logo, a field or other images making your highlightscheme more personal and easier to use.

# **Inspectors**

The inspector is the right side of the screen when editing your highlightschemes. This side bar can change to 5 types showing different options for the selected button(s).

Some items will work for multiple buttons at once in the settings and appearance inspector. The other items will only activate when only 1 button is selected.

## **Settings inspector**

The settings inspector allows you to alter the behaviour of a button. For more information on how this affects the type of buttons see: highlight button, event button, timed event button.

With the settings inspector you can change the following settings for the selected buttons.

#### Type

You can set the type of the button to highlight, event, timed event, toggle or visual.

#### Name

You can set the name that the highlight row or event will have when added to the timeline.

### Hotkey

You can set a hotkey to activate the button so you don't have to click to activate it. A hotkey must be unique and can only be used for one button on a highlight scheme.

### Time before (s) (Highlight only)

The amount of seconds the highlight will start before the moment of activation.

More information at highlight button.

### Time after (s) (Highlight only)

The amount to seconds the highlight will end after the moment of activation. Only

active when the checkbox Enable after time is set! More information at highlight button.

The after time is shown with a linear animation changing the colour of the button from red to green.

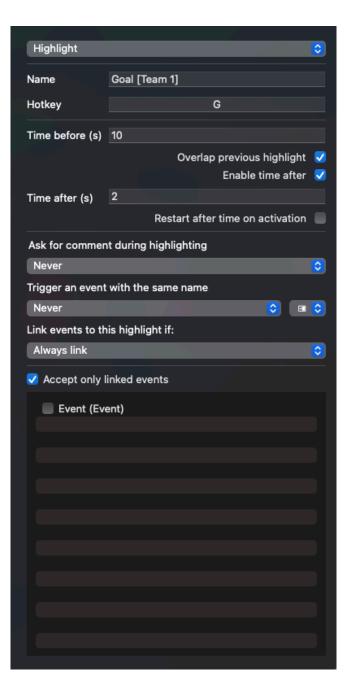

#### Overlap previous highlight

If enabled any overlapping time will cause the highlight to start the the end time of the previous highlight. if disabled overlapping highlights will merge into one highlight.

#### Restart after time on activation (Highlight only)

When enabled you can activate the highlight button again when still active to restart the time after. When disabled you can activate the highlight button again when still active to create a new highlight at that point and ending the previous highlight ignoring the before time. The new highlight will restart the after time. More information at highlight button.

#### Ask for comment during highlighting

Enabling this on a highlight will open a prompt with a text input field during analysis. Allowing the analyst to add a comment during live or post match analysis.

#### Trigger an event with the same name (Highlight only)

When making automated highlight schemes you sometime want information to be both in a new highlight and as event in already active highlights. With this feature you can choose to trigger an event with the same name as the highlight button on activation, deactivation or both. You can also set the order like you would with a normal trigger.

### Link events to this highlight if

This option allows you to select whether or not events are added to this highlight in a specific situation when highlighting. You can select from the following options:

- Always link
- This was the last activated
- · This was one of the last 2 activated
- This was one of the last 3 activated
- · This was one of the last 4 activated
- This was one of the last 5 activated
- Never link (ignore events)

When highlighting the highlight scheme will keep track of what highlight buttons are pushed. It will keep track of the last 5 buttons for the options in this drop down. Allowing you to ignore events when you don't want them.

#### Accept only linked events (Highlight only)

Allows you to choose the events that can be added to the highlight during live or post match analysis. When disabled all events that are activated during the highlight run time will be added to the highlight. When enabled only the checked events will be added to the highlight.

## Appearance inspector

The appearance inspector allows you to alter the visual appearance of a button.

### Display button name

When enabled the button name shows on the button.

### Display button border

When enabled the button has a border.

### Display button hotkey

When enabled the button shows the hotkey (when set).

#### Lock position

Locks the button position during editing.

#### Width

The width of the button, you can type in a number or resize the button with the transform controls.

#### Height

The height of the button, you can type in a number or resize the button with the transform controls.

#### X Position

The position of the button on the X axis.

#### **Y Position**

The position of the button on the Y axis.

#### **Image**

You can use an image as the background of a button. This will not effect the row colour, this will still be set to the selected background colour.

To set an image you can double click the image well, or drag and drop an image directly to the image well.

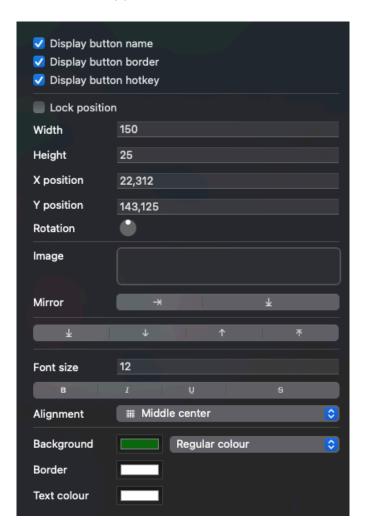

To remove click the image well and click backspace.

#### Mirror

Use these buttons to mirror the image on the horizontal or vertical axis.

#### Stack order buttons

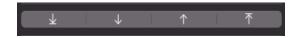

You can use these four buttons to order buttons that are on top of each other. From left to right.

- Move the button al the way to the back
- Move the button 1 step lower than it currently is
- Move the button 1 step higher than it currently is
- Move the button all the way to the front

#### Font size

Set the font size for the name of the button.

#### **Text attributes**

Set the name to Bold, Italic, Underlined and/or Strikethough.

#### Alignment

Select the location of the name (and hotkey) to show in the button. Default is Middle center.

#### Background

Sets the colour of the button. For a highlight button this will become the row colour, for event buttons the colour is only used for the visual appearance on the highlight scheme. The selected colour can also contain an opacity. Please note that in edit mode setting the opacity below 10% will not hide the button. This will work once you use it to analyse your video.

You can also set a variable color for the background by selecting it from the popup list next to the background color. Variable colors will change based on the color set when using the highlightscheme.

#### Border

Sets the colour of the buttons border. The selected colour can also contain an opacity. Please note that in edit mode setting the opacity below 10% will not hide the button. This will work once you use it to analyse your video.

#### **Text**

Sets the colour of the name of the button. The selected colour can also contain an opacity. Please note that in edit mode setting the opacity below 10% will not hide the button. This will work once you use it to analyse your video.

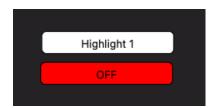

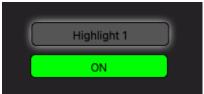

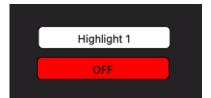

## **Automation inspector**

The automation inspector allows you to setup triggers from the selected button to other buttons.

There are 6 possible types of triggers you can create in this window.

- 1. On activate > Activate
- 2. On activate > Deactivate\*
- 3. On activate > Toggle\* (change the state to whatever it currently isn't)
- 4. On deactivate\*\* > Activate
- 5. On deactivate\*\* > Deactivate\*
- 6. On deactivate\*\* > Toggle\* (change the state to whatever it currently isn't)
- \* These triggers can only be made to a highlight or toggle button.
- \*\* These triggers can only be made from a highlight or toggle button

You can set the order the triggers are being processed in by dragging around the triggers in the list of triggers.

Please note that the row that shows  $\rightarrow$  is the button itself. This is the moment the button will run it's own activation or deactivation. When working with events putting the trigger to an event before or after activation or deactivation may cause the event to not show in the button itself.

With the automation inspector you can change the following settings for the selected button. You can not change automation when multiple buttons are selected!

For more information about triggers and how they look in the editor look under Triggers.

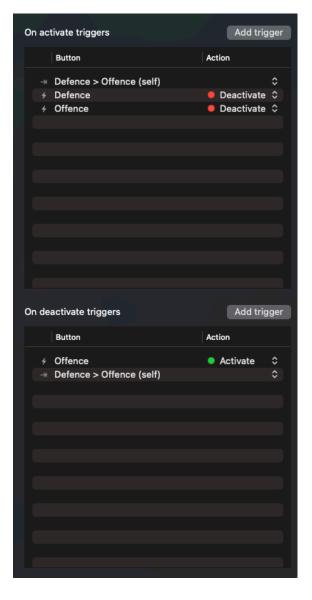

When adding a trigger manually you will be shown the add trigger sheet window.

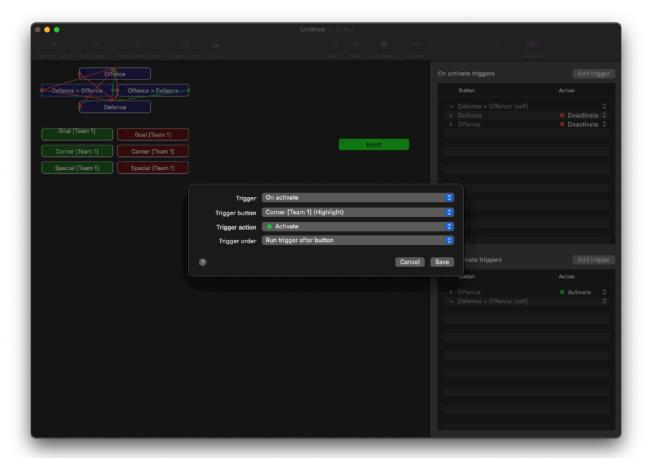

# Dragging to create triggers

You can use the inspector to create the triggers (click the Add Trigger button to manually create one) but you can also click + drag to create a trigger.

To do this you need to first choose if you want to create an on activate or on deactivate trigger. Start clicking and dragging from the left side of the button to create an on activate trigger and start dragging from the right side of the button to create an on deactivate trigger.

Do this while holding a hotkey to create a specific type of trigger.

 Control: Activate (green) Shift: Deactivate (red)

Command: Toggle (yellow)

Once you hover over a button that can receive the trigger it will snap to the top of that button. Release the mouse button to add the trigger. You can then release the hotkey as well.

# Loop detection

MyVideoAnalyser will automatically ignore activations or deactivations that cause an eternal loop. These loops will run once and stop once the loop point was reached in order to prevent the application for hanging.

## **Triggers**

Triggers are used to turn other buttons on or off when the state of the selected button change. This can be from Activate to Deactive of from Deactive to Active.

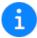

In the highlight scheme editor you can see all automations when you have enabled the "Automations" slider in the top bar. If you turn this option off you will only see the automatons from and to the selected button. Allowing you to find all connected buttons easily.

There are 6 types of triggers that you can create.

### On activate > Activate

This automation will activate an other button when this button is activated. This will happen on the moment of click, hotkey press, or activation by an other trigger. Before time is NOT used for triggers.

An on activate > activate link looks like shown above in the editor. A green (activate) line from the left (on activate) of the trigger button to the top of the triggered button.

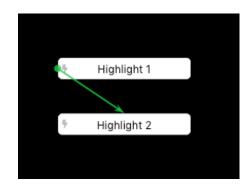

### On activate > Deactivate \*

This automation will deactivate an other button when this button is activated. This will happen on the moment of click, hotkey press, or activation by an other trigger. Before time is NOT used for triggers.

An on activate > deactivate link looks like shown above in the editor. A red (deactivate) line from the left (on activate) of the trigger button to the top of the triggered button.

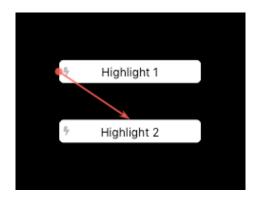

# On activate > Toggle \*

This automation will activate or deactivate an other button when this button is activated. This will happen on the moment of click, hotkey press, or activation by an other trigger. Before time is NOT used for triggers. If the triggered button is activate it will deactivate and if it's deactivate it will activate.

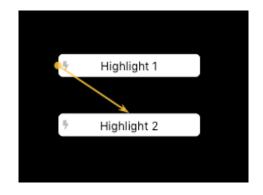

## On deactivate \*\* > Activate

This automation will activate an other button when this button is deactivated. This will happen on the moment of click, end of after time, or deactivation by an other trigger.

An on deactivate > activate link looks like shown above in the editor. A green (activate) line from the right (on deactivate) of the trigger button to the top of the triggered button.

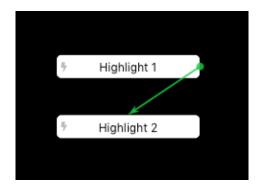

## On deactivate \*\* > Deactivate \*

This automation will deactivate an other button when this button is deactivated. This will happen on the moment of click, end of after time, or deactivation by an other trigger.

An on deactivate > deactivate link looks like shown above in the editor. A red (deactivate) line from the right (on deactivate) of the trigger button to the top of the triggered button.

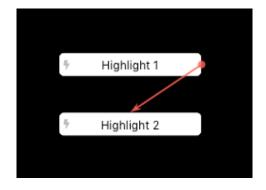

# On deactivate \*\* > Toggle \*

This automation will toggle an other button when this button is deactivated. This will happen on the moment of click, end of after time, or deactivation by an other trigger. If the triggered button is activate it will deactivate and if it's deactivate it will activate.

An on deactivate > toggle link looks like shown above in the editor. A yellow (toggle) line from the right (on deactivate) of the trigger button to the top of the triggered button.

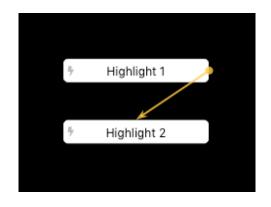

- \* These triggers can only be made to a highlight or toggle button.
- \*\* These triggers can only be made from a highlight or toggle button

## Dragging to create triggers

You can use the inspector to create the triggers (click the Add Trigger button to manually create one) but you can also click + drag to create a trigger.

To do this you need to first choose if you want to create an on activate or on deactivate trigger. Start clicking and dragging from the left side of the button to create an on activate trigger and start dragging from the right side of the button to create an on deactivate trigger.

Do this while holding a hotkey to create a specific type of trigger.

Control: Activate (green)Shift: Deactivate (red)Command: Toggle (yellow)

• Command: Toggle (yellow)

Once you hover over a button that can receive the trigger it will snap to the top of that button. Release the mouse button to add the trigger. You can then release the hotkey as well.

# Create exclusive active triggers

In some cases you need a large amount of deactivate on activate triggers to make buttons exclusively linked to each other, making only 1 button active at a single time. To safe time you can use the menu item or context menu item "Create exclusive active triggers". This will create all the triggers for you.

If you have the automations toggle button on you will see a result like this:

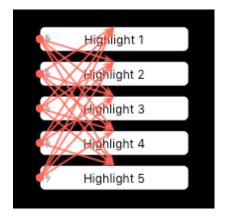

# State inspector

The state inspector allows you to setup alternate states and push states for the selected buttons. Alternate states and push states can be used for very practical automation of the highlight scheme.

You can choose when the alternate states and the push states allow the button to change with the drop down. This allows you to limit the changes made with states to only when activate or when inactive.

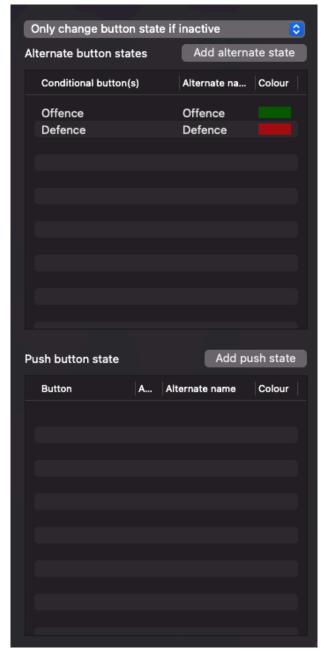

When setting the name you can also use variables! When setting the colour you can also set opacity!

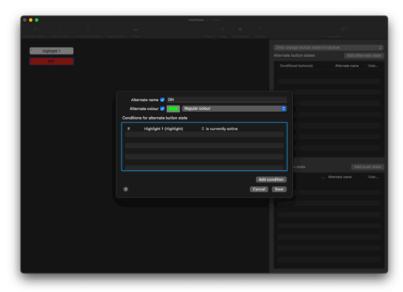

### Alternate state

Alternate states are used to change the name and/or the colour of the selected button based on other button(s) activity. As soon as the first condition is met the button will stop and change to the state defined in that row. You can sort the row to change that order when needed.

The button will always change back to it's original state if it can't find an alternate state to go to when the option "Always change button state" is set or the button is at the state it should change back.

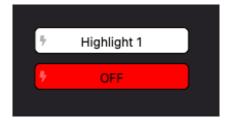

Note that changing the name of the button to an empty string will make sure it's not inserted in to the timeline.

# Example

In this example we have created 2 buttons:

• Highlight: Highlight 1

• Highlight: OFF

On the button OFF with colour red we have made an alternate state:

As soon as during highlighting the button Highlight 1 turns on the button OFF will change to ON with the colour green. If Highlight 1 is turned off the button will go back to it's original state OFF with the colour red.

The name and colour of the button will be used when inserting a highlight and event to the timeline!

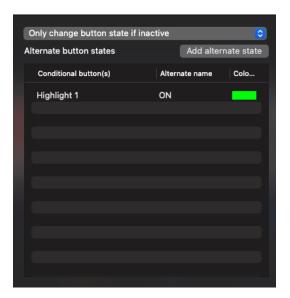

## **Push state**

Push states allow you to change an other buttons name and/or colour based on the activation or deactivation of the selected button.

For example: With push states you can keep track of information that would otherwise be lost as it passes.

- The button will never change back to it's original state. It will only change by using an other push state!
- Note that changing the name of the button to an empty string will make sure it's not inserted in to the timeline.

# Example

In this example we have created 2 buttons:

Highlight: Highlight 1Highlight: Highlight 2

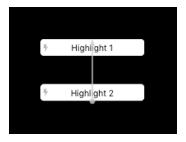

On Highlight 2 we added a push state to Highlight 1.

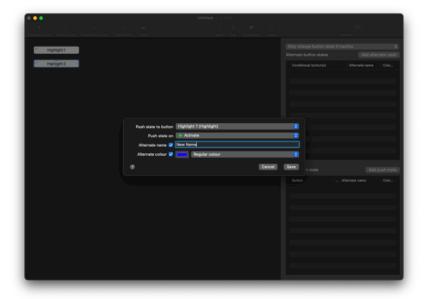

This will change the name and colour of Highlight 1 once it's activated.

As you can see Highlight 1 will now keep it's state even once Highlight 2 is no longer active!

The name and colour of the button will be used when inserting a highlight and event to the timeline!

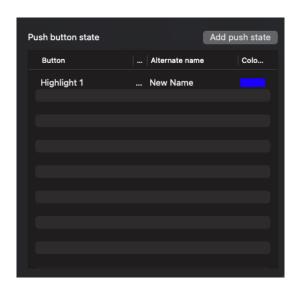

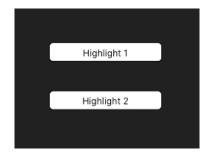

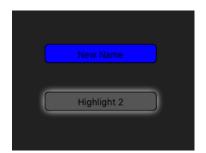

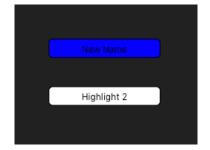

# **Notification inspector**

The notification inspector allows you to setup push notifications to any connected MyVA Remote and MyVA Watch device.

When enabled on every activation the custom notification text will be pushed to the devices that are connected at the time of sending.

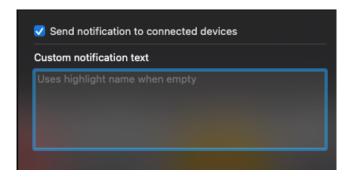

- You can also use variables in the custom notification text. Allowing you to send information from variables and calculation variables.
- By default the notification text will be the name of the button.

### **Variables**

Variables can be used as placeholders for names that might change per highlight session or even during a highlight session. During edit you setup a variable that will be replaced when using the highlightscheme in both MyVA and the MyVA Remote iOS app.

Variables are a string with a squared brackets around it. For example: [example].

When you start highlighting your video you will be prompted to type in the replacement values for the variables used in the highlight scheme. MyVA will keep these stored in your preferences for quick access next time you use the highlight scheme.

When editing you can use the variables menu at the right top corner of your highlight scheme editor.

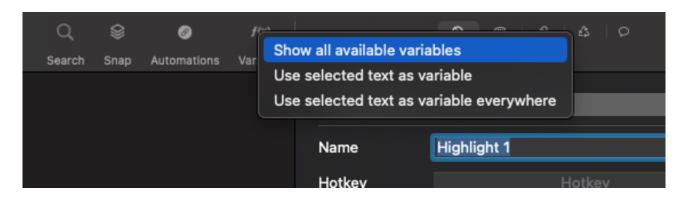

There are 3 types of variables you can use.

- 1. Variable
- 2. Calculation variable
- 3. Color variable

Each is used in a different situation.

### Variable

Variables replace a common used text in your buttons. For example "Team 1" and "Team 2" to define the actual team names when you use the highlightscheme. Useful for personalising your analysis.

You can use a variable in these locations:

- Highlight button name
- Alternate state name
- Push state name
- Notification custom text

# Creating a variable

To create a variable in a button you can do the following:

Go to the name input box on the settings inspector.

- 1. Type in the name enclosed in square brackets and the system will see it as a variable automatically
- 2. Add it using the variable menu under the Show all variable option
- 3. Select a part of a string and click the variable menu and select one of these options:
  - 1. Use selected text as variable (to create a single variable in this name)
  - 2. Use selected text as variable everywhere (to make all the selected string's in this highlight scheme a variable)

## Adding an existing variable

Go to the name input box on the settings inspector.

- 1. Type in the name enclosed in square brackets and the system will see it as a variable automatically
- 2. Select a position in the name of the button and click the variable menu and select the desired variable here
- 3. Right click in the input box and select a variable from the right click context menu

### Remove variable

To remove a variable simply remove the string text with the square brackets. Once the last instance of a variable is removed it will automatically be removed from the list in the variable menu.

### Calculation variable

Calculation variables are used to count the amount of highlights in a row. Very useful to keep track of the score.

You can set up a calculation variable using the Variable menu > Show all available variables.

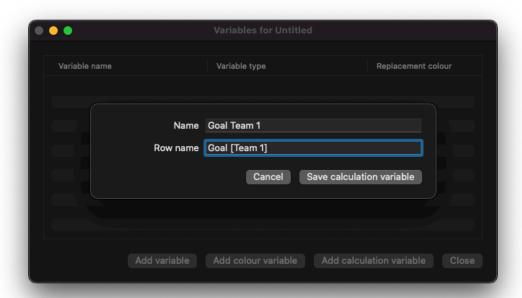

- 1. Setup a name for the variable. You will use this name later on when replacing the buttons name.
- 2. Setup the name of the row you want to know the highlight count from. You can use variables here to make sure you search for the row of the specific team.

Once saved you can use the variable for:

- Highlight button name
- Alternate state name
- Push state name
- Notification custom text

### Color variable

Color variables can be used to setup a custom color for a highlight. This way you can, for example, personalise the team colors per game.

You can set up a calculation variable using the Variable menu > Show all available variables.

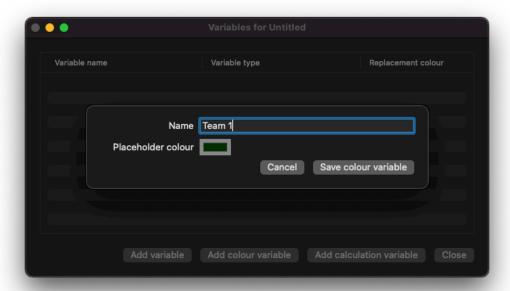

- 1. Setup a name for the variable. You will use this name later on when selecting the color.
- 2. Select the placeholder color. This color will be used while editing your highlightscheme, it will be replaced with the color you select when using it for your analysis.

You can use the color variables:

- Highlight button background color
- Alternate state background color
- Push state background color

### iDevice Bounds

When sharing your highlight scheme with the MyVA Remote iOS app you may want to create a highlight scheme that perfectly fits the device you are using it on. If your highlight scheme doesn't fit perfectly you will able to scroll your highlight scheme making highlighting harder on a iOS device.

## Toggle iDevice bounds

To show the bounds for a specific device you can use the Highlight scheme menu > iDevice bounds to select your device and the orientation you intend to use.

If you stay within the dotted line your highlight scheme will be visible on the device you selected in the selected orientation.

# Resize highlight scheme to fit iDevice

To resize an existing highlight scheme to fit your device you have 2 built in mechanisms besides redesigning manually.

These 2 mechanisms are found in the Highlight scheme menu > Fit highlight buttons to bounds.

- 1. First select the bounds you want to use for the resize as described under Toggle iDevice bounds
- 2. Now select one of the 2 options:
  - 1. Keep aspect ratio, if you want to keep the aspect of the buttons as they are now
  - 2. Ignore aspect ratio, if you don't mind that the aspect of the buttons will change

#### Example before resizing

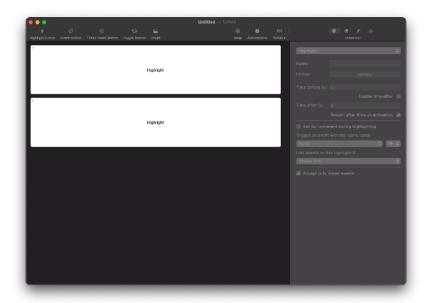

### Example after resizing with Keep aspect ratio

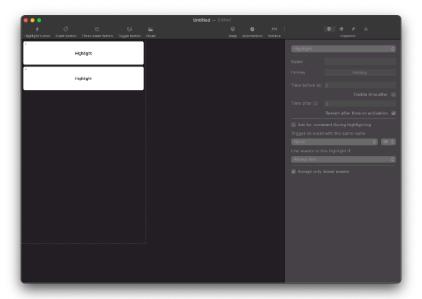

## Example after resizing with Ignore aspect ratio

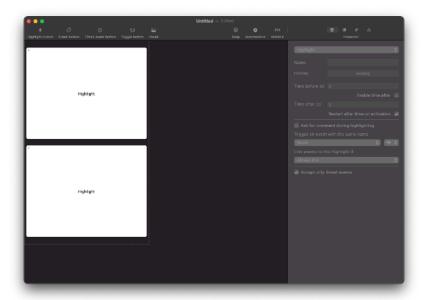

- When using iDevice bounds resizing the resize will be done taking the spacing on the left and top in to account.
- Always make a backup of the original highlight scheme before resizing to iDevice so you can go back and have the original. Once saved you can not go back to the original sizing.

# Report editor

The report editor is the place in MyVideoAnalyser to create your reports to use for your live and/or post match analysis.

Once you have created a template report you can:

- 1. Use if for analysis in your analyser window
- 2. Use if for post match analysis in your standalone playlists
- 3. Use if for multi project analysis using a multi project report

The report editor can be opened in the following ways:

#### Create new report from the menu

- 1. Go the the File menu
- 2. Click on New
- 3. Click on New report

### Open existing report from the menu

- 1. Go the the File menu
- 2. Click on Open
- 3. Browse for the report
- 4. Open the report

### Open existing report from Finder

Browse the file using Finder and double click the report file (extension MyVAreport)

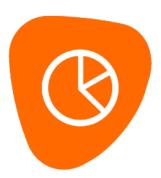

# The interface

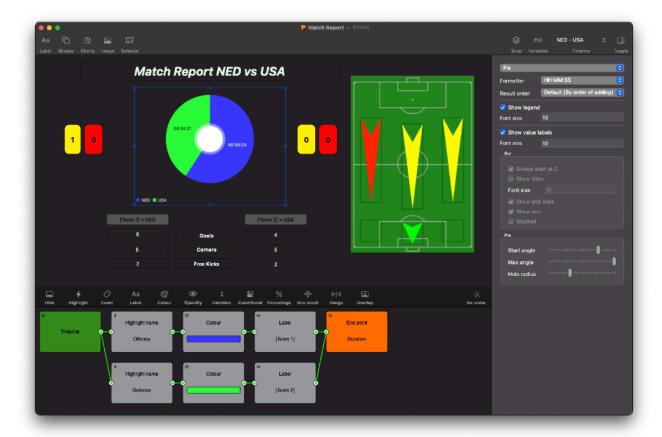

# **Creating items**

To start creating your report you can add five types of report items to the report. These types can be added using the top toolbar of the report editor.

#### Label

This is a default field that has not background and shows a number or string.

### **Shapes**

Like a label but also has a background of the following shape:

- Rounded rectangle
- Rectangle
- Oval
- Triangle up
- Triangle right
- Triangle down
- Triangle left

#### Charts

A chart that displays results from the VP Blocks. This can be a:

- Pie
- Bar
- Horizontal bar

### **Image**

An image that can be used as a background, or as a template image to display in any given colour by the result of a VP Block .

#### Selector

A selector that fills a variable that can be used in the report for dynamic filling a report result.

### **Edit items**

You can rearrange the report by dragging the items around in the report or by selecting one or more items and using the arrow keys.

You can also resize one or multiple items by using the transform controls.

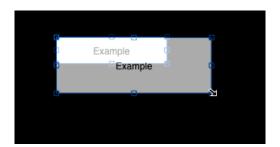

When moving or resizing items you can use the build in snap feature. Enable snap in the top bar of the report editor to use the following snap options:

- Snap buttons to left, mid, right and top, mid, bottom
- Snap to a 10px grid around each button

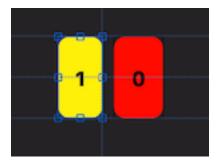

For quick horizontal and vertical alignment you can use the context menu (right click).

You can also edit items on the report by using the inspector.

### Selecting items

You can select items in the following ways:

- Click an item to select (this will deselect previous selected items)
- Click an item holding CMD (this will add the clicked item to the previous selected items)
- Click and hold your mouse button, while dragging from one position to another inside the report editor to create a multi selection rectangle. All items that are contained or touched by the selection rectangle will be selected.

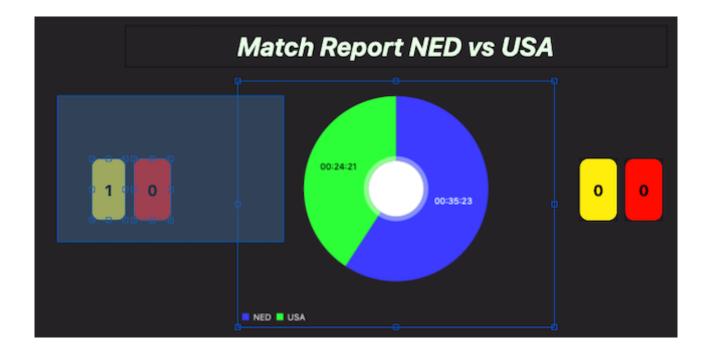

## Copy items

You can copy an item by holding ALT and dragging one or multiple items. You can also use copy (CMD+C) and paste (CMD+V) to copy a button (also to another report). These steps will create exact copies.

## Copy VP Blocks

You can copy the content of a report item (The VP Blocks) using the right click context menu. To copy the logic behind the report item from one item to an other (or multiple) simply right click the report item, choose "Copy VP Blocks" and select the target items. After selecting right click and select "Paste VP Blocks".

| elect one or more items and press backspace to remove the selected items. |                    |                 |                  |          |
|---------------------------------------------------------------------------|--------------------|-----------------|------------------|----------|
| tect one of more                                                          | items and press be | ickspace to ren | iove the selecte | a items. |
|                                                                           |                    |                 |                  |          |
|                                                                           |                    |                 |                  |          |
|                                                                           |                    |                 |                  |          |
|                                                                           |                    |                 |                  |          |
|                                                                           |                    |                 |                  |          |
|                                                                           |                    |                 |                  |          |
|                                                                           |                    |                 |                  |          |
|                                                                           |                    |                 |                  |          |
|                                                                           |                    |                 |                  |          |
|                                                                           |                    |                 |                  |          |
|                                                                           |                    |                 |                  |          |
|                                                                           |                    |                 |                  |          |
|                                                                           |                    |                 |                  |          |
|                                                                           |                    |                 |                  |          |
|                                                                           |                    |                 |                  |          |
|                                                                           |                    |                 |                  |          |
|                                                                           |                    |                 |                  |          |
|                                                                           |                    |                 |                  |          |
|                                                                           |                    |                 |                  |          |
|                                                                           |                    |                 |                  |          |
|                                                                           |                    |                 |                  |          |
|                                                                           |                    |                 |                  |          |
|                                                                           |                    |                 |                  |          |

## Report items

The report can contain one of or more of the following items

### Label

This is a default field that has not background and shows a number or string.

## **Shapes**

Like a label but also has a background of the following shape:

- Rounded rectangle
- Rectangle
- Oval
- Triangle up
- Triangle right
- Triangle down
- Triangle left

### **Charts**

A chart that displays results from the VP Blocks. This can be a:

- Pie
- Bar
- Horizontal bar

## **Image**

An image that can be used as a background, or as a template image to display in any given colour by the result of a VP Block.

### Selector

A selector that fills a variable that can be used in the report for dynamic filling a report result.

#### Label

This is a default field that has not background and shows a number or string.

The inspector allows you to set the following options:

#### Background shape

Setting the background shape and allowing the background color option.

#### **Text**

The text displayed in the label.

#### Overwrite with result data

When enabled the text will be changed if the VP Block End Point has a result.

#### **Formatter**

How to format the result from the VP Block End Point in the text field.

#### Font size

Size of the text in the label.

#### Text color

The color of the text in the label.

#### Overwrite with result data

When enabled the text colour will be changed using the VP End Point Background.

#### Text attributes

Format the text in the label using:

- Bold
- Italic
- Underline
- · Strike trough

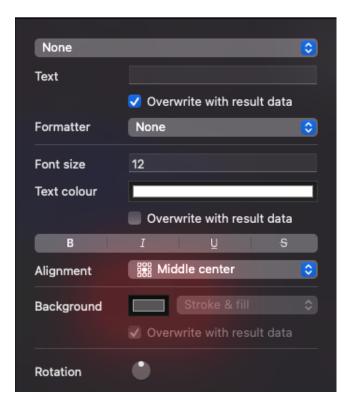

### Background

Only available for shapes!

### Overwrite with result data

When enabled the background colour will be changed using the VP End Point Background.

### Rotation

Allows you to rotate the item from it's center point.

### **Shape**

Like a label but also has a background defined by the background shape.

The inspector allows you to set the following options:

#### **Background shape**

Setting the background shape and allowing the background color option.

#### **Text**

The text displayed in the label.

#### Overwrite with result data

When enabled the text will be changed if the VP Block End Point has a result.

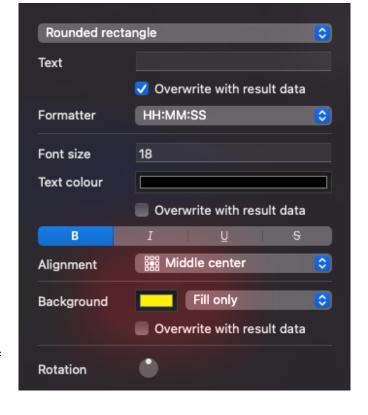

#### **Formatter**

How to format the result from the VP Block End Point in the text field.

#### Font size

Size of the text in the label.

#### Text color

The color of the text in the label.

#### Overwrite with result data

When enabled the text colour will be changed using the VP End Point Background.

#### **Text attributes**

Format the text in the label using:

- Bold
- Italic
- Underline
- · Strike trough

### Background

The background color of the selected shape.

### Overwrite with result data

When enabled the background colour will be changed using the VP End Point Background.

### Rotation

Allows you to rotate the item from it's center point.

### **Charts**

A chart that displays results from the VP Blocks. This can be a:

- Pie
- Bar
- Horizontal bar

The inspector allows you to set the following options:

### Pie chart

- Chart type
- A formatter for the result data
- Order the result will show in (default drag order)
- Show the legend
- The font size of the legend
- Show labels for the values
- Font size of the labels
- Start angle of the pie chart
- Max angle of the pie chart
- The radius of the center hole

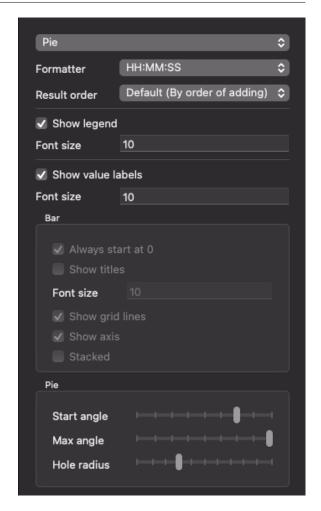

### Bar or Horizontal bar

- · Chart type
- · A formatter for the result data
- Order the result will show in (default drag order)
- · Show the legend
- The font size of the legend
- Show labels for the values
- Font size of the labels
- Start the bar at 0 or calculated best value for start
- Show titles at the y axis of a chart
- Font size of the titles on the y axis
- Show grid lines
- Show axis
- Show as stacked bar (combine data to 1 bar)

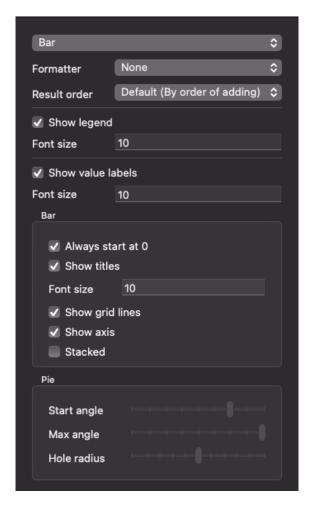

### **Image**

An image that can be used as a background, or as a template image to display in any given colour by the result of a VP Block.

The inspector allows you to set the following options:

- Default text
- If you want the VP Block result to overwrite the text
- A formatter for the result data
- Size of the font
- Colour of the text
- If you want the VP Block result to overwrite the text colour
- Text attributes
- Text alignment (default middle center)
- The image
- If you want the VP Block result to overwrite the image tint colour
- Mirror the image on the horizontal or vertical axis
- Rotation

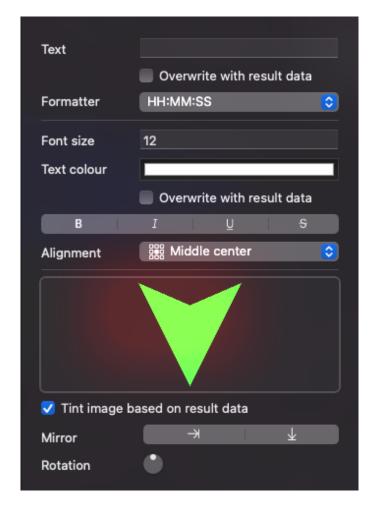

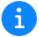

Tinting works best with images that have only 1 color and a transparent background. The entire image (everything that is not transparant) will be changed to the color of the VP Block End Point.

### Selector

A selector that fills a variable that can be used in the report for dynamic filling a report result.

A selector looks like this during edit:

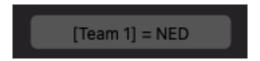

And will show a popup button during analysis:

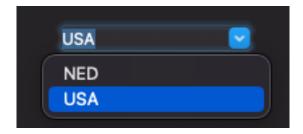

The inspector allows you to set the following options:

- The name of the variable, later usable using the variable name between square brackets: [Team 1]
- The test value to use during build phase
- Show all highlights in the current timeline as a value for the selector
- Show all events in the current timeline a a value for the selector
- Show custom values in the selector
- A list of custom values to show in the selector
- A button to add a custom value

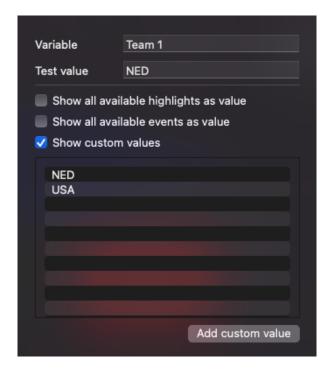

## **Visual Programming Editor**

The visual programming editor allows you to query the result from the timeline and make it into usable data for any of the report items.

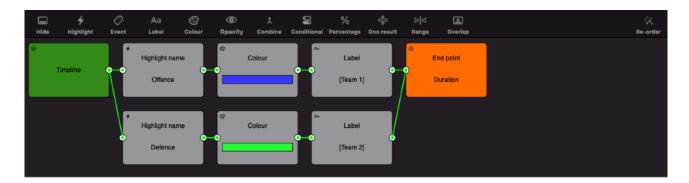

To see the result live while creating the VP Blocks, you can open a project and connect it using the toolbar option "Timeline" in the report window. Once you have a timeline connected to the report builder you will get live feedback of the result as if you where using it in the analyser.

Every VP editor starts with 1 start point (green) the Timeline, and 1 or 2 endpoints (orange) to connect the timeline data too.

By connecting the end point of one VP Block to the start of an other VP Block you can chain the result and filter the data as you wish. The VP Editor will only allow connecting suitable inputs and outputs.

You can add a new VP Block to your editor using the toolbar above the editor.

# **VP Block Highlight**

The VP highlight block allows you to filter the timeline for a specific highlight row name. You can use a text name, a variable name or a combination to get the desired result.

### **Parameters**

String value representing a highlight name

### Input

You can add one VP block output to this block

### **Output**

All highlights that match the name given in this VP block.

## Example

Parameter: "Goal", Result ==> All highlights in the input with the exact name "Goal"

### **VP Block Event**

The VP event block allows you to filter the timeline for a specific event name. You can use a text name, a variable name or a combination to get the desired result.

### **Parameters**

String value representing an event name

### Input

You can add one VP block output to this block

### **Output**

All highlights that contain an event with the given name in this VP block.

## Example

Parameter: "Left", Result ==> All highlights in the input with an event "Left"

### **VP Block Label**

The VP label block allows you to set a specific value for the output label. You can use a text name, a variable name or a combination to get the desired result.

### **Parameters**

String value representing the label

## Input

You can add one VP block output to this block

### **Output**

Same as the input, with a custom label set to the new label name.

## Example

Input: set of highlights with the name "Goal", Parameter: "Shot on Goal", Result ==> Name will now be "Shot on Goal" and not "Goal" for name results.

### **VP Block Color**

The VP colour block allows you to set a specific colour for the output.

### **Parameters**

Colour value representing the new colour output

## Input

You can add one VP block output to this block

## **Output**

Same as the input, with a custom colour set to output.

## Example

Input: set of highlights with the colour Blue, Parameter: Green, Result ==> Colour will now be "Green" and not "Blue" for colour results.

# **VP Block Opacity**

The VP opacity block allows you to set a specific opacity for the output. You can use this for the text value or background of a label, shape or image.

### **Parameters**

Slider value representing the new opacity, 1 = fully visible, 0 = hidden

### Input

You can add one VP block output to this block

### **Output**

Same as the input, with a custom opacity set to output.

# Example

Parameter: Opacity of 0.5%, Result ==> The item will be shown at 50% opacity.

### **VP Block Calculate**

The VP calculate block allows you to combine multiple results into one new result. This can be done using highlights as input or one or more VP Block Number's.

#### **Parameters**

The calculation type that you prefer: Add, Subtract, Divide or Multiply.

### Input

You can add multiple VP block outputs to this block to use as highlight inputs, and multiple VP block Numbers to use in the calculation. Note that the input's are ordered and show an index. This is the order they will be processed in the calculation.

### **Output**

All of the inputs combined and processed using the selected calculation.

## Example

Input 1: Highlight #1, Highlight #2

Input 2: Highlight #3
Parameter: Add

Highlight Result ==> Highlight #1, Highlight #2, Highlight #3

Numeric Result ==> 3

Input 1: Highlight #1, Highlight #2

Input 2: Highlight #3 Parameter: Subtract

Highlight result ==> Highlight #1, Highlight #2, Highlight #3

Numeric Result ==> 2

Input 1: Highlight #1, Highlight #2
Input 2: VP Block Number: 6

Parameter: Subtract

Highlight result ==> Highlight #1, Highlight #2

Numeric Result ==> -4

### **VP Block Number**

The VP Block Number can be used for static numeric inputs used in the VP Block Calculate.

### **Parameters**

Numeric value with a floating point precision.

## Input

No input

### **Output**

The numeric value.

Note: This output can only be connected to a VP Block Calculate.

# Example

Input: 2

Output ==> 2

### **VP Block Exclusive**

The VP exclusive block allows you to limit the outputs to highlights that are not in all given inputs. Allowing you to return an exclusive array of highlights.

### **Parameters**

None

### Input

You can add multiple VP block outputs to this block

### **Output**

All the highlights that are not in an other input.

# Example

Input 1: Highlight #1, Highlight #2 Input 2: Highlight #2, Highlight #3

Result ==> Highlight #1 & Highlight #3

### VP Block Conditional

The VP conditional block allows you to filter results based on a value of count or duration in seconds.

#### **Parameters**

Result type, can be set to count or duration

Conditional type, can be set to:

- = (equal to)
- != (not equal to)
- <= (less than or equal to)</p>
- >= (greater than or equal to)
- (less than)
- > (greater than)

Number value to match in the condition

### Input

You can add one VP block output to this block

## **Output**

If the condition is met the input is forwarded as a result, if not it is set to nil

## Example

Input: 12 highlights, Type: Count, Conditional: =, Number: 12, Result ==> 12 highlights

Input: 12 highlights, Type: Count, Conditional: =, Number: 5, Result ==> No highlights

Input: 12 highlights, Type: Count, Conditional: >, Number: 5, Result ==> 12 highlights

### **VP Block Percentage**

The VP percentage block allows you to filter results based on the percentage between 2 inputs based on count or duration in seconds and converted to percentage matching the other input. The system will always use the highest result as the one to match the percentage too.

### **Parameters**

Result type, can be set to count or duration

Percentage type, can be set to:

- = (equal to)
- != (not equal to)
- <= (less than or equal to)</p>
- >= (greater than or equal to)
- (less than)
- > (greater than)

Number value in percentage (0 to 100) to match in the condition

### Input

You must add two VP block outputs to this block

## **Output**

If the condition is met the input is forwarded as a result, if not it is set to nil

## Example

Input 1: 10 highlights, Input 2: 20 highlights, Type: Count %, Conditional: =, Number: 50, Result ==> 10 highlights

Input 1: 10 highlights, Input 2: 20 highlights, Type: Count %, Conditional: =, Number: 60, Result ==> No highlights

Input 1: 10 highlights, Input 2: 20 highlights, Type: Count %, Conditional: >, Number: 25, Result ==> 10 highlights

### **VP Block Limit**

The VP limit block allows you to limit the input data to a specific set of highlights or specific set of highlight results from the previous VP Blocks.

### **Parameters**

Sorting = The order to sort the highlights in (start time, end time, duration, count. Start = The position to start the limit on (1 by default)

End = The amount of highlights or results to return (1 by default)

### Input

You can add one or more VP block outputs to this block.

To limit a complete set of highlights make sure you add the inputs based on separate VP Blocks.

To limit all the highlights from multiple inputs make sure you use a VP Calculate before the VP Limit.

### **Output**

The highlights that remain after the sorting and limit has been done.

## Example

Input = 1 set of highlights, Sorting = Start time (asc), Start = 1, Limit = 1 ==> 1 highlight with the earliest start time in the set of highlights

Input = 1 set of highlights, Sorting = Start time (desc), Start = 1, Limit = 2 ==> 2 highlight with the last and second to last start time in the set of highlights

Input = 2 sets of highlights, Sorting = Count (desc), Start = 1, Limit = 1 ==> The set of highlights with the most highlights in it

## **VP Block Range**

The VP range block allows you to limit the input data based on a start and end time in seconds.

### **Parameters**

Contain = The highlights must be completely contained within the given time range Intersect = The highlights must at least partially overlap with the given time range Intersect with start = The highlights start time must be inside the given time range Intersect with end = The highlights end time must be inside the given time range Start time = a number value in seconds

End time = a number value in seconds

### Input

You can add one or more VP block outputs to this block

### Output

All highlights that are within the range and it's selected type.

# Example

#### Input:

Highlight 1 = 12s - 20sHighlight 2 = 20s - 50sHighlight 3 = 10s - 15s

Parameter: Contain, Start: 12s, End: 21s, Result ==> Highlight 1

Parameter: Intersect, Start: 12s, End: 21s, Result ==> Highlight 1, Highlight 2, Highlight 3

## **VP Block Overlap**

The VP overlap block allows you to limit the input data based on an other row of highlights in the timeline.

### **Parameters**

Contain = The highlights must be completely contained within the given time range Intersect = The highlights must at least partially overlap with the given time range Intersect with start = The highlights start time must be inside the given time range Intersect with end = The highlights end time must be inside the given time range

String value with a name of a highlight row in the timeline

### Input

You can add one or more VP block outputs to this block

### **Output**

All highlights that are within the range's of the selected row and it's selected type.

### **VP End Points**

The VP end point is the actual end of the VP chain. Connect the VP blocks outputs to this end point to set the following items:

### Chart end point

Connect one or more VP block outputs per data entry to this end point. You can select how to generate the value per entry based on:

- Count
- Duration
- Count %
- Duration %

Chart end points ignore VP opacity blocks!

# Text end point

Connect one VP block to this output to set:

- Text value
- Text colour (VP color block will override this)

You can select how to generate the value per entry based on:

- Count
- Duration
- Count %
- Duration %
- · Duration average
- Highlight name (VP label block will override this)
- Event names (VP label block will override this)

## Background end point

Connect one VP block to this output to set:

- Background colour (VP color block will override this)
- Item opacity (VP opacity block will override this)

# Standalone playlists

Standalone playlists allow you to create combined playlists of multiple projects. Think of a playlist as a database of video parts with additional information in the form of highlights, events and timed events.

The standalone playlist is saved with the video parts, so the size of a standalone playlist varies on the amount of added highlights and the size of the source video. The extension of a standalone playlist is MyVAstandalone playlist.

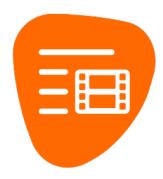

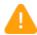

A standalone playlist can not relink to its original video files, therefor resizing can only make a highlight shorter when a highlight is added to a standalone playlist.

### The interface

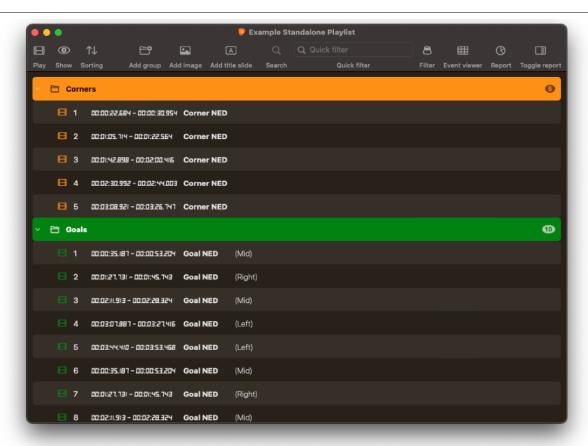

### The standalone playlist

#### Create a new standalone playlist

- 1. Click the File menu
- 2. Click New
- 3. Select Create new standalone playlist
- 4. Choose the location and the name and click Save

### Rename a standalone playlist

1. Click the name of playlist in the top bar of the window

### Export playlist as standalone playlist

- 1. Open a project with playlists
- 2. Click playlists in the toolview
- 3. Click Export as standalone playlist
- 4. Choose a name and location to save the standalone playlist.

## **Show options**

You can choose how the playlist highlight rows are visually shown by clicking the Show icon in the top bar. You can select what items should and should not present in all rows.

You can enable or disable:

- Index
- Start and end time
- Comment
- Events
- Angle layout name

## Sorting

You can use sorting to sort all highlights or the highlights in the selected groups. You can use name, colour and start time to sort by.

#### **Event viewer**

You can show an event viewer based on all the playlist highlights in the current standalone playlist.

## Adding items to a standalone playlist

You can add highlights, image highlights and groups to a standalone playlist.

### Adding a video

- 1. Drag and drop any highlight or playlist highlight
- 2. Drag and drop a video from finder

### Adding an image

You can use the toolbar item, or drag and drop any image from finder.

### **Duplicate items**

You can duplicate highlights, image highlights and groups by dragging and holding down the option (alt) key.

## Playing video in a standalone playlist

The standalone playlist uses the same subvideo window as the timeline. Therefor you can double click any item in the standalone playlist to open that one highlight or you can click the video button in the top bar to play the entire playlist.

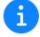

When clicking the video button with an active filter only the filtered items will be shown!

## Playlist highlight

Playlist Highlights are items in a playlist that contain video data from one or multiple video sources. A playlist highlight can show the following information:

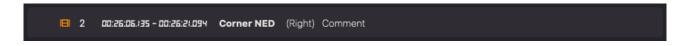

- The colour of the highlight
- The index in the current playlist
- · The start and end time
- The name of the highlight
- The name of the angle layout (when using multi angle video)
- The event(s) of the highlight
- The comment of the highlight

You can select what is shown in the playlist highlight from the show option on top of the playlist.

Once you set additional options these will show at the end of the chosen options. These include:

- · Playback rate
- · Repeat once / Repeat
- Stop playback after highlight

## Adding a playlist highlight to a playlist

There are multiple ways to add a highlight to a playlist:

- 1. You can drag a highlight from the timeline to a playlist
- 2. You can drag a playlist highlight from a playlist to a playlist
- 3. You can use the right click add to playlist menu to add to a playlist
- 4. You can drag a video from finder

## Editing playlist highlight in the playlist

You can right click one or multiple items in the playlist to change the following options.

#### Change name

Allows you to change the name (this was the row name).

### Change comment

Change the comment of the playlist highlight.

#### **Edit events**

Add/remove events from the playlist highlight.

### Hide in presentation

Make the highlight not show when playing the full video from the playlist

### Set the way the highlight is displayed

- Playback rate
- Repeat once / Repeat
- · Stop playback after highlight

#### **Angle**

Set the angle layout to use for this highlight.

#### Resize

Change the length of the highlight (for standalone playlists you can only resize within the originally added length).

#### **Speed**

Change the playback speed of the highlight.

### Change colour

Change the colour of the playlist highlight (this was the row colour).

#### Remove

Remove the playlist highlight from the playlist.

You can also select playlist highlights and use the backspace key to remove them from the playlist.

## Image highlight

Image Highlights are items in a playlist that contain an image. An image highlight can show the image in the video for the selected duration.

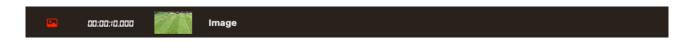

The image highlights show:

- · The colour
- The duration of the image when shown in the subvideo window
- · A preview of the image

## Adding an image highlight to a playlist

There are multiple ways to add an image to a playlist:

- 1. You can drag an image to the location in the playlist
- 2. You can use the "Add image" button to select an image
- 3. You can paste an image from your pasteboard

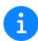

You can create slides with KeyNote and copy and paste the preview (left hand side in KeyNote) in to a playlist. This will create an image highlight with the content of the selected slide.

## Editing an image highlight in the playlist

You can right click an item in the playlist to change the following options.

### Change duration

Change the duration.

#### Change colour

Change the colour of the highlight image.

#### Remove

Remove the image from the playlist.

You can also select multiple items and use the backspace key to remove them from the playlist.

## Group

Groups are items in a playlist that can contain multiple playlist highlights, groups or image highlights. You can open or close a group to show or hide the items in the group.

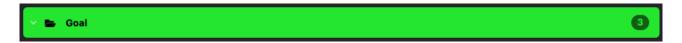

A group shows:

- Disclosure triangle
- Group icon
- Name
- Total amount of highlights in the group (and it's children)

## Adding a group to a playlist

You can add a group using the "Add group" button at the top of the window.

You can also drag a group from a playlist or an other playlist to add the group including the sub highlights to this playlist.

If you have items selected in the playlist and click "add group" the selected items will be added to the group by default.

## Editing a group in the playlist

You can right click an item in the standalone playlist to change the following options.

### Change name

Allows you to change the name (this is the group name).

### Change colour

Change the colour of the group.

#### Change colour of all sub highlights

Changes all the highlights in this group to the same colour of the group.

### Remove

Remove the group from the playlist.

You can also select multiple items and use the backspace key to remove them from the playlist.

You will be asked what to do with the sub highlights when you remove a group.

### Title slide

Title slides are items in a playlist that can be created based on of the available layout presets. A title slide will show for the defined amount of seconds during video playback like an image.

## Adding a title slide

To add a new title slide select a preset from the dropdown menu available in the toolbar

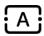

In the dropdown select the preset you want to use and the layout preset:

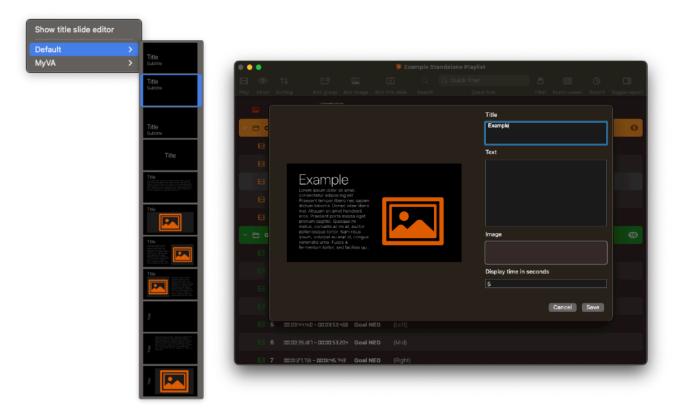

Once selected you will get a popup to fill in the needed details. This can be a title, subtitle, text and an image.

Once saved the title slide will be added like a "highlight" into your playlist.

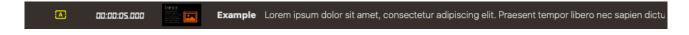

# Editing a title slide

To change the content of a title slide. Simply right click the title slide and select "Edit title slide". This will give you the same popup as during adding.

# Changing a title slides layout

If you have a different appearance for your title slides you prefer to use. Simply right click a title slide and select "Change layout" and select the preferred layout to apply to the title slide.

### Creating title slide layouts

To create custom title slide layouts open the Title Slide Editor. This can be done using the toolbar menu item or the menu item under Window.

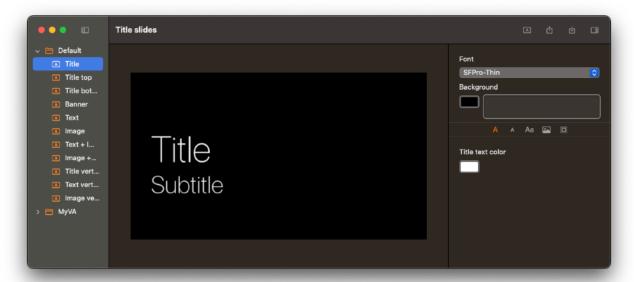

In the title slide layout editor you can set the defaults to use for a preset. For each preset you can define:

- 1. The font used
- 2. The background color
- 3. An optional background image (Use 19:6 scaled images for the best result)
- 4. The color for a Title
- 5. The color for a Subtitle
- 6. The color for Text
- 7. An optional logo
- 8. The location of the logo (Left top, Right top, Left bottom, Right bottom)
- 9. Margins (Top, Right, Bottom and Left)

All these settings are used for each layout. You can verify each layout by selecting them in the menu on the left.

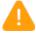

It is not possible to change these settings per layout! They will be applied to each layout within the preset!

## Import/Export

For sharing purposes it's possible to export and import a Title Slide Layout. This file will contain all information including the background and logo. Once exported the file will have the extension .MyVAtitleslide and can be imported by any MyVA user.

## **Playlist filters**

A playlist has 2 types of filters to search in your playlist.

### **Quick filter**

You can use the quick filter option to simple search for text in the the highlights. When searching the playlist will show all items that contains the typed text in:

- Name
- Comment
- Events

#### Advanced filter

A playlist allows you to use a filter to filter out important items in large playlists. Click the filter icon  $\Box$  to create a new filter.

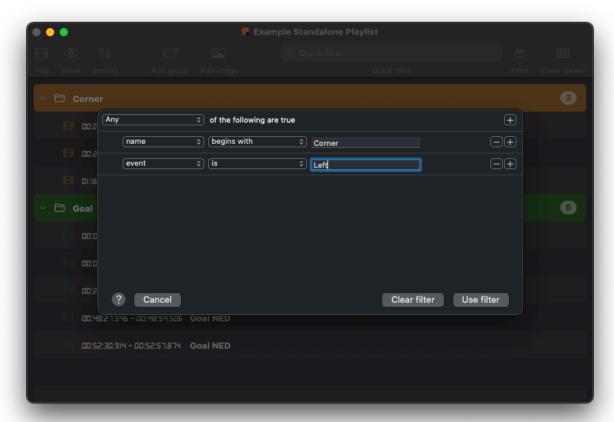

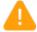

Once a filter is applied to the playlist the filter button will become red and sorting from highlights of the playlist is no longer possible. Clear the filter to enable sorting

## Filter type

Set to Any or All to decide if the highlight should match all criteria or just one.

### Rule

One of the rules that is applied to the filter.

## **Subject**

The type that the filter needs to search for.

- Name
- Comment
- Event
- Start (in seconds)
- End (in seconds)

## Rule type

How the value is searched for.

#### Value

The value that is searched for using the rule type within the subject.

### Quickview

Quickview allows you to view the selected playlist highlight or playlist image directly without opening the video player. This can be used for quick sorting of highlights or to see an image or title slide in a larger state.

- 1. Select one highlight in a playlist
- 2. Click space bar

To close the screen you can click space again.

## **Multi Project Reports**

The multi project reports interface allows you to create reports over multiple project files without combining them into one file.

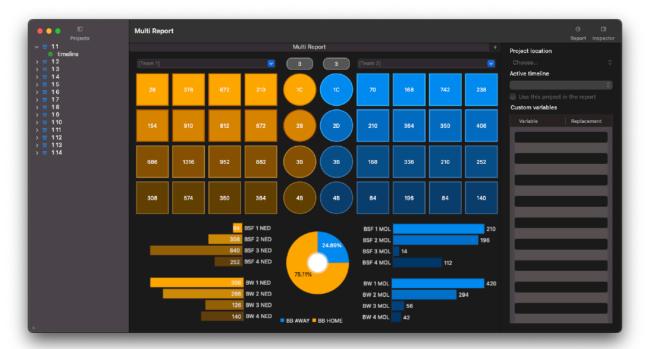

The multi project reports use the original projects and a normal report (or multiple) as a starting point for your analysis.

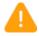

Every file used inside the multi project report is a reference. When you move or delete a project or report used you will get an error when loading the multi project report again.

## The multi project report

#### Create a new multi project report

- 1. Click the File menu
- 2. Click New
- 3. Select Create new multi project report

#### Rename a multi project report

1. Click the name of multi project report in the top bar of the window

### Add a project

there are 2 ways to add a project to the multi project report:

- 1. Click the + icon in the bottom left of the window
- 2. Drag and drop a project file (MyVAproject) to the left side of the window

### Add a report

You can have multiple reports and switch between them using the tab bar.

To add a new report:

- 1. Click the + icon in the top tab bar
- 2. Drag and drop a report file (MyVAreport) to the center part of the window

#### **Custom variables**

In the inspector on the right you can setup custom variables per selected project. Useful to set the team names etc, when you use variables in the highlightscheme.

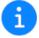

On the initial load of a project the variables will be recalled from the last session of that project. In most cases this means the default variables are set already.

#### Timeline selection

You can select what timeline you want to use per project using the project navigator on the left. When switching the selected timeline will be used as the datasource.

## Watching video

As with any report, all report items are clickable to view the video behind it.

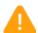

There is a limit the maximum duration of video your Mac can display. Be careful opening extremely large videos from this window as it may cause the system to hang or become unresponsive.

### Global Search

Global search allows you to find highlights over multiple projects (MyVAproject) files from one interface.

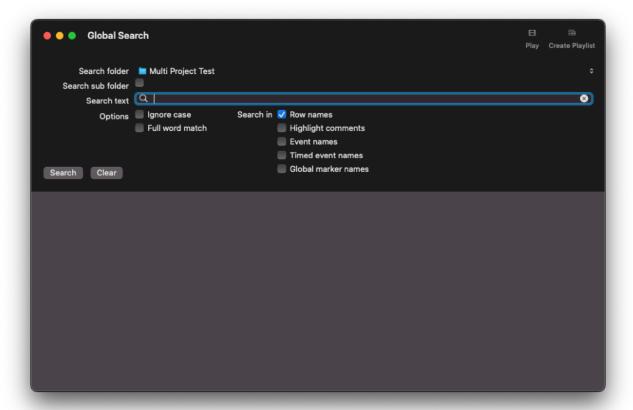

You can open the Global search from the Edit menu.

Global search has the same search parameters as the normal timeline search has. Once you select a folder and give in a search text. MyVA will load the projects and search for the requested highlights.

Once there are results you can view the video from this window.

- 1. Double click a highlight name
- 2. Click the play button in the toolbar

You can also create a standalone playlist from the (selected) highlights in the search results from this window using the toolbar option Create playlist.

## MyVA Remote

The MyVA Remote iOS app is an application that can be bought separately from the AppStore on your iPhone or iPad. The MyVA Remote app can communicate with any MyVA Remote server instance.

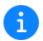

Any MyVA is also a MyVA Remote Server!

There are a couple of things that the MyVA Remote server and MyVA Remote iOS app can be used for:

- 1. View a live feed of the highlights (with video) during capture
- 2. View a feed of the highlights (with video) on a post-match project
- 3. View a timeline view of the project (with video) during capture
- 4. View a timeline view of the project (with video) on a post-match project
- 5. Highlight from your iOS device and send the highlights directly to the timeline in MyVA (making point 1 and 3 available in the MyVA Remote iOS app)
- 6. Highlight from your iOS device when not connected to a MyVA server and share the created timeline ( JSON ) on a later moment
- 7. Add highlights from the feed and timeline view to the playlist tab for offline playback of the video from your iOS device.
- 8. View reports and show the highlights that are used to generate the report
- 9. Receive notifications from the highlightscheme used on the MyVA Server or a connected MyVA Remote.

### Connecting to a MyVA Remote Server

To connect your iOS device to an active MyVA Remote server all you need to do is connect to the same network and launch the MyVA Remote iOS app.

Once the server is found by the auto discover service you can click the name of the project you want to connect to. If auto discover isn't working for you you can add a custom server. You can also reload the auto discovered servers by dragging the list down until the spinner starts spinning.

Once selected the connection needs to be accepted by the server or it needs to be on the white list.

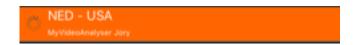

Once the connection is accepted you will go to the last used tab or on first launch to the feed tab.

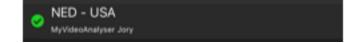

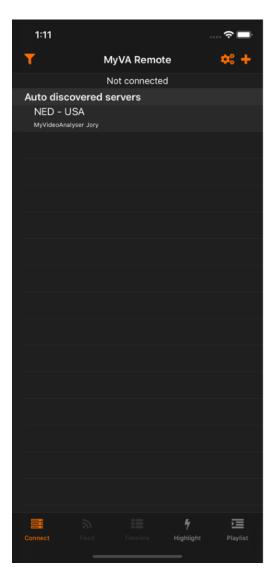

## Connecting to a custom server

If MyVA Remote can't auto discover the server due to limitations of the network or a special setup over the internet you can setup a custom server connection.

To setup a custom connection:

- 1. Go to the connect tab
- 2. Click the + icon
- 3. Fill in the required values for the connection
- 4. Click Done to store the custom connection

You will now get a new section with Custom servers on the connect tab. Click the custom server to connect to this server.

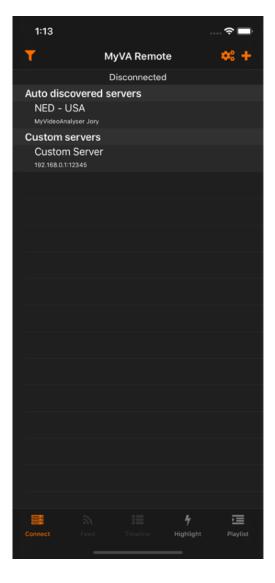

## Viewing highlights

There are 3 tabs made for viewing highlights and their information in the MyVA Remote iOS app.

- Feed tab
- Timeline tab
- Report tab

All can be used when connected to a MyVA Remote server and given the correct security.

## **Updates**

If a new highlight is added, removed or edited in the timeline in MyVA, the feed and timeline will update automatically as long as your device is connected to the server.

If for some reason updates seem to stall you can also reload manually by dragging the list down until the spinner starts spinning. Wait for the spinner to disappear, the page is now reloaded from the server.

#### Feed tab

The feed tab will give the user a list of highlights where the top highlight is the last highlight in the timeline. This view is very useful in a live capture situation as the last event will always be on the top of the list.

#### View video

To view the video from the highlight simple tap the row once and the video player will request the video from the MyVA Remote server.

#### More information

In the feed you can see information on the highlight by holding the row you want to know more about in the table or by swiping from right to left on the row and selecting Info:

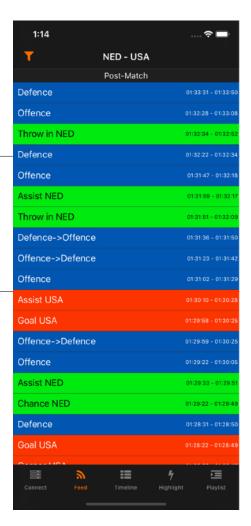

#### Timeline tab

The timeline tab will give the user a basic timeline view of the highlights. This view is useful if you want more insight in the information and when things happened.

On a small device you can rotate the device to see the highlight rows as a list with totals or as an actual timeline.

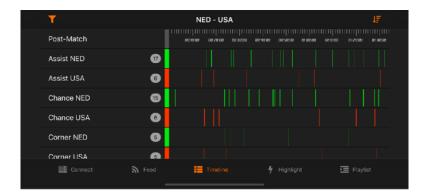

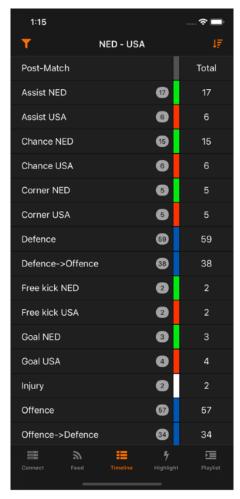

#### View video

To view the video from the highlight simple tap the highlight in the timeline view once and the video player will request the video from the MyVA Remote server. If you want to see all the highlights in a row you can tap the name of the highlight row on the left in both views.

### Sorting

You can sort the timeline by name or colour. Simple click the sort button on the right top corner to loop through the possible options. You can set a sorting in the settings as well.

### More information

In the timeline you can see information on the highlight by holding down the highlight in the timeline view.

#### **Filters**

To give you less information when working in the MyVA Remote iOS app you can use filters to limit the amount of information to what you actually need.

You can setup multiple filters on your device that you can recall when working. Access the filter creator through the filter icon on the connect, feed or timeline tab.

#### Create a filter

To create a filter in your MyVA Remote iOS app follow these steps:

- Click the filter icon on the connect, feed or timeline tab
- 2. Click the + icon to create a new filter
- 3. Give the filter a name
- 4. Select the option "Any" or "All" of the following are true
- 5. Click the + to add a new rule
- 6. Describe the rule
- 7. Click Done to add the rule to the filter
- 8. Repeat step 5 7 for every rule you want to add
- 9. Click Filters on the left top
- 10. The new filter will be automatically enabled for use and the feed and timeline will be filtered accordingly

There will be a second filter icon showing you that the filter is now active. To disable the filter quickly simply click the small filter icon to disable the filter.

#### Use a filter

To use a filter in your MyVA Remote iOS app follow these steps:

- 1. Click the filter icon on the connect, feed or timeline tab
- 2. Select a created filter or create one
- 3. Go back to the feed or timeline

There will be a second filter icon showing you that the filter is now active. To disable the filter quickly simply click the small filter icon to disable the filter.

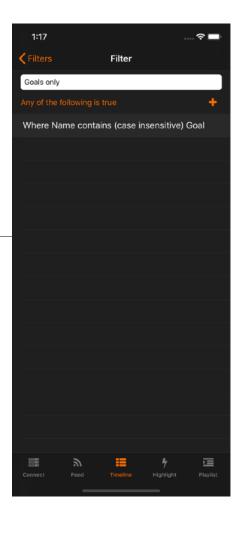

# Delete a filter

To delete a filter in your MyVA Remote iOS app follow these steps:

- 1. Click the filter icon on the connect, feed or timeline tab
- 2. Swipe the filter from right to left and select delete

## Highlighting tab

The highlight tab allows you to use a highlight scheme that is shared to you from the MyVA Remote server, through AirDrop or through e-mail to highlight.

You can either use the highlightscheme when connected to a MyVA Remote server or when you are working offline to highlight live and import the JSON timeline later.

In the top navigation (from left to right) you have the following options:

- End all activate buttons (without triggers)
- Start an offline session (when not connected) or Start the capture on the MyVA Remote server
- Share a highlighted timeline JSON file
- The name of the project (when connected)
- Lock or unlock scrolling
- Set the variables of the current highlight scheme (when available)
- Open an other highlightscheme

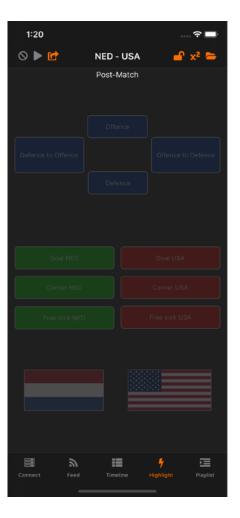

# Get a highlightscheme

There are 3 ways to get a highlight scheme in the MyVA Remote iOS app.

- 1. Send using the MyVA Remote server
- 2. Send using e-mail and opening on the iOS device
- 3. Send using AirDrop to the iOS device

## Highlighting when connected

When working with a MyVA Remote server to highlight the server will decide when you can start highlighting automatically. All you need do is open a highlight scheme on the highlight tab by clicking the open/folder icon and selecting the highlight scheme.

If the highlight scheme contains variables the device will ask for the replacement values.

As soon as the capture starts on the MyVA Remote server the buttons will enable.

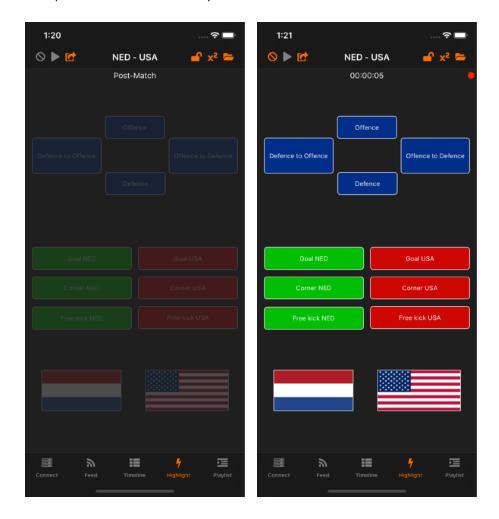

You can now click the buttons as you are used to in MyVA.

There will be a red status indicator as long as you are connected and the server is capturing.

### Highlighting when offline

When working without a MyVA Remote server to highlight you can decide when to start highlighting. All you need do is open a highlight scheme on the highlight tab by clicking the open/folder icon and selecting the highlight scheme.

If the highlight scheme contains variables the device will ask for the replacement values.

As soon as you wish to start click the play button in the left top corner.

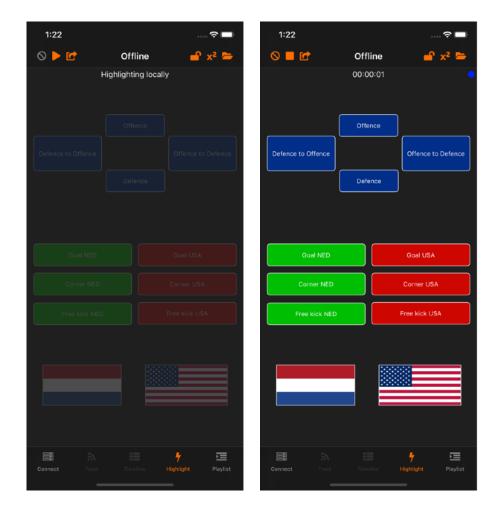

You can now click the buttons as you are used to in MyVA.

There will be a blue status indicator as long as you are highlighting.

When you are done highlighting click the stop button to stop highlight. You can now share the timeline to import in a timeline.

#### Share the timeline

When you are highlighting in the MyVA Remote iOS app the app will always save your highlighting to the device in a JSON timeline format. This way you won't lose any work when disconnected or when working offline.

To share the timeline you can simply click the share icon on the highlight tab and click the timeline you want to share.

The timelines are named in 2 ways:

- Starting with the project name when it was done during a connected session with the start date and time of the session
- Starting with Local Timeline when it was highlighted offline with the start date and time of the session

Click the file you want to share and select the way how to share. Most used techniques are:

- AirDrop
- E-mail
- iMessage
- Dropbox

Once shared you can use the JSON file as a normale timeline import.

### Playlist tab

The playlist tab will give the user a list of highlights that he/she selected from the feed or timeline feed. This view is very useful in a live capture situation as the selected highlights are stored on the device and can be viewed even when disconnected from the MyVA server.

You can only have one playlist on your device at any given time. You can play the full video by tapping the video icon, arrange the items by tapping the order icon, remove a highlight by swiping it left and clean the playlist by tapping the trash icon.

Add items to a playlist

To add items to the playlist on your device you have 2 options:

 Swipe a highlight to the left in the feed video and click "Playlist"

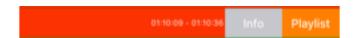

2. During video playback click the "Add to playlist icon" (right bottom)

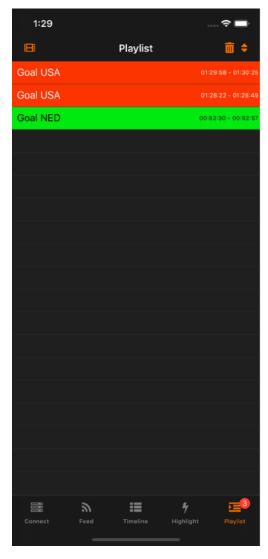

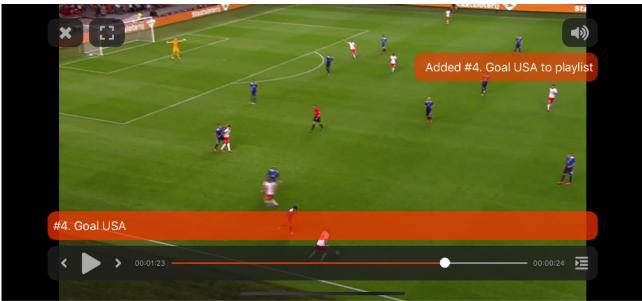

After doing this you will be notified or you will see the number increasing next to the playlist icon at the bottom of your screen.

### Report tab

The report tab allows you to use a report that is shared to you from the MyVA Remote server, through AirDrop or e-mail to highlight.

You can either use the report when connected to a MyVA Remote server. The live feed will populate the report like it would in MyVA. Allowing you to click the charts and stats to view the corresponding highlights.

In the top navigation (from left to right) you have the following options:

- 1. Lock or unlock scrolling
- 2. The name of the loaded report
- 3. Load an other report

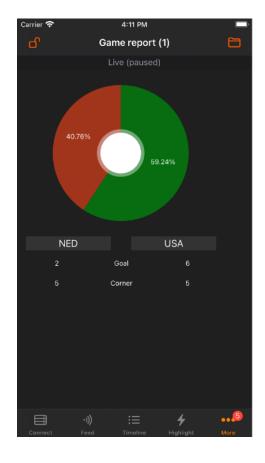

### **Settings**

You can setup settings for the behaviour of the MyVA Remote iOS app. You will find these settings under Settings > MyVA Remote. You can also access them from the connect tab by clicking the cogs icon.

In the settings you can set the behaviour or Notifications and some settings for the MyVA Remote app.

#### Version

This shows the version number of the app

#### Skin

Sets the skin to Dark or Light (as of iOS 13 MyVA Remote uses the system preference, the option is here for backwards compatibility)

#### Timeline appearance

Sets the way the timeline is shown in the app

#### Timeline sorting

This is the sorting last chosen in the timeline tab

#### Show highlight name overlay

Select whether the app should show the number and name of the highlights during video playback.

#### Show highlight numbers

Select whether the app should show numbers in the timeline view on the highlights

#### Tactile feedback on highlight

Enables tactile feedback when clicking a highlight button (iPhone only).

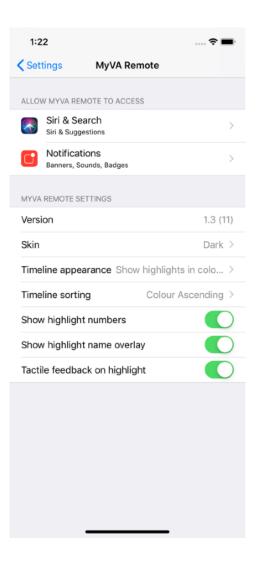

## MyVA Watch

Much like the MyVA Remote you can also connect your Apple Watch to a MyVA Remote Server.

The MyVA Watch app is an application that can be bought separately from the AppStore on your iPhone or iPad that is connected with your AppleWatch. The MyVA Watch app can communicate with any MyVA Remote server instance.

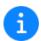

Any MyVA is also a MyVA Remote Server!

There are a couple of things that the MyVA Remote server and MyVA Watch app can be used for:

- 1. Highlight into the timeline during a live capture.
- 2. Receive notifications from the highlightscheme used on the MyVA Server or a connected MyVA Remote.

## Connecting to a MyVA Remote Server

To connect your Watch to an active MyVA Remote server all you need to do is connect to the same network and launch the MyVA Watch app.

Once the server is found by the auto discover service you can click the name of the project you want to connect to.

If auto discover isn't working for you you can add a custom server. You can also reload the auto discovered servers by clicking the "refresh servers" button.

Once selected the connection needs to be accepted by the server or it needs to be on the white list.

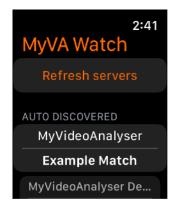

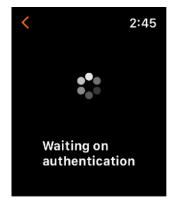

## Connecting to a custom server

If MyVA Watch can't auto discover the server due to limitations of the network or a special setup over the internet you can setup a custom server connection.

To setup a custom connection:

- 1. Drag down in the main window
- 2. Click the Add button
- 3. Fill in the required values for the connection
- 4. Click Save to store the custom connection

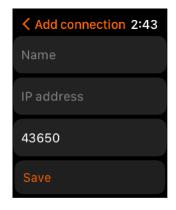

You will now get a new section with Custom servers on the main window. Click the custom server to connect to this server.

## Highlighting

Once connected to a server you can start highlighting if the server is actually recording.

Until the capture session is started your buttons will be gray and can't be clicked.

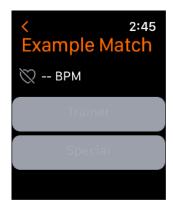

If you have permissions to start capture you can drag down in this window and click "Start" to toggle capture.

Capture can also be paused from there once it's started.

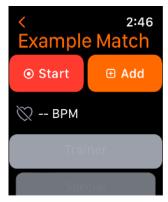

Once capture has started your highlight buttons can be clicked. On very click you will feel the Watch vibrate. At this moment the highlight is inserted in to the timeline of the MyVA Server with the name and color you have chosen for the button.

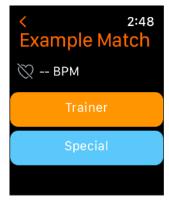

### **Editing highlight buttons**

MyVA Watch does not have a highlightscheme like MyVA and MyVA Remote. It allows you to have buttons on your Watch. Configuration is also done on the Watch and is stored for every session.

There are 4 settings for each button you can make:

- 1. The name of the button
- 2. The color of the button
- 3. The time before in seconds
- 4. The time after in seconds

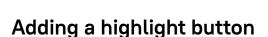

- 1. Dragging down when connected to a MyVA Remote server and clicking "Add"
- 2. Dragging down when on the main window clicking "Edit"

Click save to store the button

### Edit an existing button

- 1. Swipe from left to right on a button and click the  $\square$  icon
- 2. Change the settings you want to set
- 3. Click the "Edit button" back to save

## Change the order

To change the order hold down a highlight button in the overview and drag to the desired position.

#### Remove a button

To remove a button swipe from right to left and select the  $^{\text{th}}$  icon.

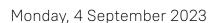

Edit button

Special

Color

10

5

2:52

### WebHook

The web hook allows you to connect multiple computers as client to one server to sync the highlights that are being input on the server machine. This way you can capture using multiple machines and multiple cameras but have the same data set instantly ready after a live capture.

The web hook uses the same bonjour concept as MyVA Remote. If you do not see the servers in your network make sure your network allows Bonjour service discovery or manually fill in the IP and port. You can manually set the port in the preferences.

Note: By default the server will start the client capture when the capture is starte on the server. To disable this uncheck the box under "Capture control" next to the clients name. If you use MyVA Remote it's also possible to use that to trigger the capture on the server (and all it's clients at once).

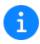

Any MyVA can be a MyVA WebHook Server and/or Client!

There are 3 types of icons that can show in the bottom bar of your project:

### Web hook disabled

Click to start a server or client connection

# Web hook server enabled

• Green: Active with connections

Orange: Active without connections

• Red: Inactive due to error

## Web hook client enabled

• Green: Active with a connection to a server

· Red: Inactive due to error

#### Start a WebHook Server

To start your current capture session as web hook server follow these steps:

- 1. Start a new capture
- 2. On the device selection window you can auto start as a web hook
- 3. Or you can start by clicking the square icon  $\square$  in the bottom right corner of the analyser window
- 4. Once started the icon will show as an orange  $\hat{\Box}$
- 5. Once a client connects and you accept the connection from the client the icon 🗅 will turn green

You can now start the capture and start highlighting. All highlights will show up on all clients that are also capturing and connected to this server.

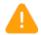

By default the server will start the client capture when the capture is started on the server. To disable this uncheck the box under "Capture control" next to the clients name.

#### Connect to a WebHook Server

To start connect to a web hook server follow these steps:

- 1. Start a new capture
- 2. Once the main analyser window shows click the square icon  $\square$  in the bottom right corner
- 3. Select the server you want to connect to or manually fill in the servers IP and port number (can be found on the server)
- 4. The server will be prompted to accept the connection
- 5. Once connected the icon 🖢 will turn green

You can now start the capture to receive highlights from the server. All highlights will show from the server machine.

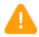

You can also run a highlightscheme on the client, but be careful using the same row names!

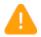

By default the server will start the client capture when the capture is started on the server. To disable this uncheck the box under "Capture control" next to the clients name.

## **MyTeamPerformance**

You can directly share content from MyVA to MyTP. You have the following options:

- 1. Upload a project to MyTP
- 2. Download a project from MyTP
- 3. Upload a video to MyTP

You can find these options under the File menu > MyTeamPerformance.

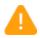

MyTeamPerformance is a separate tool and does not come with MyVideoAnalyser. It has to be purchased separately.

### Quality and speed

Every video uploaded to MyTeamPerformance will be exported in the correct 720p format for our online systems. This means that the uploaded content is directly available in 720p for the users. Only the lower formats will be created by the servers.

Upload/download progress window

When you are uploading/downloading you will see the progress in the upload/download progress window. You can show this window from the Window menu.

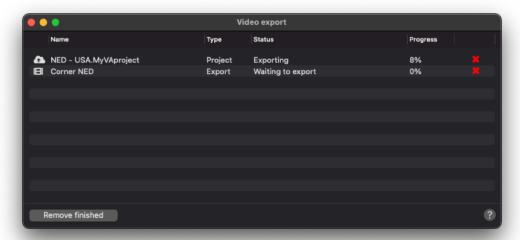

#### More info

For more information check our website:

MyTeamPerformance (Exchange module): <a href="https://my-teamperformance.com/features.html#exchange">https://my-teamperformance.com/features.html#exchange</a>

MyTeamPerformance (Analyser module): <a href="https://my-teamperformance.com/">https://my-teamperformance.com/</a> features.html#analyser

### Download a project

You can download projects from MyTP to MyVA to continue working on a project offline. To download a project from MyTP Analyser click on File > MyTeamPerformance > Download project from MyTP.

After you link your MyTP account you can select the project(s) to download to MyVA by selecting the checkbox in front of the row.

You can select a location on your local machine where the project should be created.

Click download to start the download progress.

Once the download is finished it will show status "Done". You can now double click the row in the upload/download progress window to open the project.

All downloaded projects will include the video, timeline and all playlists available in MyTP.

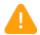

In order to download a project you need access to the MyTeamPerformance Analyser module.

## Upload a project

You can upload your projects from MyVA to MyTP without leaving MyVA.

To upload your current project go to File > MyTeamPerformance > Upload project

After you link your MyTP account you can select the options for sharing with MyTP. You can set the following:

- 1. The name of the project
- 2. The organisation to upload the project to
- 3. Explicit permissions (Groups and users)
- 4. Include timeline
- 5. Include playlists
- 6. Include audio
- 7. Send notification to the selected users

Once you are done, click Upload to start the upload. This will show the upload/download progress window. Once the upload is finished the status will show "Done".

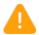

In order to upload a project you need administrative access to the MyTeamPerformance Analyser module.

### Upload a video

You can upload your videos from MyVA to MyTP without leaving MyVA. Any video shown in MyVA can be used to upload. This can be the main video in the analyser, any opened video (in the subvideo window) from a highlight or highlight row or a video created from a playlist or standalone playlist.

To upload your current project go to File > MyTeamPerformance > Upload video to MyTPE or Video > Upload to MyTP

After you link your MyTP account you can select the options for sharing with MyTP. You can set the following:

- 1. The team to upload the video to
- 2. The name of the video
- 3. The description of the video
- 4. The folder to place the video in
- 5. Users and groups
- 6. Send notification to the selected users
- 7. Include overlay text (only on subvideos)
- 8. Include drawings (only on subvideos)
- 9. Include audio

### Users and groups

To add users and groups double click the name in the top table view. Once added you can remove a group or user by selecting the object and clicking backspace.

## Start the upload

Once you are done, click Upload to start the upload. This will show the upload/download progress window. Once the upload is finished the status will show "Done".

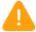

In order to upload a file you need administrative files access to the MyTeamPerformance Exchange or Analyser module.

### Field color selection

By default MyVideoAnalyser analyses each angle in your project and tries to determine the field colour in the video. It will do this for a still frame every 5 minutes. In most sports (single field color) this detection will enable the use of the move player drawing tool feature and the option to place drawings under the players.

When you want to see the detected colours for a project you can open the Angle field color selector window.

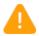

Without a proper field color selection the drawing tool will not work for move player and place drawings under players.

## **Angle Editor**

The Angle editor allows you to align all your angles so they start at the same time and run in sync. The Angle editor can also be used to add additional videos when working with parts for 1 angle.

## Opening the angle editor

- 1. Open a MyVA project
- 2. Click the Window menu
- 3. Click show Angle editor

#### Add new video to an existing angle

Drag a video from finder on top of an existing video in an angle

- 1. The video will display green if the area is large enough to drop
- 2. The video will display red (add to end) if if will drop it back to back after the hovered video

#### Add new angle

Drag a video from finder under or between existing angles The angle will be created on drop

## Aligning a video

Aligning a video can be done in the following ways:

- 1. Drag a video with the mouse
- 2. Select a video (one at a time only) and use the arrow keys (of shift + arrow) to move that video

## Save angle editor

On closing of the Angle editor the changes are saved automatically. You do not need to do anything other than close the window to reset the project and display the new angles.

# The interface

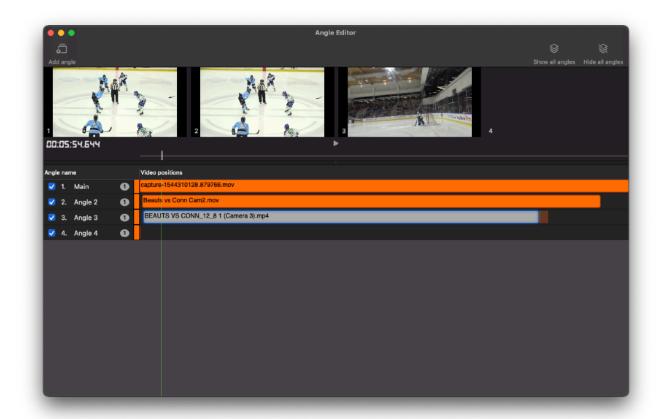

## **Angle Layout Editor**

The Angle layout editor allows you to create custom layouts to use in your projects and standalone playlists. The created angle layouts can be shared with other users and will be automatically shared when used in a standalone playlist for consistent playback experience.

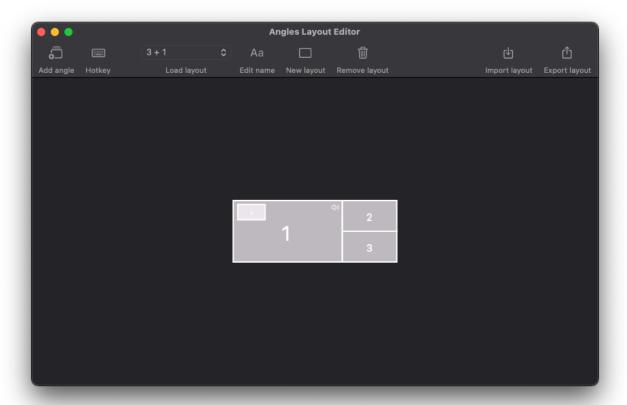

## Create a new layout

- 1. Click New layout
- 2. Give the layout a name
- 3. Click add angle (for every angle you want to display in this layout)
- 4. Move the angle positions around and resize as you want
- 5. Close the window to reload all projects and use the new layout from the main video and subvideo window

#### Edit an angle position

Right click the angle position you want to edit. The context menu will show you the options for editing: Audio, move to..., scale and what angle to display.

## Import/Export angle layouts

If you want to share your angle layouts with other MyVideoAnalyser users you can export using the export button. This will create a JSON contained file that you can drop into the Angle layout editor to import on any MyVideoAnalyser system.

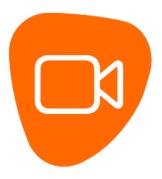

## Using an angle layout

After closing the angle layout editor you can select the new angle layout in every main video and subvideo window by clicking the angle selector icon.

## Angle field color selector window

The angle field color selector window allow you to view the detected (or manually selected) colors for every still frame of the angle.

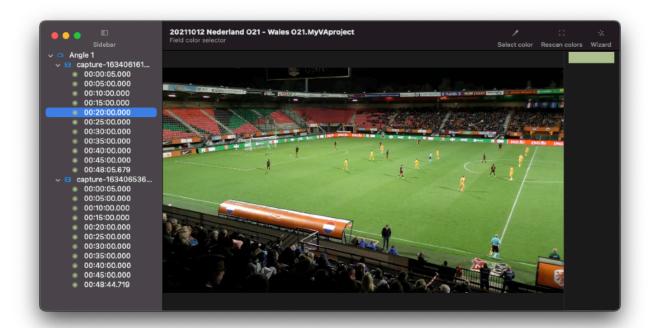

#### Opening the window

To open the window go to: Window > Show angle field color selector.

#### Select color

By clicking the Select color option you can click the still frame to select an additional color for the frame at that time. Making the color detection more accurate. Click Stop selecting to end this. You can remove a specific color by selecting it in the right hand bar and clicking backspace.

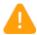

Only select colors manually if the auto detection did not work for you!

#### Rescan colors

You can manually trigger a rescan of the colors in your project. You can do this if you have experimented with manual selection but want to revert back to the original detected colors.

## Wizard

Triggers the wizard for color selection . An easy and quick way to set the colors using the builtin wizard.

Simply follow the steps and try to click the field until the full field is removed from the image and the players remain.

#### Field Color Wizard

The field color wizard is a 3 step wizard that you can use to easily select the right colors for the fields in your angle videos. Note that you only need to use the wizard if auto detection failed.

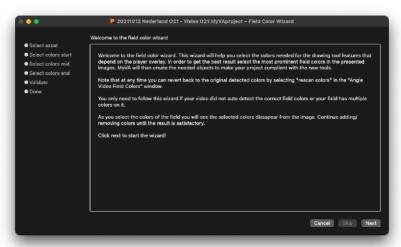

Simply follow the steps to select the colours for the entire video you selected in 3 steps.

During the process you will see the field disappear, the best result in the drawing tool will be achieved if you do NOT see the field, but you still see the players on it.

In any step you can click skip to select a better still frame to do your color selection on.

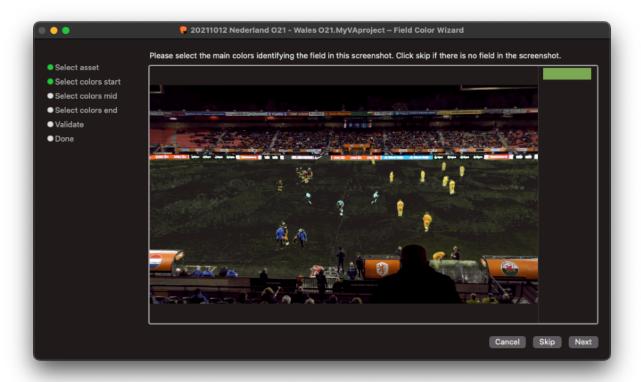

#### **Preferences**

MyVideoAnalyser can be customised to your personal needs. To access the preferences click on the menu MyVideoAnalyser and choose Preferences.

You can also use the hotkey CMD+, (comma).

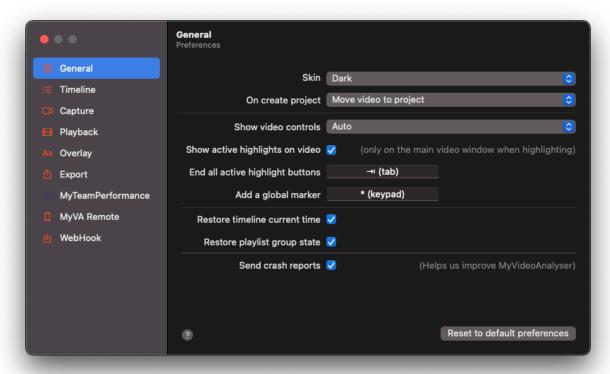

#### **General Preferences**

The General tab allows you to change some general settings for MyVideoAnalyser.

#### Skin

Choose the skin that MyVideoAnalyser is displayed in. There are three options:

- System preference (default)
- Dark
- Light

#### On create project

This option allows you to select the behaviour when creating a new project from an existing video file or when importing a video file to append or replace.

When setting this option to Move video to project (default) the original file will be moved inside of the MyVideoAnalyser project.

When settings this option to Copy video to project the original file will be copied, leaving the original in place. (Slower and uses double the disk space).

#### Show video controls

You can choose the behaviour of the main video's onscreen video controls during playback mode. You can choose between:

- Auto (will show the controls when hovering the main video, default)
- Always (will always show the controls on the main video)
- Never (will hide the onscreen controls)

## Show active highlights on video

When enabling this feature the main video will show the active highlight buttons and event buttons as an overlay when doing analysis in fullscreen.

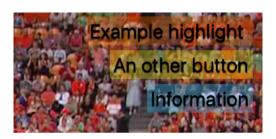

#### Reset to default preferences

When clicking this button all of the preferences will be set to the default settings.

## End all active highlight buttons

Use this hotkey to immediately end all active buttons when highlighting in playback or capture mode. This will stop both buttons with after time and without. Tab is the default hotkey.

#### Add a global marker

The hotkey used for adding a new global marker into the timeline

#### Restore timeline current time

When enabled the project will store the time the playhead was set to at the moment of close and reopen to this point in time when the project is opened again.

#### Restore playlist group state

When enabled the playlist groups will restore to the original state when reopened (opened or closed)

## Send crash report

Enable this checkbox to send us the crash report if the application should crash. These crash reports help us find issues quicker.

#### **Timeline Preferences**

The Timeline tab allows you to change some settings for the timeline in MyVideoAnalyser.

#### Row appearance

Choose the row appearance for the timeline. You can choose between 3 options:

- 1. Show highlights in colour (default)
- 2. Show row in colour
- 3. Show row name in colour

## Row insertion during highlighting

Decides how to start setting up a new timeline when live coding.

#### Show highlight numbers

Enables or disabled the numbers shown on the timeline after the row name.

#### Show highlight numbers

Enables or disables the numbers shown on the highlights in the timeline.

## On move, move highlights ... seconds

This settings allows you to change the move shortcuts and the menu item Timeline > Move all highlights/global markers left/right.

#### On resize, show ... seconds

This setting allows you to change the amount of seconds that are shown, before/after the highlight, when editing a highlight using the subvideo window.

## **Capture Preferences**

The Capture tab allows you to change some settings used during capture in MyVideoAnalyser.

#### **Show timer**

This option can enable or disable the capture time shown on the main video when capturing.

#### Show audio level meters

This option can enable of disable the audio level meters on the main video when capturing (when capturing with audio enabled)

#### Show capture progress

Enabling this feature will show the writing of the video/audio track to disk. You can see what parts of the video are available. Enabling is only recommended for advanced users.

#### Show camera info

This shows the selected camera(s) and their frame-rate (if available)

## **IP Capture Timeout**

The amount of time in seconds that an IP capture device may not give frames before MyVA marks the device as offline.

#### **Playback Preferences**

The Playback tab allows you to change some settings used during video playback in MyVideoAnalyser.

#### Monitor for fullscreen

You can choose the monitor to present the full screen video to, when multiple screens are available. This affects the main video and the subvideo window when going to full screen.

#### **Empty angle video**

When no video is available for the angle what should MyVA display? Black screen by default.

## Show angle layout switch dots

Choose if you want to show the angle layout switch dots on the main and sub video windows. Allowing you to quickly switch between angle layouts.

You can select:

- · Do not show
- Show all (default)
- Show system defaults (only system layouts are shown)
- Show custom (only user defined layouts are shown)

## Auto play subvideo

This option can enable of disable the automatic playback of the video in the subvideo window when opening a new subvideo window.

## Display angle name on video

This option will enable the name of an angle in the subvideo and main video window. It will show the name in the left top corner of each video in a multi angle layout.

#### **Enable drawing tool field overlay**

Only disable if you do NOT want to use the features that require player overlay (move player + drawing under players) in the subvideo player.

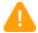

Disabling this feature may cause undefined behaviour.

## Order subvideo video by

Choose the way you want the subvideo window to be arranged when opening multiple rows of highlights.

You can choose between:

- Row position in timeline, highlight start time (default)
- Highlight start time

#### Video fast forward

You can set the amount of seconds to use when jumping in the video when pressing SHIFT+LEFT ARROW and SHIFT+RIGHT ARROW.

#### **Overlay Preferences**

The Overlay tab allows you to change some settings used during video playback in the subvideo window in MyVideoAnalyser.

#### Highlight, Event and Comment overlay

You can enable/disable the display of the specific information.

You can change the text colour.

You can change the background colour.

#### Groups

For groups you can choose to include the name of the group in the highlight name or not

#### Overlay font size

You can choose the font size of the overlay. You can choose between:

- Small
- Medium (default)
- Large

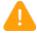

Changes made to the overlay will also be used when exporting a video from the subvideo window with overlay enabled.

#### Show events in overlay when

You can add items to the table view below to choose if they should be hidden or visible during subvideo playback. Depending on the selected value:

- Always
- · When event is in this list
- When event is not in this list

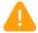

When always is selected. The list is NOT used.

## **Export Preferences**

The Export tab allows you to change some settings used when exporting video in MyVideoAnalyser.

#### **Export quality**

You can choose between the following settings:

- No compression (Pass through, default)
- Highest
- Medium
- Low
- Custom (see custom compression)

## Include overlay text\*

When enabled, video from the subvideo window will include the overlay text.

## Include drawings\*

When enabled, video from the subvideo window will include the drawings from the drawing tool.

\* If you want to include overlay text or drawings when exporting a subvideo window video. You need to choose an option other than No compression (Pass through).

# **Custom compression**

When choosing custom compression, you are responsible for the chosen settings. Please note that not all settings will result in a working video file. Use a custom setting at your own risk!

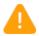

Using incorrect parameters may cause broken video after export.

#### MyTeamPerformance Preferences

The Preferences MyTP tab allows you to link MyVA with MyTeamPerformance's Exchange and Analyser modules, these preferences are used when sharing your videos and projects.

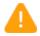

MyTeamPerformance is a separate tool and does not come with MyVideoAnalyser automatically.

To link your MyTeamPerformance account click the Link button. Fill in your MyTP credentials and click verify to link your account.

Once linked to your MyTP account you can select a organisation to use when uploading your videos or projects.

#### More info

For more information check our website:

MyTeamPerformance (Exchange module): <a href="https://my-teamperformance.com/">https://my-teamperformance.com/</a> features.html#exchange

MyTeamPerformance (Analyser module): <a href="https://my-teamperformance.com/">https://my-teamperformance.com/</a> features.html#analyser

## **MyVA Remote Preferences**

The Preferences MyVA Remote tab allows you to set some custom settings and manage the black and white lists for the MyVA Remote server .

See the section on MyVA Remote for more information.

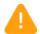

We recommend to use the "auto select ports" feature. Only use custom ports when necessary for your workflow.

#### **WebHook Preferences**

The Preferences WebHook tab allows you to set some custom settings and manage the black and white lists for the WebHook server.

See the section on WebHook for more information.

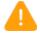

We recommend to use the "auto select port" feature. Only use custom port when necessary for your workflow.

# Shortcuts A useful list of commonly used shortcuts for quick access to key features.

# Video player (main & sub)

| Key               | Action                                                                                                    |
|-------------------|----------------------------------------------------------------------------------------------------|
| Spacebar          | Play or pause the video                                                                                                    |
| LEFT ARROW        | One frame back                                                                                                    |
| RIGHT ARROW       | One frame forward                                                                                                    |
| SHIFT+LEFT ARROW  | Fastforward (You can set amount of seconds in the preferences )                                                                                                    |
| SHIFT+RIGHT ARROW | Fastbackward (You can set amount of seconds in the preferences )                                                                                                    |
| TAB               | Jump to next highlight (jump to highlight indicator) only subvideo window                                                                                                    |
| SHIFT+TAB         | Jump to previous highlight (jump to highlight indicator) only subvideo window                                                                                                    |
| ESC               | Exit the window (when in fullscreen stop fullscreen) only subvideo window                                                                                                    |
| ALT+CMD+E         | Add or remove event (s) from the current highlight                                                                                                    |
| ALT+CMD+C         | Edit the comment from the current highlight                                                                                                    |
| ALT+CMD+P         | Add the current highlight to the open playlist                                                                                                    |
| CTRL+ALT+CMD+E    | Export the video shown in the subvideo window                                                                                                    |
| CMD+F             | Toggle full screen video                                                                                                    |
| CTRL+Click        | To draw on top of an existing drawing (like the area) hold down the control key as you click to add. This will force the drawing object to add instead of selecting the object that is already at that position. |

# Timeline

| Key                  | Action                                                                                                    |
|----------------------|----------------------------------------------------------------------------------------------------|
| * (Numeric Pad)      | Create global marker (you can choose an other hotkey in the preferences)                                                      |
| CTRL+ALT+LEFT ARROW  | Move all or the selected items in the timeline left (seconds can be defined in the preferences )                              |
| CTRL+ALT+RIGHT ARROW | Move all or the selected items in the timeline right (seconds can be defined in the preferences )                             |
| CTRL drag            | Hold CTRL to change start or end time of a highlight                                                                          |
| ALT drag             | Hold ALT when dragging a highlight to copy it to an other row                                                                 |
| TAB (default)        | End all active highlight buttons when highlighting in capture or playback mode. This can be changed under Preferences General |
| ESC                  | Cancel or remove the last change made with the highlightscheme when live analysing.                                           |
| CMD+RETURN           | Play the selected highlights in a subvideo window                                                                             |
| ALT+CMD+RETURN       | Open the selected highlight in a subvideo window to resize                                                                    |
| ALT+CMD+R            | Add an empty row                                                                                                    |
| ALT+CMD+E            | Add or remove event (s) from the selected highlights                                                                          |
| ALT+CMD+C            | Edit the comment from the selected highlights                                                                                 |
| ALT+CMD+P            | Add the selected highlight to the open playlist                                                                               |
| CMD+F                | Toggle the main video to full screen                                                                                          |
| CMD drag             | Add a new highlight to an empty part of a row                                                                                 |

# Highlightscheme editor

| Key        | Action                                  |
|------------|-----------------------------------------|
| ALT drag   | Hold ALT when dragging to copy a button |
| CTRL drag  | Add an activate trigger                 |
| SHIFT drag | Add a deactivate trigger                |
| CMD drag   | Add a toggle trigger                    |

# Playlist/standalone playlist

| Key            | Action                                                                                            |
|----------------|---------------------------------------------------------------------------------------------------|
| ALT drag       | Duplicate a highlight/image or group                                                              |
| ALT+CMD+RETURN | Open the selected highlight in a subvideo window to resize                                        |
| CMD+RETURN     | Play the selected highlights in a subvideo window                                                 |
| ALT+CMD+E      | Add Edit the comment from the selected highlightsor remove event (s) from the selected highlights |
| ALT+CMD+C      | Edit the comment from the selected highlights                                                     |
| Spacebar       | Open the selected highlight in quickview (image and highlight only)                               |

# Angle editor

| Key                           | Action                                                                                                    |
|-------------------------------|----------------------------------------------------------------------------------------------------|
| Arrows Left and Right         | Move a selected video or the playhead if nothing is selected                                               |
| Arrows Left and Right + SHIFT | Move a selected video or the playhead if nothing is selected with x amount of seconds (set in preferences) |
| CTRL + drag (end and start)   | Hide a part of the video from playback in the project                                                      |
| Backspace                     | Remove the selected video from the angle                                                                   |
| Spacebar                      | Play the videos                                                                                            |

# General

| Key             | Action                                                                     |
|-----------------|----------------------------------------------------------------------------|
| CMD+N           | Create new project                                                         |
| CMD+O           | Open existing project                                                      |
| SHIFT+CMD+N     | Start new capturing project                                                |
| CMD+S           | Save the current file ( Project , Highlight scheme , Standalone playlist ) |
| CMD+W           | Close the current window                                                   |
| CMD+Q           | Close MyVideoAnalyser                                                      |
| SHIFT+CMD+S     | Save the current file at a new location (Duplicate)                        |
| ALT+CMD+N       | Create a new highlight scheme                                              |
| CMD+, (comma)   | Open the preferences pane                                                  |
| CTRL+ALT+CMD+P  | Create a new playlist in the current project                               |
| SHIFT+ALT+CMD+P | Create a new standalone playlist                                           |

#### **Extensions**

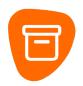

#### \*.MyVAproject

A MyVA Project file.

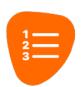

#### \*.MyVAplaylist

A MyVA playlist (for importing into the tool view) can also be imported into MyTeamPerformance Analyser projects.

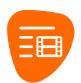

#### \*.MyVAstandaloneplaylist

A MyVA Standalone Playlist file.

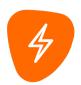

#### \*.MyVAhighlightscheme

A MyVA Highlightscheme file.

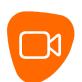

#### \*.MyVAanglelayout

A MyVA Angle Layout file.

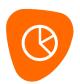

#### \*.MyVAreport

A MyVA Report file.

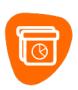

#### \*.MyVAmultiProjectReport

A MyVA Multi Project Report file.

## **Support**

When you need help with MyVideoAnalyser you can find most topics under the help menu. When there is a real problem that you feel should be looked at by the MyVideoAnalyser support team please fill in an issue report.

In some cases MyVideoAnalyser support may need to take a look at your machine. MyVideoAnalyser has a build in screen sharing application called MyScreenShare for this purpose.

For all other questions or contact please send an e-mail to <a href="mailto:support@MyVideoAnalyser.com">support@MyVideoAnalyser.com</a>

## Issue report

MyVideoAnalyser has it's own issue report option. With this option you can let us know when you have an issue with our software.

When sending an issue report we receive some information about the versions of MyVideoAnalyser and macOS, to help us find your issue. Please provide your e-mail and describe the issue, as best you can, you have with MyVideoAnalyser.

## MyScreenShare

MyScreenShare is the build-in screen sharing tool. This tool will allow MyVideoAnalyser support staff to connect to your machine and see the issue first hand. This may help us solve your issues faster.

MyScreenShare should only be activated when requested by a MyVideoAnalyser support staff member.

#### To open MyScreenShare

- 1. Click Help
- 2. Choose Open MyScreenShare

A new window will appear with your personal 4 digit sharing code. Please share this code with the MyVideoAnalyser support staff member. Once we connect to your machine, you will need to accept the connection.